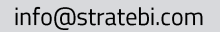

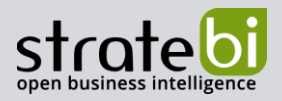

# Guía práctica de Microsoft Azure Machine Learning

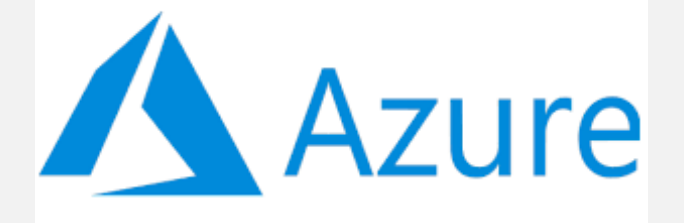

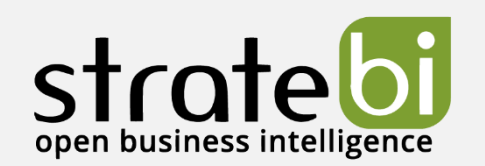

Pág. 1 de 80

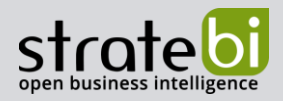

# **CONTENIDO**

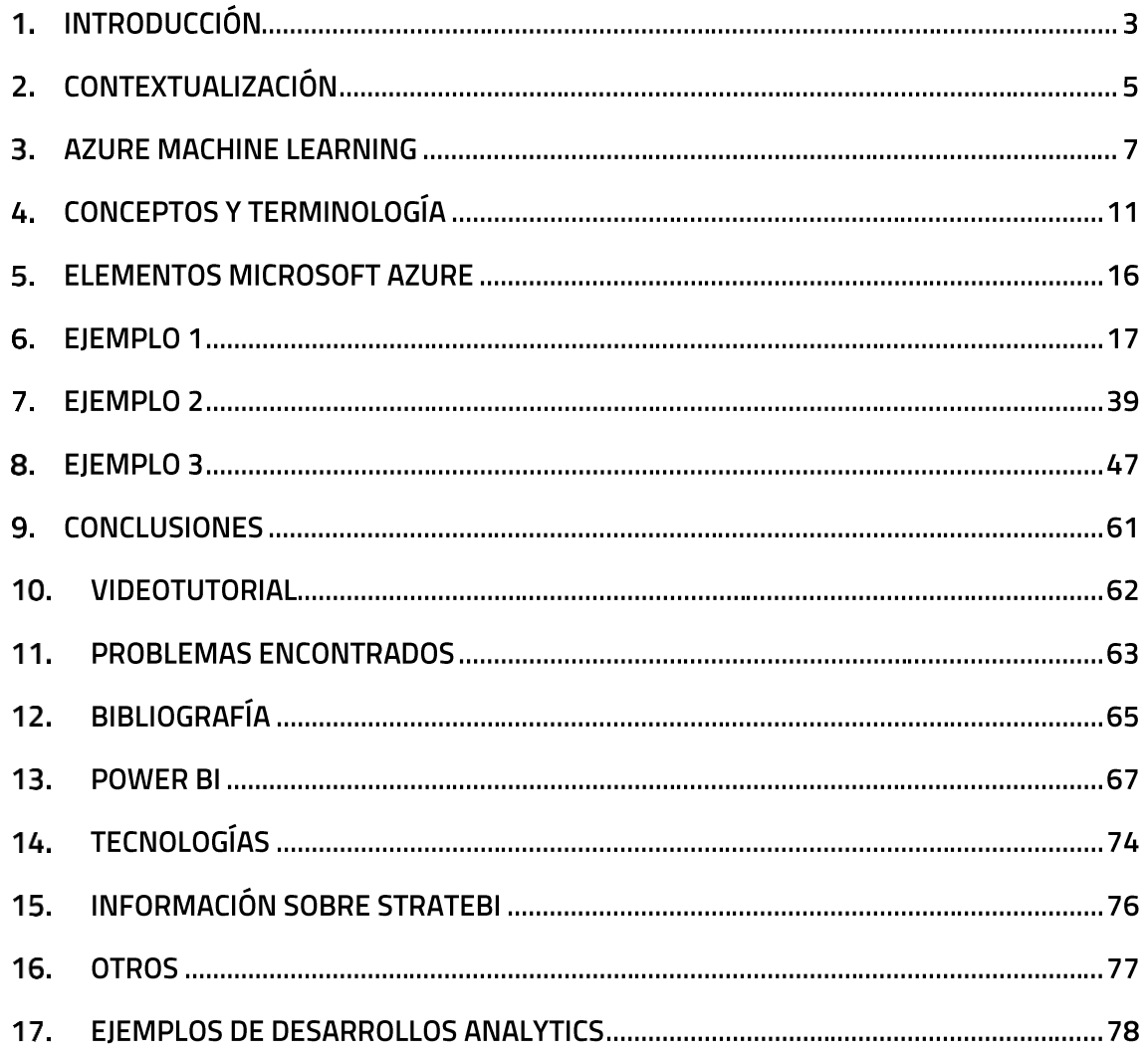

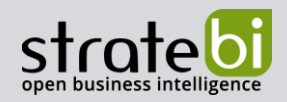

#### **INTRODUCCIÓN**  $1<sub>1</sub>$

Azure ML es un servicio que está basado en la plataforma "Microsoft Azure". Azure ML, al igual que el resto de las aplicaciones de "Microsoft Azure", está basado en la nube, por lo que no es necesario ningún tipo de infraestructura previa para llevar a cabo proyectos. Además, es un servicio cien por cien plataforma de servicio (PaaS), esto hace que herede ciertas ventajas de muchos otros servicios de plataforma. Algunas de ellas son: Rápido aprovisionamiento, alta disponibilidad, escalabilidad, manejo de la infraestructura, etc.

En Stratebi, como Partners Certificados en Microsoft y especialistas en Analytics, os vamos a contar los principales puntos.

Además, Azure ML se utiliza para el desarrollo de modelos de Machine Learning, desde el entrenamiento del modelo, hasta su implementación y automatización de este. También es posible realizar un seguimiento de los modelos de Machine Learning que se hayan diseñado e implementado.

Esta plataforma está diseñada para ser usada en la implementación de diferentes tipos de algoritmos de Machine Learning, tanto de Supervised Machine Learning, Unsupervised Machine Learning como en Deep Learning, etc.

Asimismo, Azure ML ofrece distintas soluciones para diferentes flujos de trabajo de Machine Learning. Algunas de ellas se presentan a continuación:

- El diseñador de Azure ML (versión preliminar): se trata de módulos que te permiten implementar modelos de Machine Learning sin utilizar una sola línea de código, utilizando el método "arrastrar y colocar".
- Cuadernos de Jupyter Notebook: Azure ML te permite utilizar tus propios scripts de código utilizando los SDK para Python y R. También puedes usar los cuadernos de ejemplo que puedes encontrar en la plataforma.
- · Extensión de Visual Studio Code.
- CLI de Machine Learning.
- $\bullet$ También puedes utilizar diferentes plataformas Open Source como PyTorch, TensorFlow, Scikit-Learn, etc.

Por otra parte, Azure ML ha sido desarrollada para que pueda ser utilizada tanto por principiantes en el mundo de la ciencia de datos, como por profesionales del sector. Como se ha dicho en el apartado anterior, Azure ML tiene diferentes opciones a la hora de empezar a

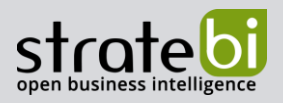

trabajar en su plataforma. Una de ellas es hacer uso de cuadernos de Python para el entrenamiento e implementación de modelos de Machine Learning, utilizando los SDK para Python y R.

Otra opción es usar el diseñador de tipo "arrastrar y colocar" para crear e implementar los modelos de Machine Learning. También existe otra alternativa que consiste en hacer uso del Machine Learning Automatizado para el desarrollo de modelos de Machine Learning.

En este documento se va a explicar paso a paso cómo utilizar la plataforma de Azure ML, resolviendo un caso de uso real. Se va a presentar un problema de clasificación, y se analizará cómo sería implementar haciendo uso de la plataforma de Azure ML, una solución a un problema real para predecir el abandono de los clientes de un banco, en función de sus características. Esta demostración se hará utilizando los tres métodos descritos en el párrafo anterior.

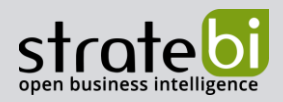

#### **CONTEXTUALIZACIÓN**  $2.$

Hoy en día, el mundo genera una cantidad ingente de datos diariamente, de ahí la aparición del término "Big Data". Estos datos son una fuente de información para poder predecir comportamientos de la sociedad o población de la que obtenemos las muestras.

Debido a ello, cada vez es más necesario herramientas potentes capaces de trabajar con volúmenes gigantescos de información. Un requisito indispensable para la realización de un proyecto de Big Data con éxito es que los usuarios puedan interactuar con la información, a través de una interfaz sencilla. Con esta idea surgió el concepto de "nube", como solución para el almacenamiento de esa enorme cantidad de datos generada diariamente en nuestra sociedad.

La "nube o cloud", no es más que un término utilizado para describir una red enorme de servidores remotos de todo el mundo que están interconectados para funcionar como un único ecosistema. Básicamente, en lugar de acceder a archivos y datos de manera local, accede a ellos desde cualquier dispositivo con conexión a internet. Esto fue un gran avance, ya que ahora se puede disponer de la información independientemente de donde se esté, siempre y cuando se tenga conexión a internet. En este punto, quizás lo más relevante sea destacar que al contar con diferentes protocolos de seguridad y posibilidad de almacenar copias de seguridad un número de veces ilimitado, la nube es una buena opción como solución Big Data para un proyecto empresarial.

Debido a la enorme cantidad de información que se produce al día, era fundamental encontrar una solución que fuese capaz de gestionarla, y además extraer de ella conclusiones para mejorar el sistema productivo de las empresas y del mundo en general. Es entonces cuando aparecen máquinas que son capaces de hacer predicciones precisas sin que necesariamente estén programadas para ello. Y es precisamente esa capacidad que tienen las máquinas de aprender por sí mismas a partir de un conjunto de datos dado a lo que se llama "Aprendizaje Automático o Machine Learning". Además, las máquinas son capaces también de cambiar y ajustar los distintos algoritmos mientras que procesan información y conocen el entorno.

En el apartado anterior, se ha definido Azure ML como un servicio cien por cien plataforma de servicio (PaaS). Cuando se habla de plataforma como servicio (PaaS), plataforma de aplicación como servicio (aPaaS) o servicio basado en la plataforma, se habla de una categoría de servicios de computación en la nube que proporciona una plataforma que

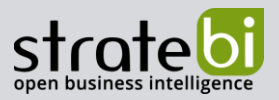

permite a los clientes desarrollar, ejecutar y administrar aplicaciones sin la complejidad de construir y mantener una infraestructura típicamente asociada con el desarrollo y lanzamiento de una aplicación.

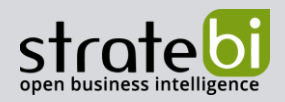

#### **AZURE MACHINE LEARNING** 3.

En primer lugar, es importante conocer cuáles son las empresas pioneras en proporcionar servicios de Big Data en la nube. Estas empresas son: Amazon Web Services (AWS), Google Cloud Platform (GCP) y Microsoft Azure.

Como se ha mencionado en el apartado anterior, implementar una solución basada en la nube, aparte de ser más segura, permite a las empresas ahorrar en costes, ya que teniendo acceso a una de las tres plataformas anteriores que proporcionan servicios en el cloud, y configurando el entorno de desarrollo en el que se va a trabajar, es posible tener acceso a la infraestructura necesaria para empezar a trabajar en un proyecto, sin costes adicionales, más que los del tipo de subscripción que se desee, en función de la necesidad que se quiera cubrir, o el proyecto que se quiera abordar. Del tipo de subscripciones que existen en Azure ML se hablará más adelante.

Es importante recalcar que el concepto de servicios en la nube, aunque en términos meramente teóricos, sea aplicado a nivel empresarial, también pueden ser utilizados por cualquier usuario que quiera disfrutar de las múltiples funcionalidades de estos servicios. Esto es gracias a que las tres empresas mencionadas antes, ofrecen diferentes opciones en el uso de sus servicios. Normalmente se puede disponer de unos servicios con una cobertura mínima de manera totalmente gratuita. La cuota que se paga por estos servicios varía mucho en función de la cantidad, potencia que se demande, número de servidores virtuales que se quieran utilizar, etc. En los tres casos no existen costes iniciales ni cargos por cancelación, y además se paga solamente por el uso de los servicios que se utilicen.

A continuación, se enumeran algunas razones para usar Microsoft Azure como empresa proveedora de tus servicios en la nube:

- Azure tiene unas restricciones más estrictas que AWS o GCP, por lo que contarás con mayor protección en la nube.
- Debido a sus numerosas soluciones vanguardistas en el sector del cloud, es la plataforma líder por excelencia en proveer este tipo de servicios. Es la empresa que cuenta con el mayor número de regiones con servicios en la nube.
- Azure permite la integración de sus servicios con otras soluciones, herramientas o lenguajes de programación de código abierto, etc.

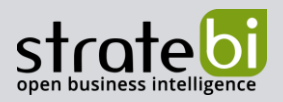

- Debido a que Microsoft Azure se basa en el GPU para los procesos de sus servicios, posee una alta capacidad de cómputo de proceso, lo que te permite agilizar el aprendizaje de las máquinas, hacer diferentes simulaciones, hacer análisis de datos en tiempo real, etc., todo ello con un alto rendimiento.
- Tiene soluciones totalmente enfocadas a la investigación y análisis de negocios, tales como soluciones implementadas ya para la previsión de la demanda, optimización de inventarios, etc.
- Cuenta con una herramienta propia Azure Cost Management, con el cual puedes controlar la asignación de costos, mediante la optimización del gasto, te permite también la elección del tamaño de las máquinas virtuales que vayas a utilizar en tú proyecto, así como ir visualizando los resultados que se van obteniendo.

Todas las empresas mencionadas anteriormente, ofrecen diferentes servicios en el cloud, que consisten básicamente en automatizar ciertos procesos dentro de un proyecto, buscando optimizar costes, recursos y tiempo.

El debate al que se enfrenta cualquier empresa que quiera hacer uso de estas soluciones de Machine Learning en la nube está clara: Qué procesos automatizar y cuáles no. En la mayoría de los casos casi nunca se automatiza el proceso entero. Muchas veces el miedo a la innovación y/o a lo desconocido, conlleva el rechazo de este tipo de soluciones que te automatizan todas las fases de un proyecto de Machine Learning. Normalmente esto es debido al desconocimiento respecto a uso y alcance de estas soluciones. Muchas veces se prefiere realizar un proyecto por la vía tradicional, y se termina por utilizar los recursos que se sabe que funcionan, como puede en este caso, un equipo de científicos de datos.

Y es verdad que la automatización completa de procesos de Machine Learning no se da en casi ninguna empresa hoy en día. La única empresa dedicada a procesos de Automatización de Machine Learning al completo es DataRobot que fue fundada en 2012. También hay que destacar que cada vez más, las empresas están apostando por la robotización y automatización de procesos, consiguiendo con ello mejorar su productividad y reducir costes, entre sus numerosas ventajas.

En este documento solo se realizará la demostración del funcionamiento de Azure ML, la cual no solo se integra perfectamente con otros servicios de la plataforma de Microsoft Azure, sino que también lo hace con distintas herramientas "open source" (Git, MLFlow, etc).

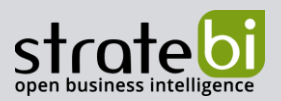

Para concluir con este apartado se hablará de las diferencias existentes entre Azure ML Studio (clásico) y Azure ML. También se comentarán los diferentes tipos y opciones de subscripción que existen, y finalmente se comentará la proyección a futuro que tiene esta plataforma como servicio, así como próximas releases.

En primer lugar, solo existe una gran diferencia entre Azure ML Studio (clásico) y Azure ML, y esta es que mientras Azure ML provee tanto de la opción de usar los SDK para Python y R, además del diseñador d tipo "arrastrar y colocar", Azure ML Studio (clásico), solo cuenta con esta segunda opción. Por ello, es recomendable que los nuevos usuarios utilicen Azure ML, al ser una opción más completa y vanguardista.

En segundo lugar, en cuanto a los diferentes tipos de subscripción existentes, Azure ML ofrece dos opciones en función de la necesidad de Machine Learning que se desee cubrir:

- Basic (disponibilidad general).
- Enterprise (versión preliminar).  $\bullet$

En función de la opción elegida, se tendrán unas herramientas de Machine Learning u otras.

Mientras que en el caso de la opción Basic, en la que solo se paga por los recursos utilizados en el proceso de Machine Learning, en la edición Enterprise, se cobrará solamente el consumo de Azure, siempre y cuando se tenga la versión preliminar activa. Puede consultar con más detalle los precios en esta página web: https://azure.microsoft.com/enus/pricing/details/machine-learning/

El tipo de opción se tiene que asignar cada vez que se cree un área de trabajo. Y es posible actualizar el tipo de opción que se haya elegido para su área de trabajo. Para más información sobre cómo hacerlo: https://docs.microsoft.com/es-es/azure/machinelearning/how-to-manage-workspace#upgrade.

Cabe destacar que la edición Enterprise tiene consigo ventajas respecto a la opción Basic, tales como la existencia de características mejoradas, la posibilidad de implementar modelos de Machine Learning con poco código, y un nivel de seguridad mayor.

Por último, la última release de Azure ML se realizó el 11/03/2020, y en ella se incorporaron nuevas funcionalidades, y mejoras y correcciones de errores, de algunas de sus características anteriores. Entre ellas destacan:

Esta versión va a ser la última versión compatible con Python 2.7.  $\bullet$ 

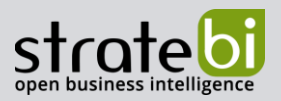

Versionamiento semántico 2.0.0: Todas las versiones a partir de esta versión  $\bullet$ tendrán un esquema de numeración nuevo, así como un contrato de Versionamiento Semántico.

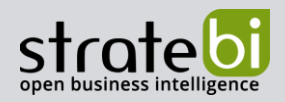

#### **CONCEPTOS Y TERMINOLOGÍA** 4.

En esta parte, se va a introducir solamente aquella terminología que se ha considerado como fundamental para poder entender las diferentes demostraciones que se van a realizar utilizando Azure ML. Para ampliar los conceptos, puede consultar esta página web: https://docs.microsoft.com/es-es/azure/machine-learning/concept-azure-machinelearning-architecture. También se han incluido definiciones de las principales métricas de clasificación, que a su vez son las más utilizadas en el campo de la Estadística y Machine Learning, para cuantificar y medir cómo de bueno es un modelo de clasificación.

En apartados anteriores se ha introducido el término de SDK para Python. El SDK de Azure para Python es un conjunto de bibliotecas que le permiten trabajar en Azure para sus necesidades de administración, tiempo de ejecución o datos.

Cuando se habla de Actividades, esto no es más que una operación que tarda en ejecutarse un período de tiempo largo. Las actividades permiten la supervisión de todo el proceso de las operaciones que se realicen a través del SDK o de la interfaz de usuario web.

Un término importante es el de Área de trabajo, el cual es un punto central que permite interactuar y trabajar con los distintos objetos que cree al realizar su proyecto de Machine Learning. También es posible compartir un área de trabajo con diferentes usuarios de su organización, etc.

Un Experimento es un conjunto de ejecuciones de un script en concreto. Un experimento siempre forma parte de un área de trabajo. Es importante poner un nombre al experimento que se esté realizando al enviar una ejecución. Si esto no se hace se crea de manera automática un experimento nuevo con ese nombre. Cuando se realiza un experimento, toda la información relativa a la ejecución que se realice se guarda en él.

Una Ejecución es una única ejecución de un script de entrenamiento. Varias ejecuciones dan lugar a un experimento. Azure ML deja registradas todas las ejecuciones que se hagan, y además almacena información sobre el experimento (Marcas de tiempo y duración, diferentes métricas del script, archivos de salida, directorio donde se encuentran los scripts antes de la ejecución, etc.)

Cuando se realiza un envío de un script para el entrenamiento de un modelo de Machine Learning, se produce una ejecución. Una ejecución puede estar formada por un número de ejecuciones ilimitado.

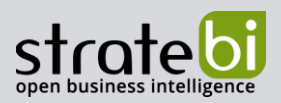

Cuando se habla de cómo se debe de ejecutar un script en un destino predefinido a través de una serie de instrucciones, aparece el concepto de Configuración de ejecución. Una configuración de ejecución puede ser guardada junto con el script de entrenamiento en un archivo del directorio, o usarse en el envío de la ejecución mediante la creación de un objeto en la memoria.

Cuando se quiere crear o administrar un flujo de trabajo dentro de un proceso de Machine Learning se utilizan las Canalizaciones de Machine Learning. Una canalización puede estar formada por distintas fases, y cada fase puede estar a su vez compuesta por diferentes pasos. Estos a su vez pueden ser ejecutados en varios destinos de proceso. También pueden ser ejecutados sin necesidad de volver a ejecutar los pasos anteriores, si estos no han sido modificados. Las canalizaciones pueden ser reutilizadas si los datos no han sido cambiados.

Probablemente uno de los términos más importantes en Azure ML sea el de Modelos. Básicamente un modelo es un script de código que tiene una entrada y una salida. Azure ML tiene una serie de algoritmos ya predefinidos y preparados para crear un modelo de Machine Learning. Cuando se habla de Entrenamiento, esto es un proceso que de manera repetitiva genera un modelo entrenado, el cual tiene un proceso de aprendizaje que le permite absorber toda la información recibida en ese proceso de aprendizaje durante el proceso de aprendizaje.

Cuando se realiza una ejecución se crea de manera automática un modelo. También es posible utilizar un modelo que haya sido ya previamente entrenado fuera del entorno de Azure ML. Un modelo puede ser registrado en un área de trabajo. Cuando se crea un modelo de Machine Learning, se puede elegir de entre diferentes bibliotecas open source (Scikit-Learn, XGBoost, PyTorch, TensorFlow, etc.), el que se prefiera.

Cada modelo se identifica por un nombre y una versión. Cuando se produce un registro con un mismo nombre, Azure ML interpreta que es una versión nueva, y esta se incrementa y se registra con el nombre que se le haya dado. El Registro de modelos contiene un seguimiento de todos los modelos existentes en el área de trabajo. Cuando se haya registrado el modelo, se le puede dar una etiqueta de metadatos de manera adicional, para posteriormente poder utilizar esa etiqueta al buscar los modelos. Obviamente no es posible eliminar un modelo registrado si se está haciendo uso de este.

Cuando se habla de Entornos de Azure ML, se habla de entidades con control de versiones en el área de trabajo, que hacen que los flujos de trabajo de Machine Learning sean reproducibles, auditables y portátiles en diferentes destinos de proceso. Se utilizan también para definir la configuración (Docker, Python, Spark, etc.) que vaya a ser utilizada a la hora de crear un

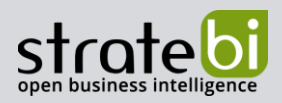

entorno de trabajo. Se pueden reutilizar entornos tanto para la parte del entrenamiento del modelo, como en la de implementación.

Como se ha comentado unas líneas más arriba, se pueden utilizar diferentes bibliotecas open source, tales como PyTorch, TensorFlow, Scikit-Learn, etc. Pero no solo eso, sino que además para facilitar el entrenamiento de los modelos haciendo uso de esas bibliotecas, aparece un nuevo término: Estimator. Este le permitirá crear de una manera muy sencilla diferentes configuraciones de ejecución. Normalmente se usará un objeto estimator genérico para la parte del entrenamiento del modelo de Machine Learning.

De manera muy simplificada, un Punto de Conexión es utilizada en las implementaciones que se hagan de los dispositivos integrados y consiste en crear una instancia del modelo en un servicio web, el cual puede encontrarse en un módulo loT o en el cloud.

Una Instancia de proceso puede ser utilizada como destino de proceso en los trabajos de entrenamiento e inferencia. Consiste en una estación de trabajo administrada por completo en el cloud, y que está formada por distintas herramientas y entornos ya instalados para la creación de modelos de Machine Learning.

Para finalizar la primera parte de los conceptos sobre Azure ML, se define Destino de proceso como el lugar donde puede ser ubicado el recurso de proceso (tanto en su equipo local como en el cloud), en el que posteriormente se va a ejecutar el script de entrenamiento o se hospeda la implementación que se haga del servicio web.

A continuación, se introducirán los conceptos de las principales métricas de evaluación de los modelos de clasificación.

En términos generales, una Matriz de Confusión es una herramienta que permite la visualización de cómo de bueno es un algoritmo que se emplea en aprendizaje supervisado. Cada columna de la matriz representa el número de predicciones de cada clase, mientras que cada fila representa a las instancias en la clase real.

Una de las ventajas de utilizar esta métrica es que, al ser un método tan visual, te permite rápidamente cuantificar cuantas clases estas prediciendo de forma correcta, y cuáles no.

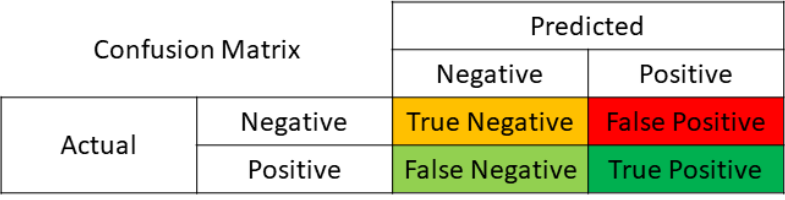

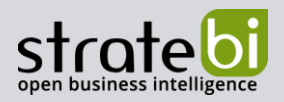

- True positive actual = 1, predicted = 1
- False positive  $-$  actual = 0, predicted = 1
- False negative actual = 1, predicted = 0
- True negative  $-$  actual = 0, predicted = 0

La Precisión o Accuracy es la relación entre el número de predicciones correctas y el número total de muestras de entrada. Suele funcionar bien solo si hay el mismo número de muestras que pertenecen a cada clase.

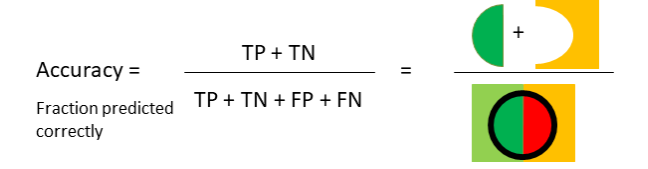

Recall o Sensitivity calcula cuántos de los positivos reales captura nuestro modelo al etiquetarlo como positivo (verdadero positivo). Recall será la métrica del modelo que se usará para seleccionar nuestro mejor modelo cuando haya un alto costo asociado con Falso negativo.

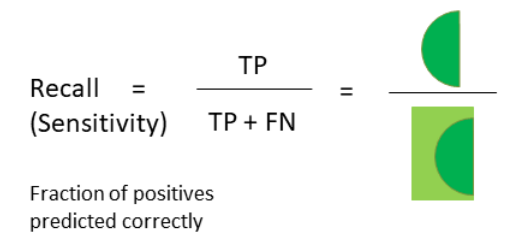

F1-score es la media armónica entre precisión y recuperación. El rango para la puntuación F1 es [0, 1]. Le dice qué tan preciso es su clasificador (cuántas instancias clasifica correctamente), así como qué tan robusto es (no pierde un número significativo de instancias).

$$
F1 = \frac{2}{\frac{1}{precision} + \frac{1}{recall}} = \frac{2 * (precision * recall)}{precision + recall}
$$

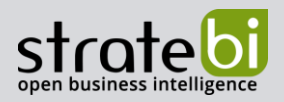

Area Under Curve (AUC) es una de las métricas más utilizadas para la evaluación. Se utiliza para problemas de clasificación binaria. El AUC de un clasificador es igual a la probabilidad de que el clasificador clasifique un ejemplo positivo elegido al azar más alto que un ejemplo negativo elegido al azar. Cuanto mayor sea el área bajo la curva, mejor será nuestro modelo.

Una Curva ROC es una representación gráfica de la sensibilidad frente a la especificidad para un sistema clasificador binario según se varía el umbral de discriminación. Otra interpretación de este gráfico es la representación de la razón o ratio de verdaderos positivos (VPR = Razón de Verdaderos Positivos) frente a la razón o ratio de falsos positivos (FPR = Razón de Falsos Positivos) también según se varía el umbral de discriminación (valor a partir del cual decidimos que un caso es un positivo). Cuanto mayor sea el área bajo la curva, mejor será nuestro modelo.

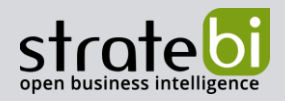

#### **ELEMENTOS MICROSOFT AZURE** 5.

En este apartado se va a introducir la interfaz del portal de Microsoft Azure.

Una vez que creada una cuenta nueva de Azure, y previamente habiendo completado todo el proceso de registro (registro con el correo profesional (live, Outlook, etc.), validación del número de teléfono introducido, configuración de la tarjeta de crédito, y se hayan aceptado las condiciones de Azure), aparece la siguiente imagen del portal de Microsoft Azure. En ella se pueden ver los diferentes servicios que están disponibles.

En la parte de arriba aparecen diferentes opciones para configurar el portal de Azure. A la izquierda aparece un desplegable, que si se abre contiene los diferentes servicios que tiene Azure dentro de la plataforma. Si pulsa en la opción "All services", podrá ver todos los servicios con los que puede trabajar en Azure Microsoft.

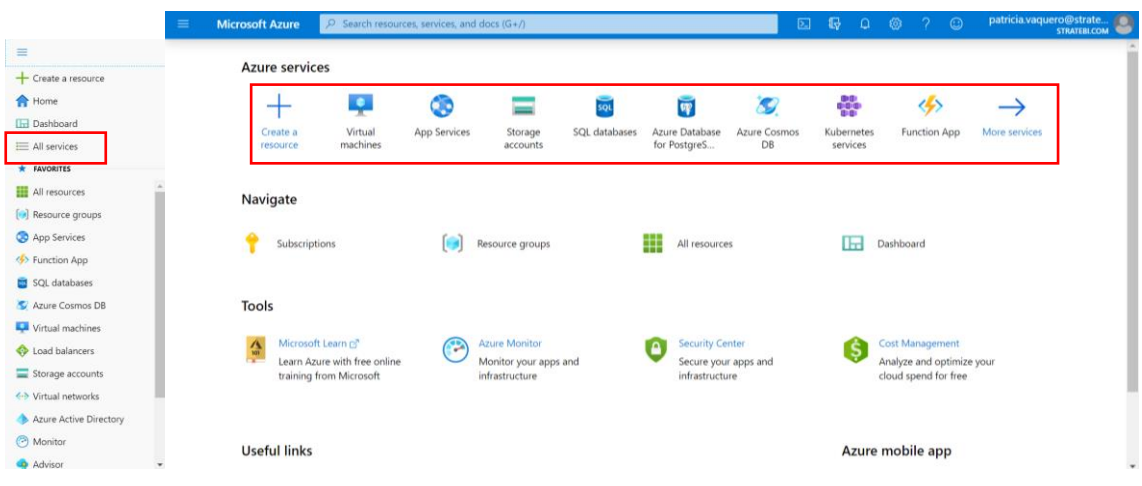

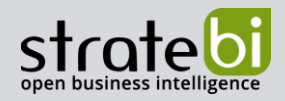

#### **EJEMPLO 1** 6.

Antes de entrar con las demostraciones, me parece relevante incluir en este apartado, el término Flujo de trabajo.

En términos generales, cualquier modelo de Machine Learning está compuesto por un flujo de trabajo similar, consistente en los siguientes pasos:

- 1. Entrenamiento del modelo
- Se crea el modelo mediante scripts en Python o en R, o bien mediante la opción del diseñador visual.
- Se tiene que configurar el destino de proceso.
- Para que los scripts sean ejecutados en un entorno, debe ser enviados a un destino de proceso previamente configurado en ese entorno. En la parte del entrenamiento de los modelos de Machine Learning, los scripts pueden leer y escribir en almacenes de datos. Cualquier salida generada en el proceso del entrenamiento del modelo, será guardada como una ejecución en su área de trabajo, y además formarán lo que se llaman experimentos.
- 2. Paquete: Las ejecuciones realizadas con éxito serán almacenadas en un registro de modelos.
- 3. Validación del experimento: Si los resultados obtenidos no son los esperados, vuelva al paso uno y repita los scripts.
- 4. Implementación del modelo: El modelo desarrollado puede ser implementado, tanto en un servicio Web de Azure, como en un dispositivo loT Edge.
- 5. Supervisión.

A continuación, una vez realizada esa introducción teórica fundamental para entender lo que se va a realizar en las posteriores demostraciones, se seguirá explicando cómo crear un espacio de trabajo nuevo.

Lo primero que se tiene que hacer antes de nada es crear un "Resource group". Esto es el grupo de recursos con los servicios que se utilizarán para un proyecto. En este caso se le ha llamado "AzureML\_Patricia".

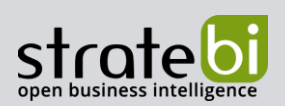

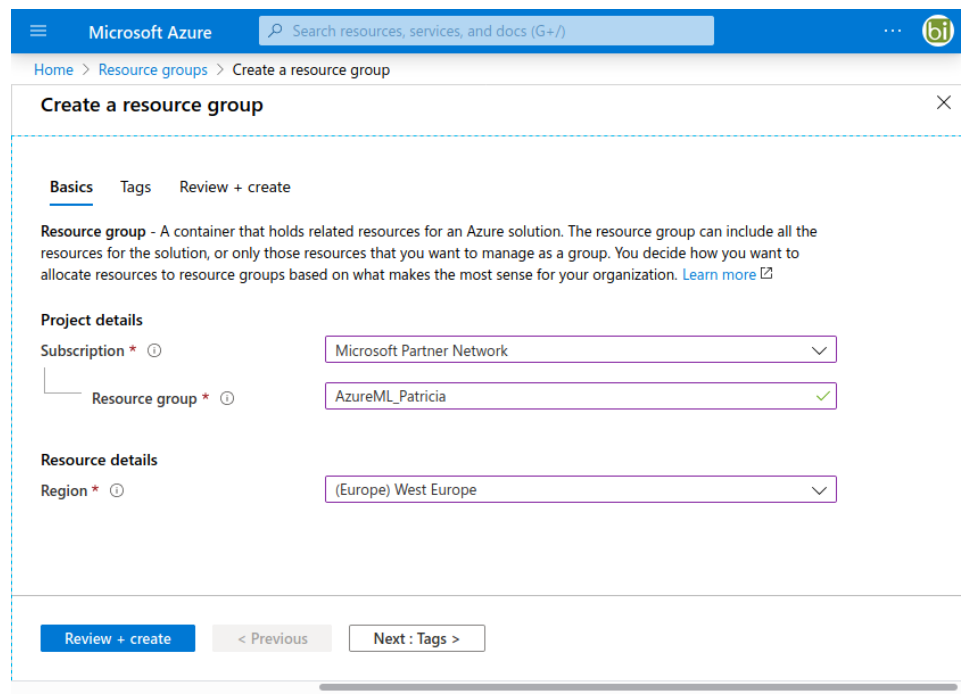

Después se crea un "Workspace" llamado "Demo".

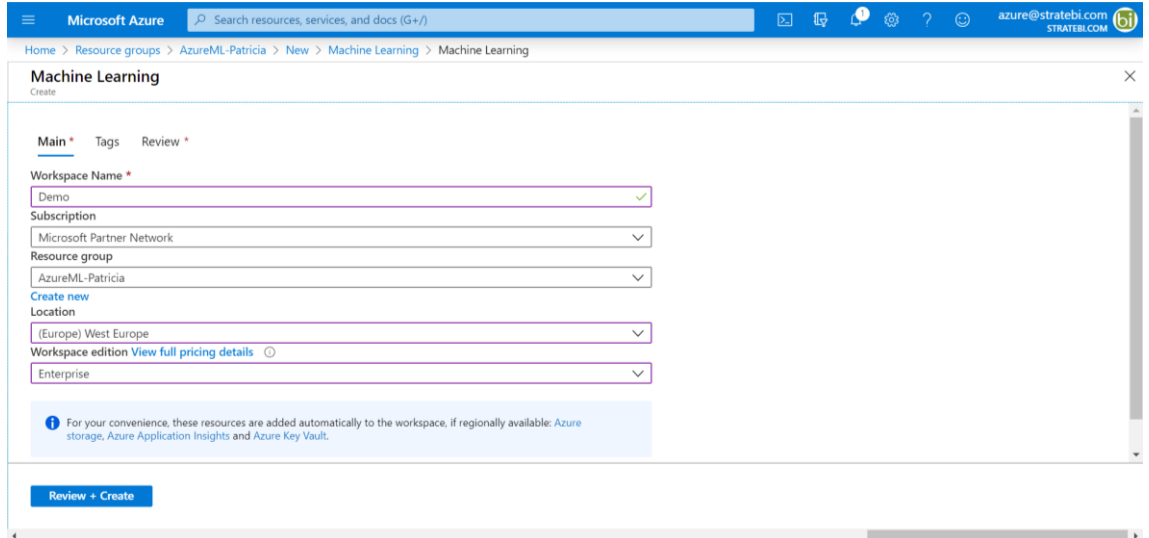

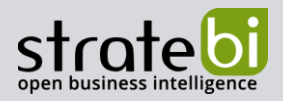

En la siguiente imagen se puede ver que el "Workspace" llamado "Demo" se ha creado con éxito.

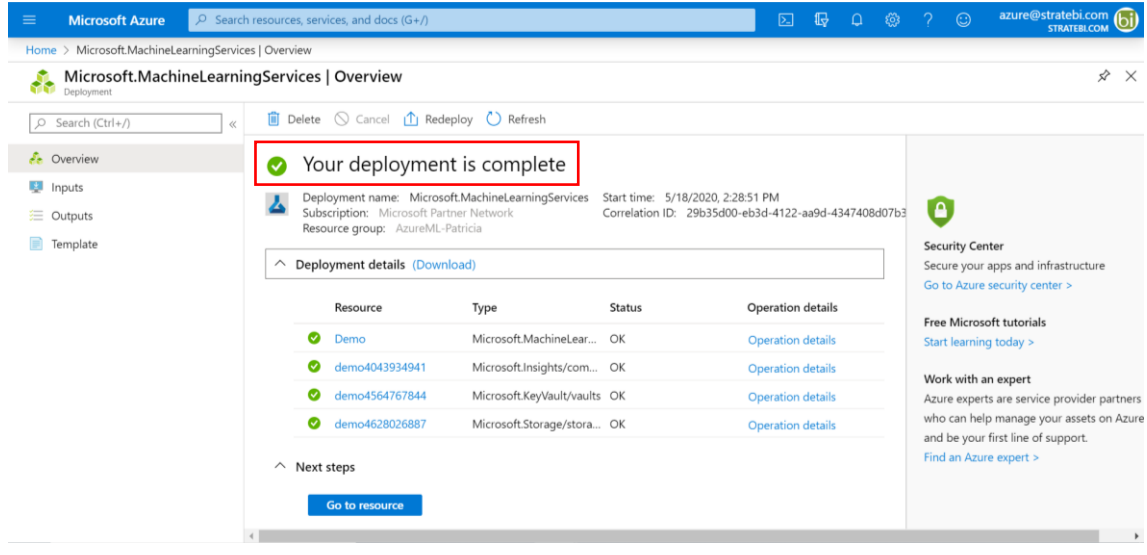

Finalmente, en la siguiente imagen aparecen todos los detalles del "Workspace" en el que se trabajará. Hay que pulsar en "Launch now" para empezar a trabajar en Microsoft Azure Machine Learning.

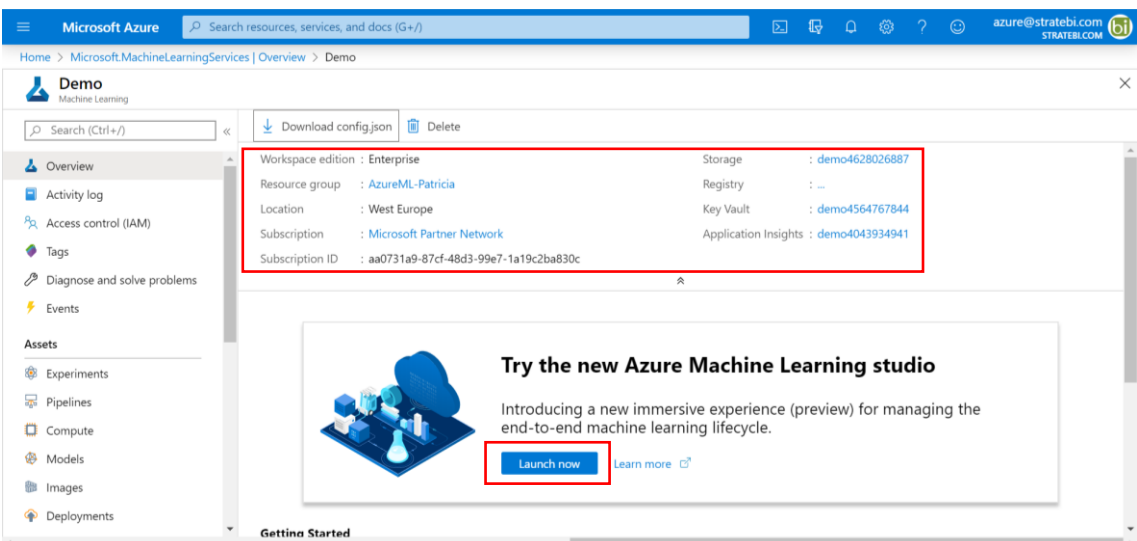

 $\overline{P}$ 

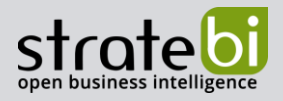

Lo siguiente que aparece es la bienvenida a la interfaz de Azure ML. Se pueden ver tanto la "Switch" del directorio, como el tipo de subscripción que se tiene, el nombre del "Workspace" que ha creado antes, etc. Hay que darle al botón de "Get Started" para continuar.

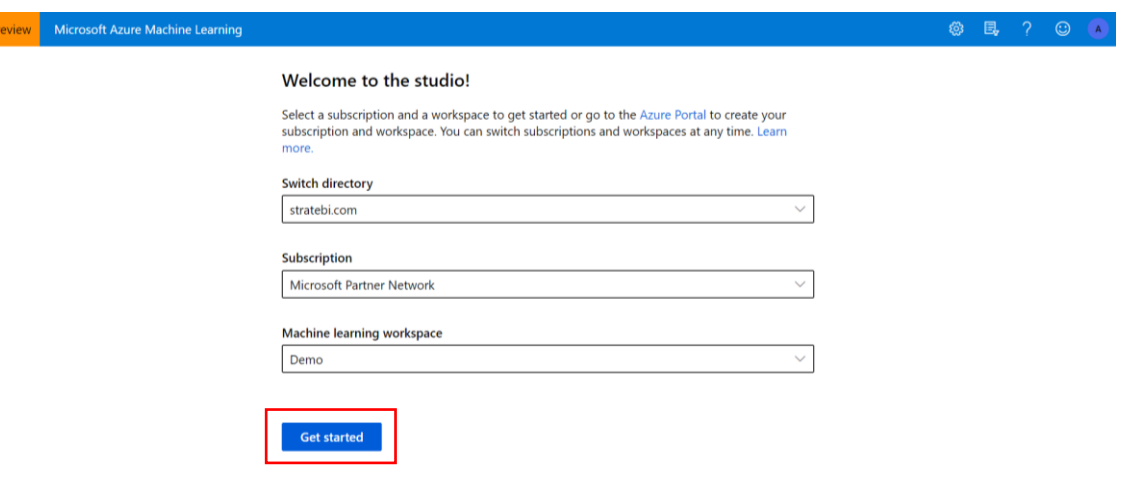

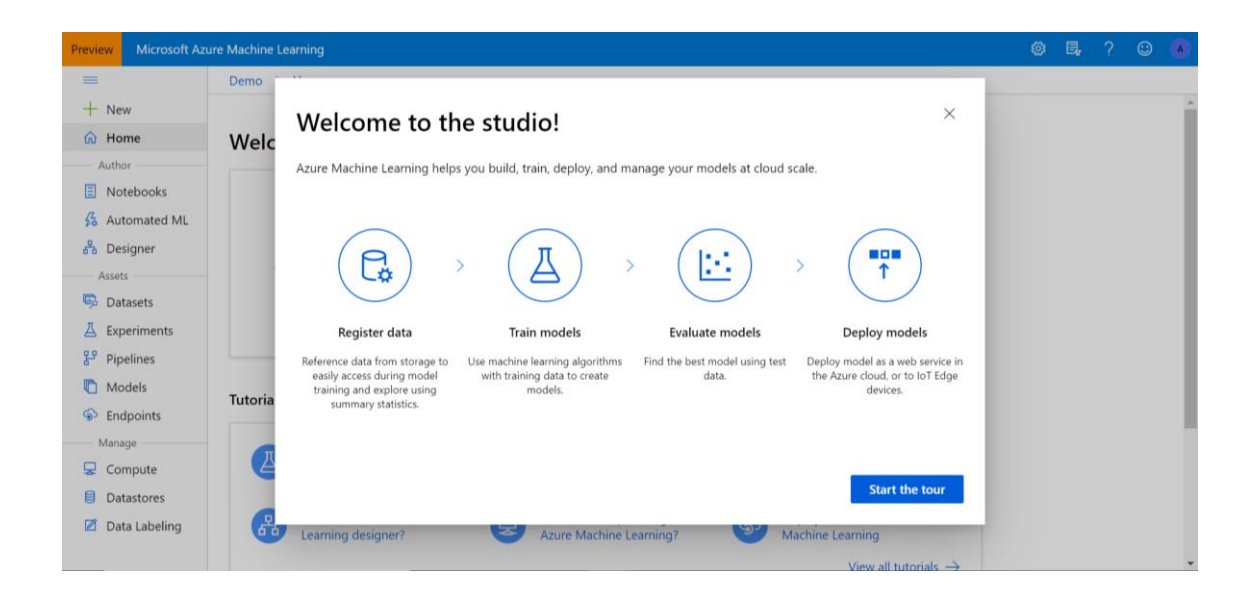

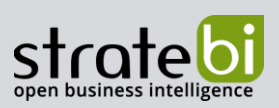

Azure ML Services Workspace es el punto central de gestión y exploración de experimentos. Al centralizar todos los recursos, sirve como de hub de exploración y monitorización de experimentos y desarrollos. A continuación, como se puede observar en la siguiente imagen, existen diferentes formas de empezar a construir un modelo de Machine Learning (Notebooks, Automated ML y Designer).

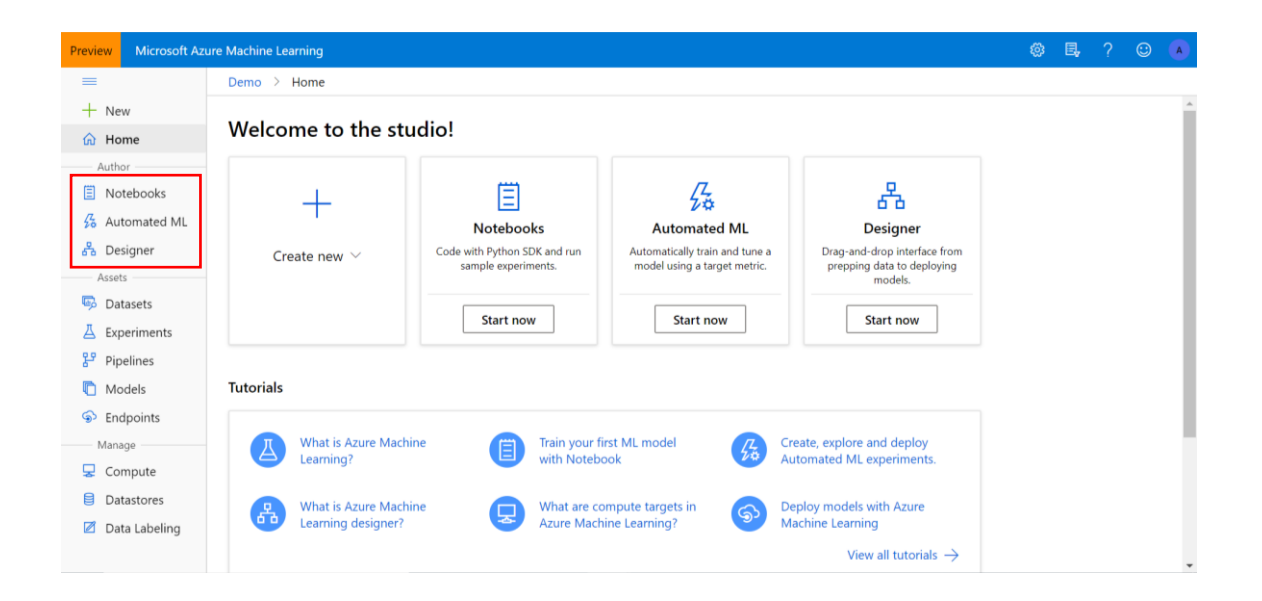

En Azure ML Services se pueden obtener datos de diferentes maneras. Por defecto, el propio servicio tiene dos almacenamientos propios, un Blob Storage y un File Share. El almacenamiento por defecto inicial es el File Share, pero éste puede ser cambiado a través del SDK. Existen diferentes maneras con las que trabajar con los datos, entre ellas están:

- Se pueden subir los datos a almacenamientos propios que son creados como parte  $\bullet$ del servicio (los citados Blob Storage y File Share).
- También se pueden registrar los datastores (Azure Blob Storage, Azure File Share,  $\bullet$ Azure Data Lake Storage Gen1&2, Azure SQL Database, Azure PostgreSQL Database, Azure MySQL Database, etc.), dentro del propio "Workspace" configurando unas credenciales concretas para tener acceso a ellos.

Si la fuente de datos no se puede registrar como Datastore (un bucket S3 de Amazon, por ejemplo), se puede acceder directamente a la fuente desde nuestro script Python. Las credenciales, idóneamente, deberán estar securizadas en un Key Vault.

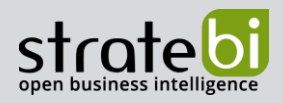

Se pueden crear datastores desde el SDK y desde la interfaz gráfica. La configuración es bastante directa si se tienen los datos de acceso (cuenta y account key o SAS key).

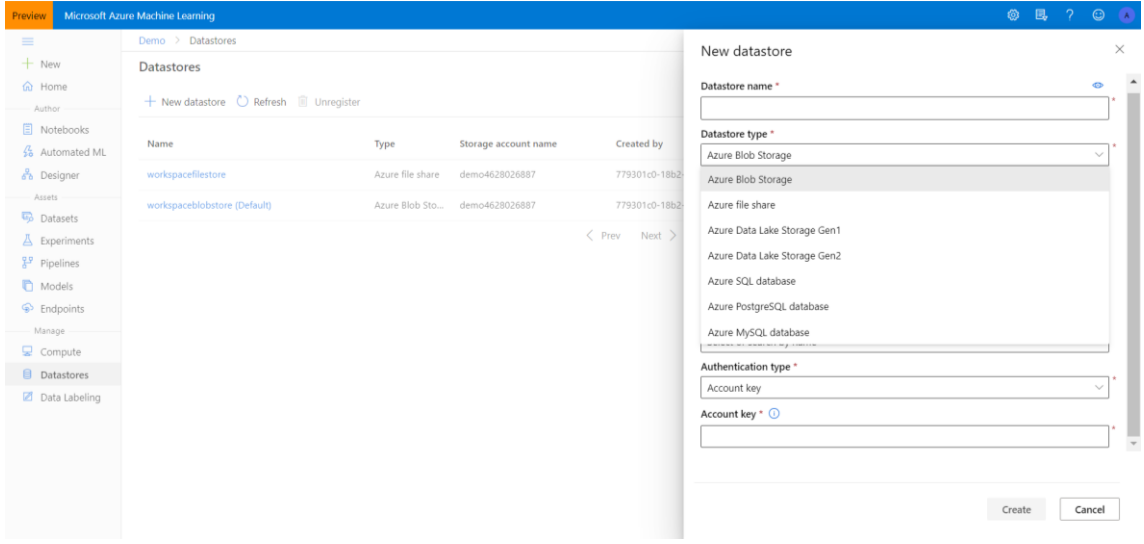

Además, también se pueden crear datasets concretos desde archivos locales, desde un datastore previamente configurado, desde archivos web, etc. Para tener acceso a ellos, solamente se tienen que pasar en los scripts como "named inputs". Pueden ser creados tanto desde la interfaz web como desde el SDK, como la mayoría de las operaciones del servicio.

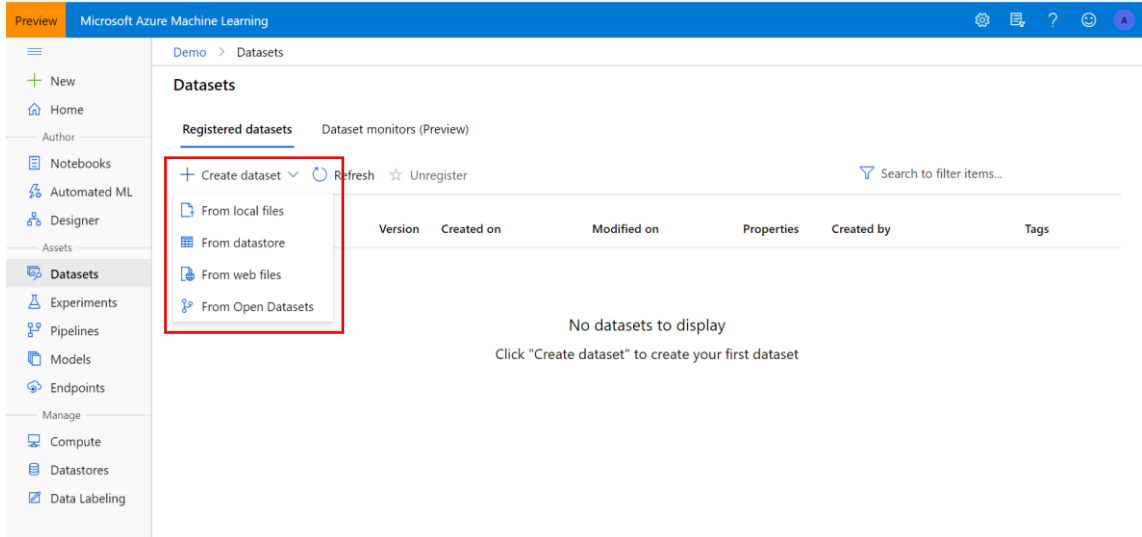

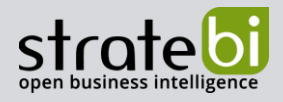

En este caso se crea un dataset (churn) desde un archivo local que además tiene formato tabular.

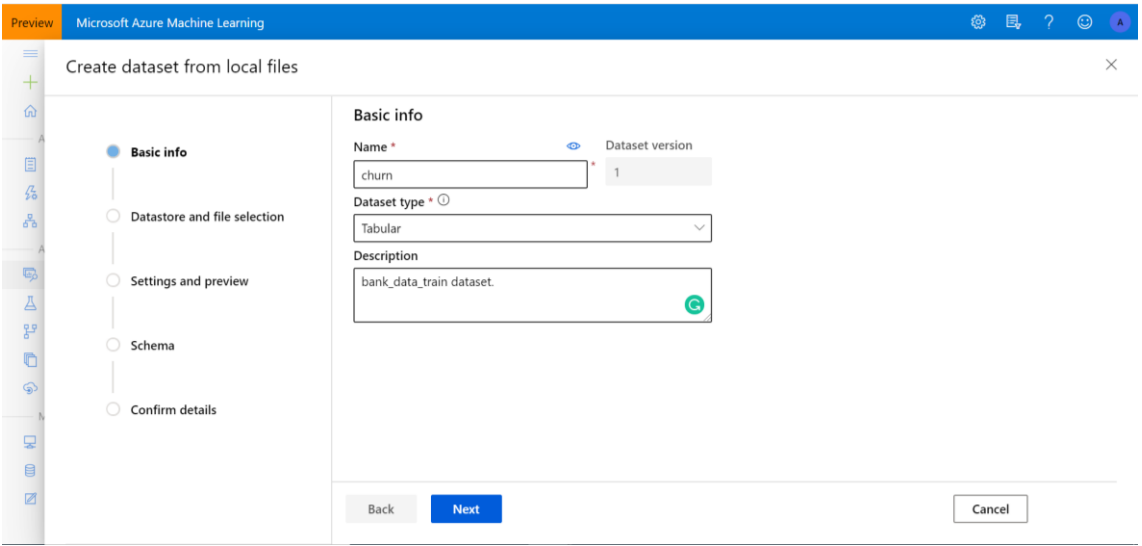

En la siguiente imagen aparece un datastore que se llama "churn", que ha sido creado durante la creación del dataset. Se han seguido los pasos indicados anteriormente.

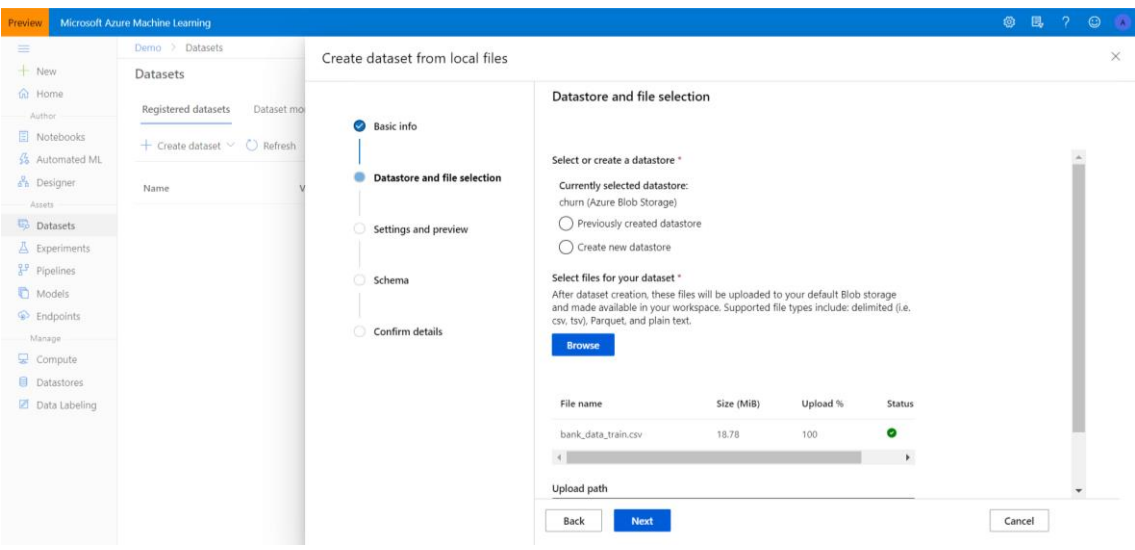

Se puede realizar una "Preview" de los datos, tal y como aparece en la siguiente imagen. Se especifica que se utilice la primera fila como nombre de las columnas.

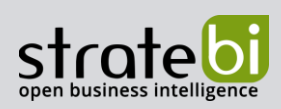

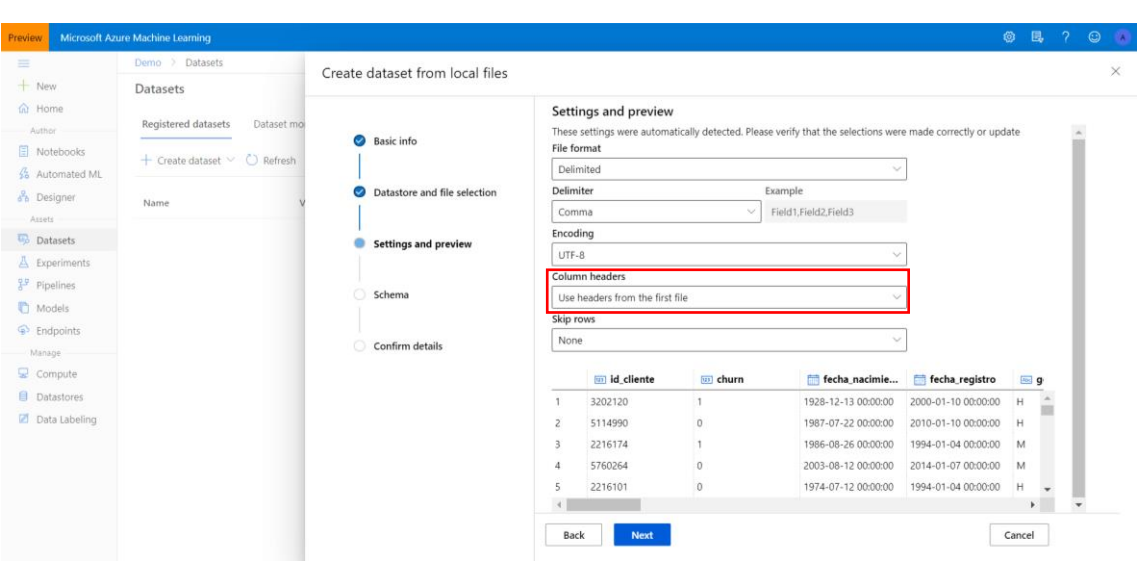

En la imagen que aparece a continuación aparece un esquema de todas las variables que se van a incluir en el dataset. Se puede activar las columnas que se quieran importar al dataset, seleccionando el botón que aparece en la columna "Include".

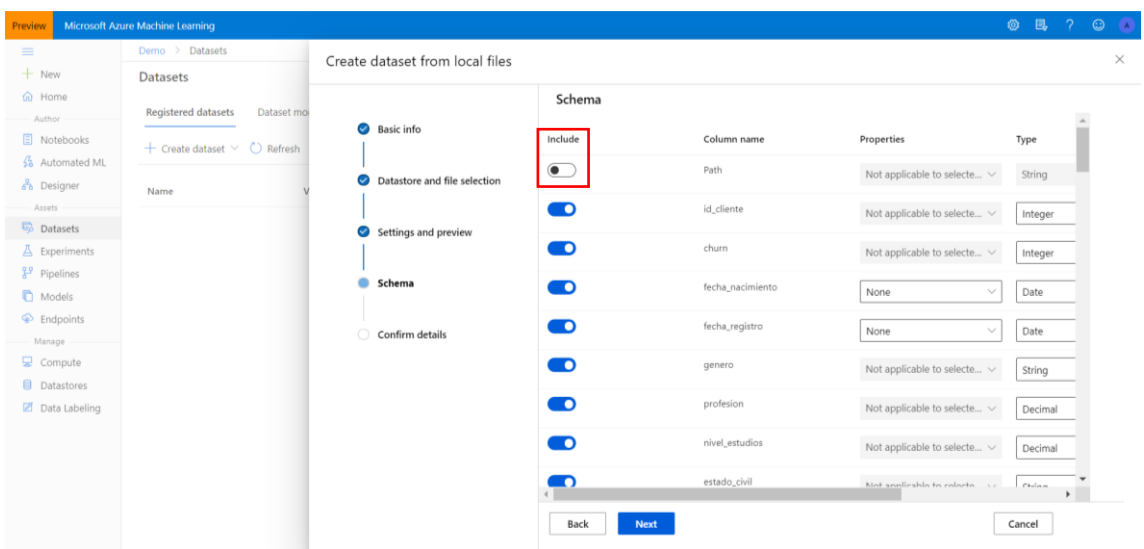

Finalmente aparece un resumen con los detalles del dataset que se creará.

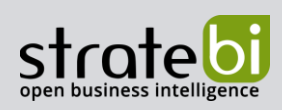

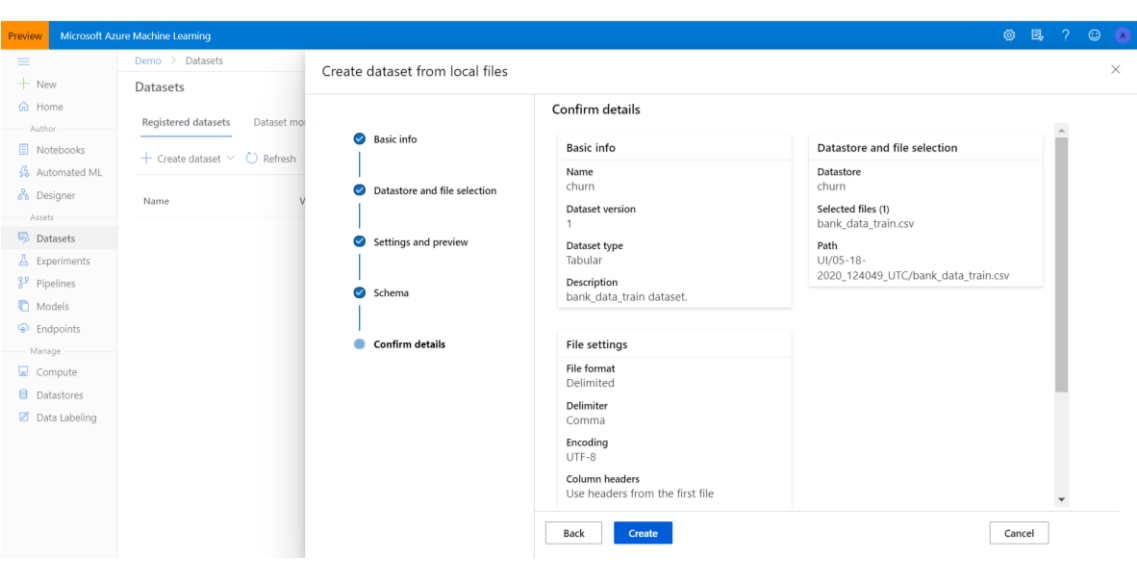

Existen dos tipos de datasets que se pueden registrar y utilizar:

- 1. Datasets con una estructura tabular: En este grupo entran todos los datasets que provengan de bases de datos relacionales. En este grupo los formatos más utilizados siguen siendo archivos separados por coma (CSV), Excel, etc.
- 2. Datasets en ficheros que usan datos en formato semiestructurado o no estructurado, como pueden ser ficheros JSON, XML, vídeo, etc.) Este tipo de formatos son cada vez más utilizados. En este caso, si se quieren entrenar modelos que usan estos formatos, se debe de registrar el dataset en formato fichero.

A continuación, una vez ya se tiene la configuración del tipo de dataset que se va a utilizar, se pasa a la siguiente fase donde se puede aplicar el perfilado de datos, realizar una exploración visual y estadística de los datos, etc. Esta fase no es más que la visualización de los datos que se usarán para construir el modelo. Es importante saber qué tipo de datos se tienen, la calidad de estos, etc.

Cabe destacar que en la siguiente imagen solo se muestran 10000 filas. Para tener disponibles todas las que contiene este dataset, se le tendrá que dar a "Generate profile". Hay dos pestañas, en la de "Preview" se puede realizar una previsualización de las diferentes columnas que hay en el dataset.

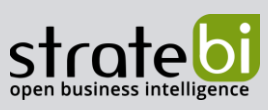

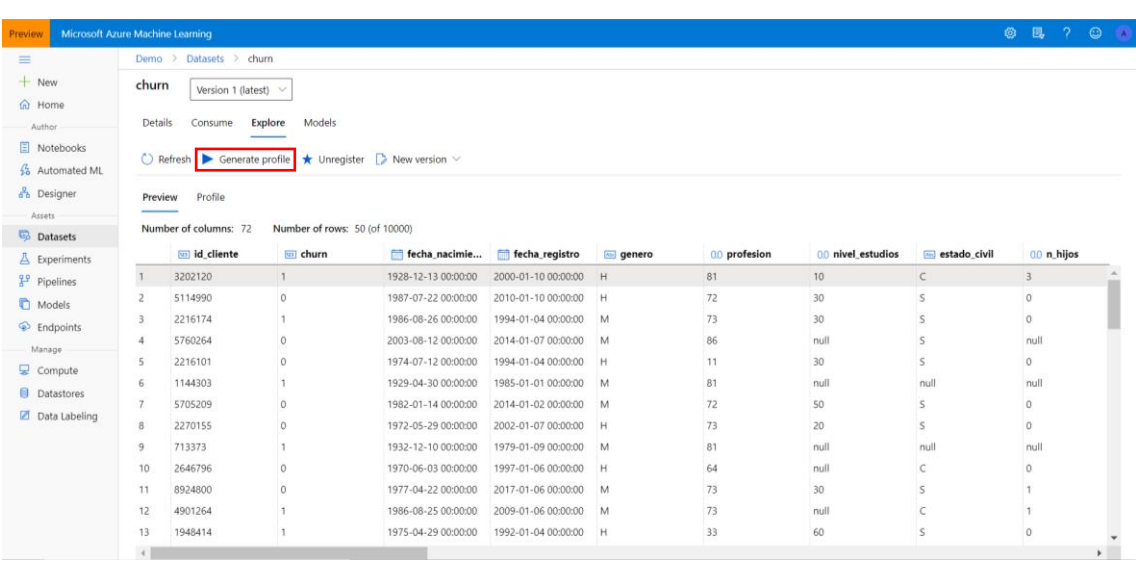

En la pestaña de "Profile" aparecen diferentes estadísticas de cada columna.

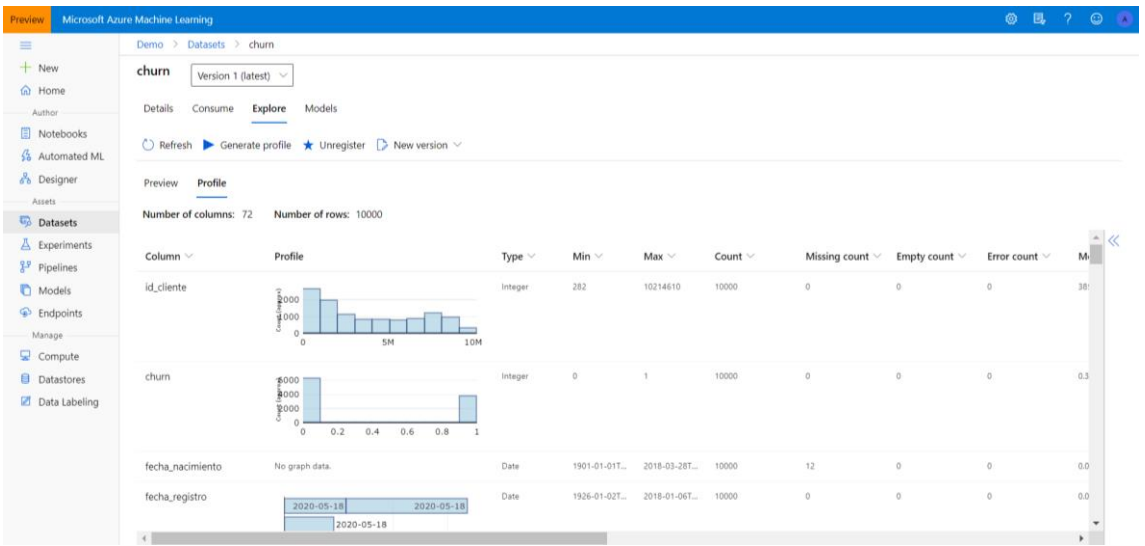

Como primer ejemplo, se va a realizar una demostración utilizando el método "Automated ML".

Se selecciona el dataset que se va a utilizar. En este caso, se usará el dataset de "churn", el cual contiene diferente información de los clientes de un banco.

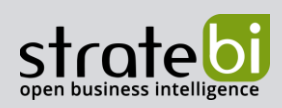

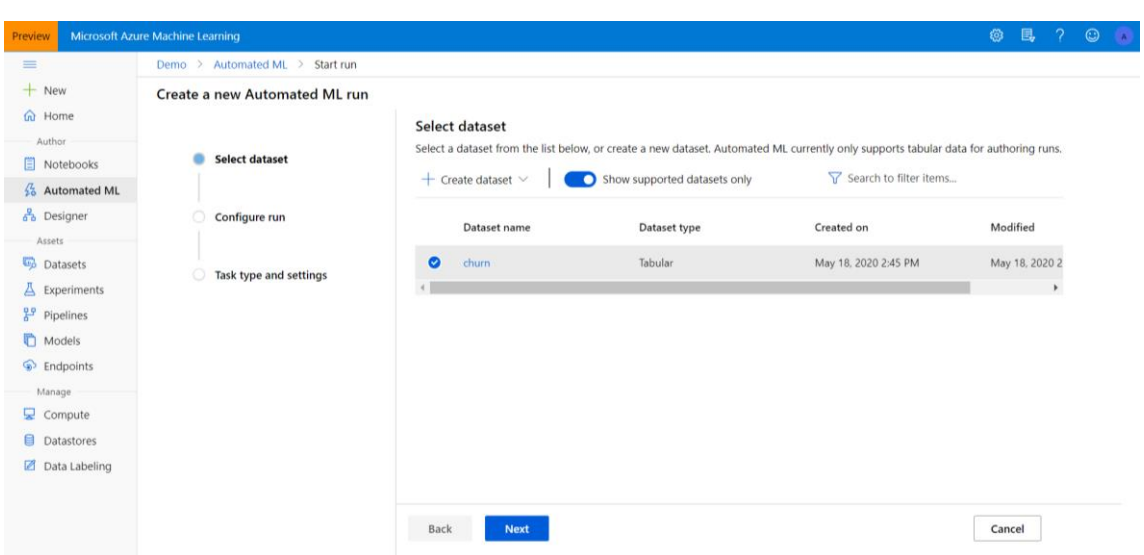

Después se crea un nuevo "Experimento", al que se ha llamado "Demo1". La columna target que será la que se quiera predecir es la de "churn". También se tiene que seleccionar un "Compute target".

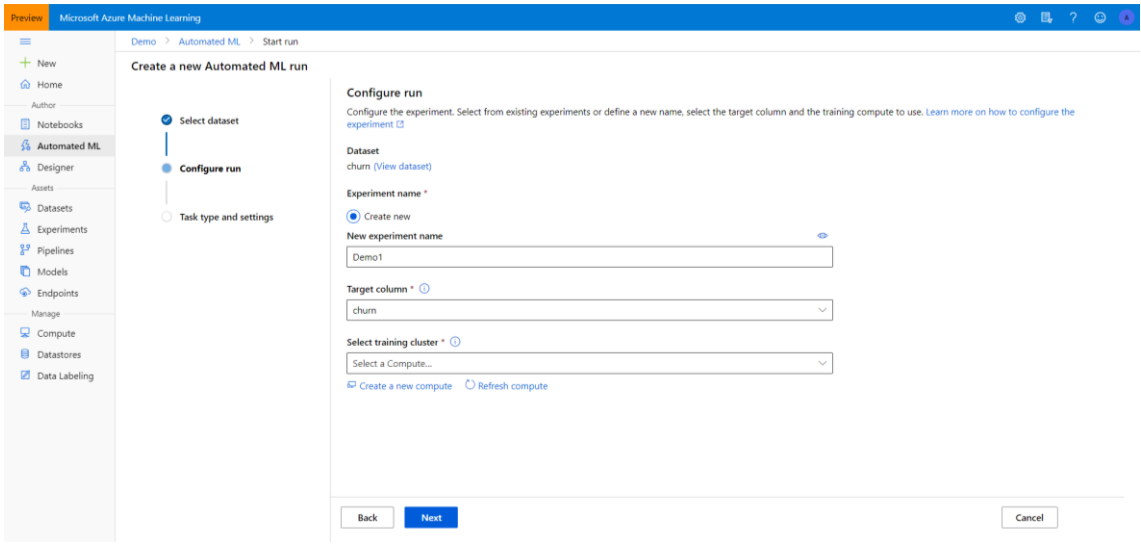

Por ello, se configura un nuevo "Compute cluster" con las siguientes características:

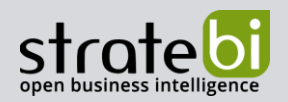

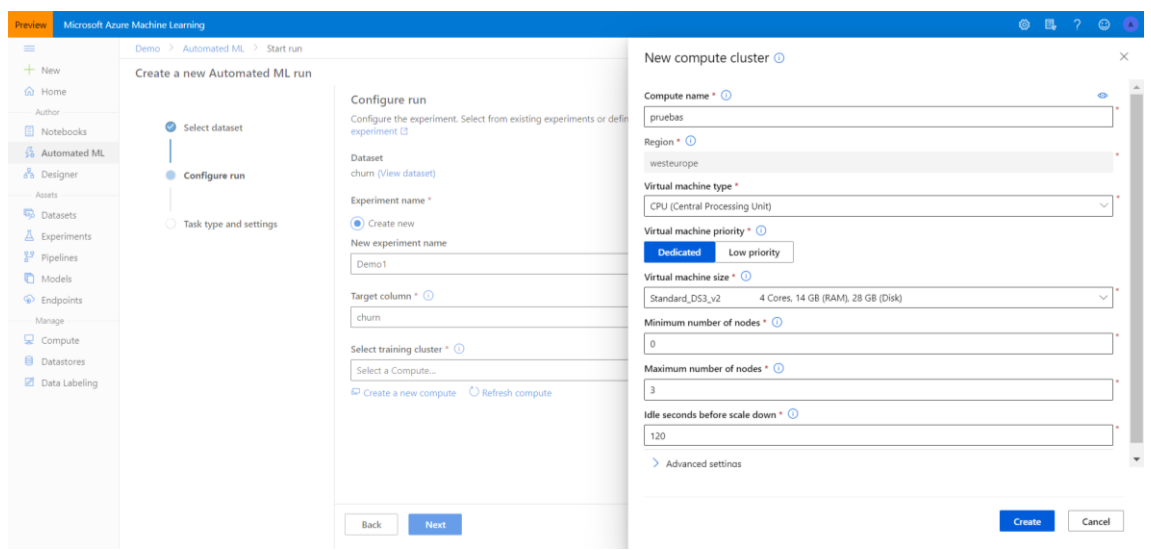

Después se selecciona el nuevo "Compute cluster" creado en el paso anterior.

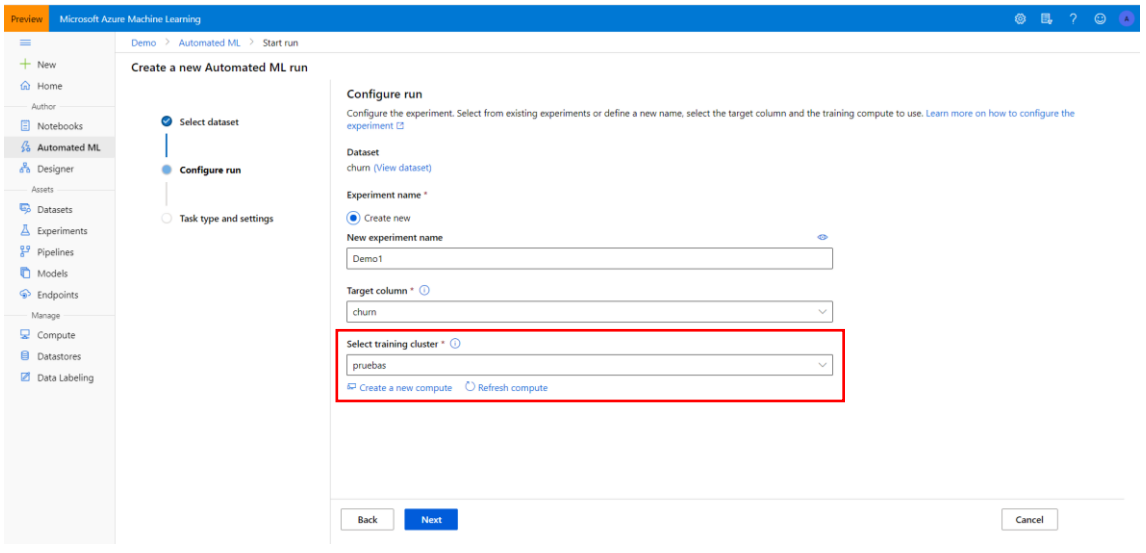

Como al crear el dataset, se puede hacer una "Preview" de los datos con los que vamos a trabajar, así como sacar algunas estadísticas de los mismos.

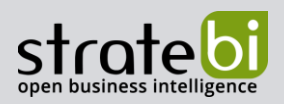

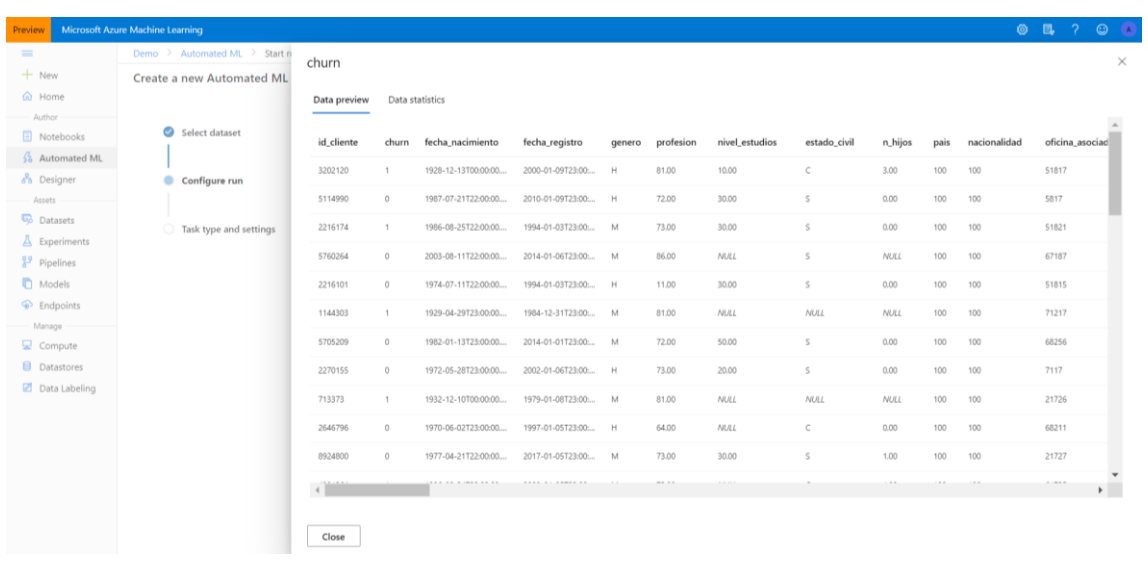

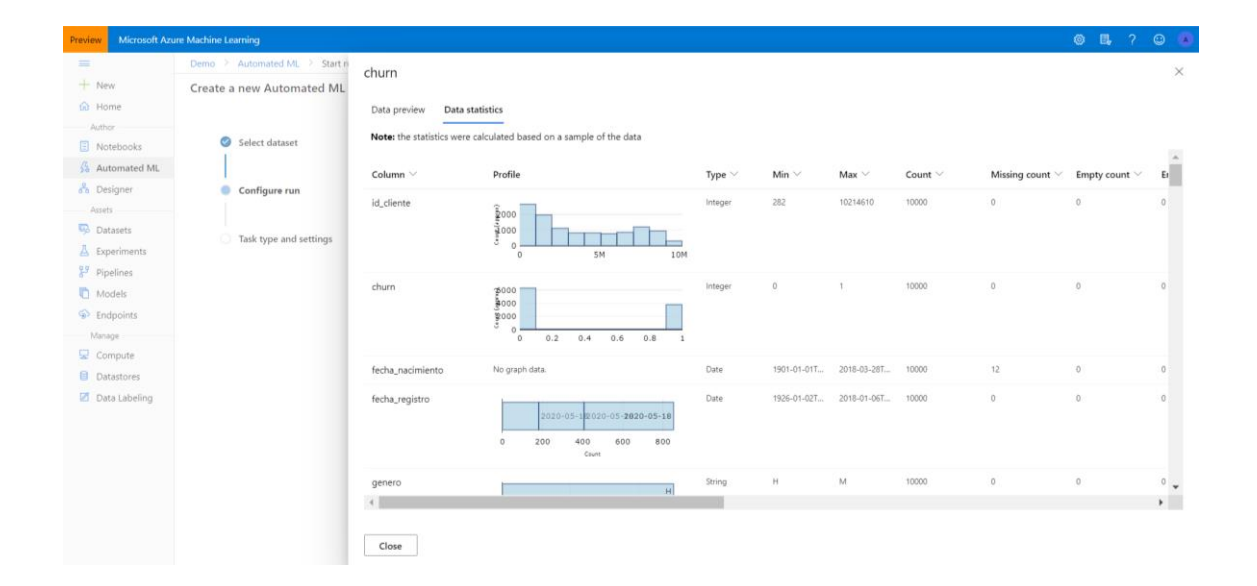

Se selecciona el tipo de Modelo de Machine Learning, en este caso es un modelo de Clasificación. Se quiere predecir si un cliente abandonará el banco o no.

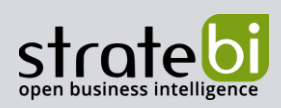

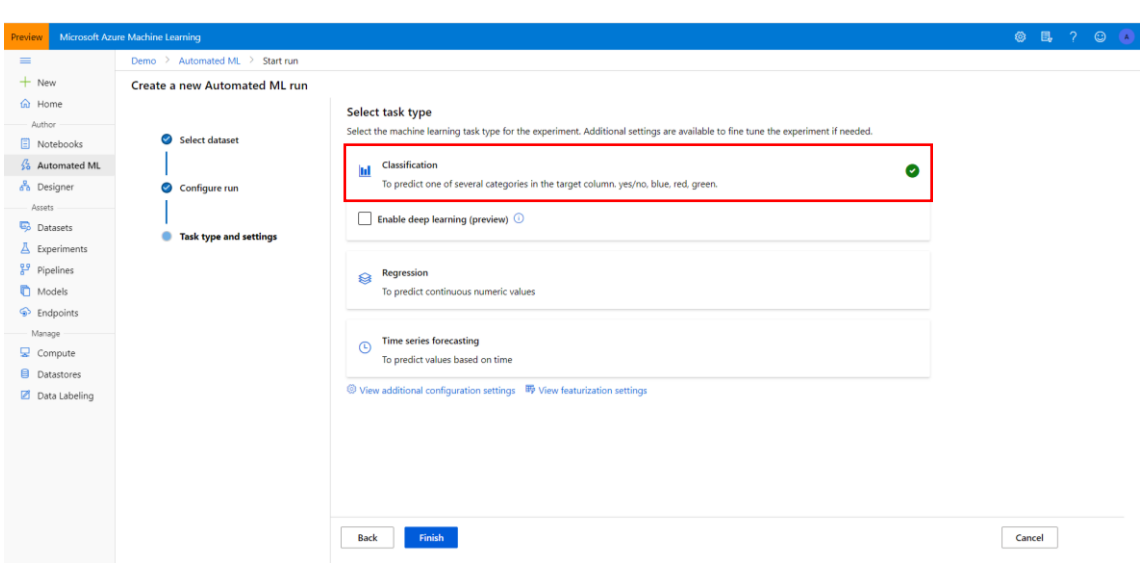

## En cuanto al resto de "Settings" se deja todo tal y como sale por defecto.

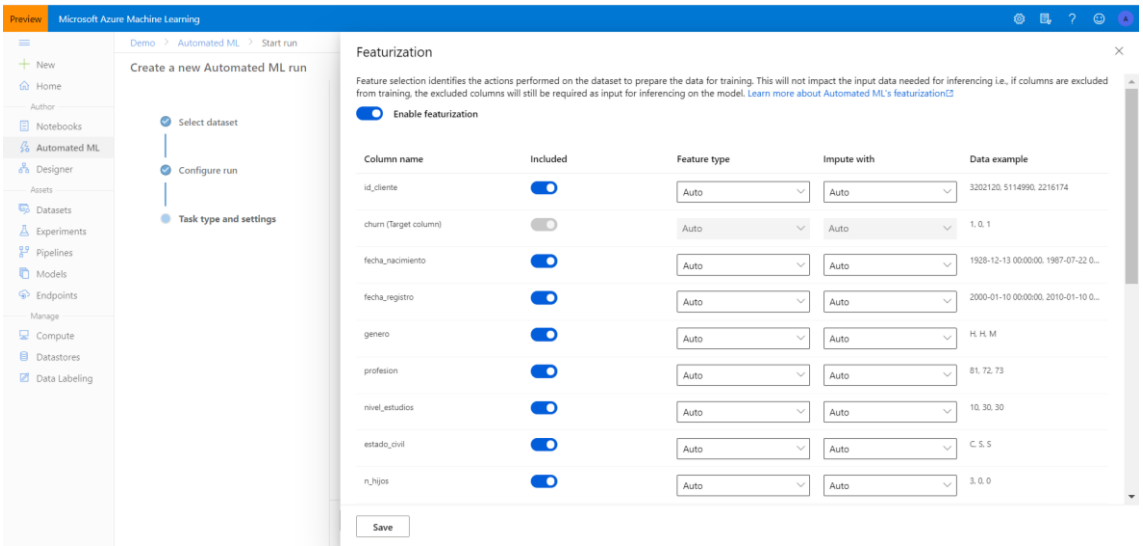

Una vez que el proceso de Automated ML ha terminado, en la pestaña de detalles del proceso (Details), se puede ver un resumen, tanto del mejor modelo resultante, como de los detalles del propio proceso que se ha configurado. En este caso, el mejor modelo ha sido "Stack Ensemble", con una precisión o accuracy de 0.81067.

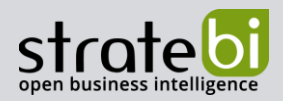

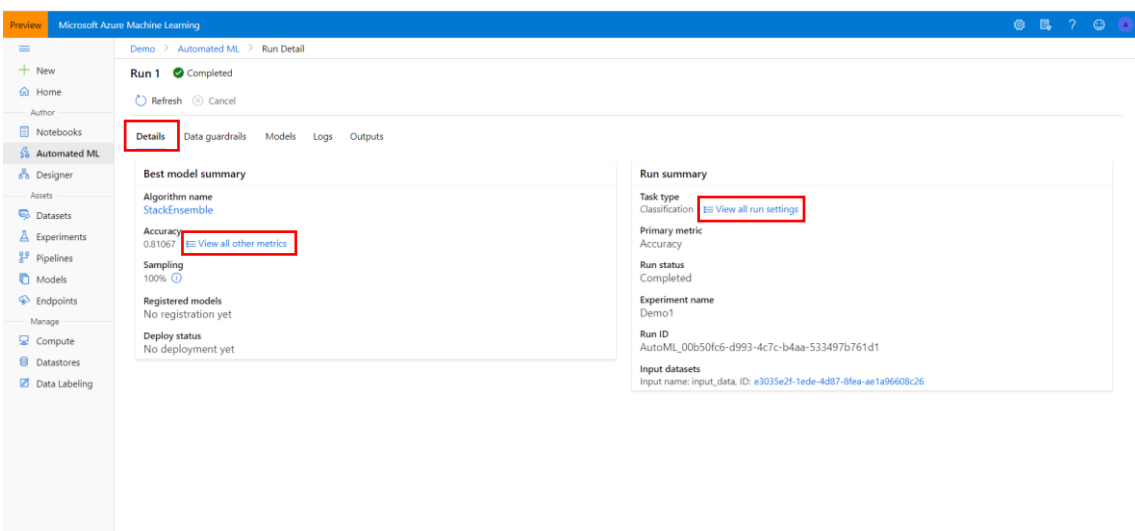

Por defecto aparece como métrica de evaluación del mejor modelo, el nivel de precisión o accuracy. La precisión es el porcentaje de las etiquetas de predicción que coinciden exactamente con las etiquetas verdaderas. También es posible observar otras métricas, pulsando en "View all other metrics". Puede consultar el siguiente link para más información sobre las diferentes métricas que se computan: https://docs.microsoft.com/eses/azure/machine-learning/how-to-understand-automated-ml#view-the-run

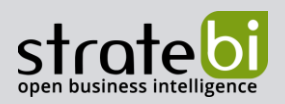

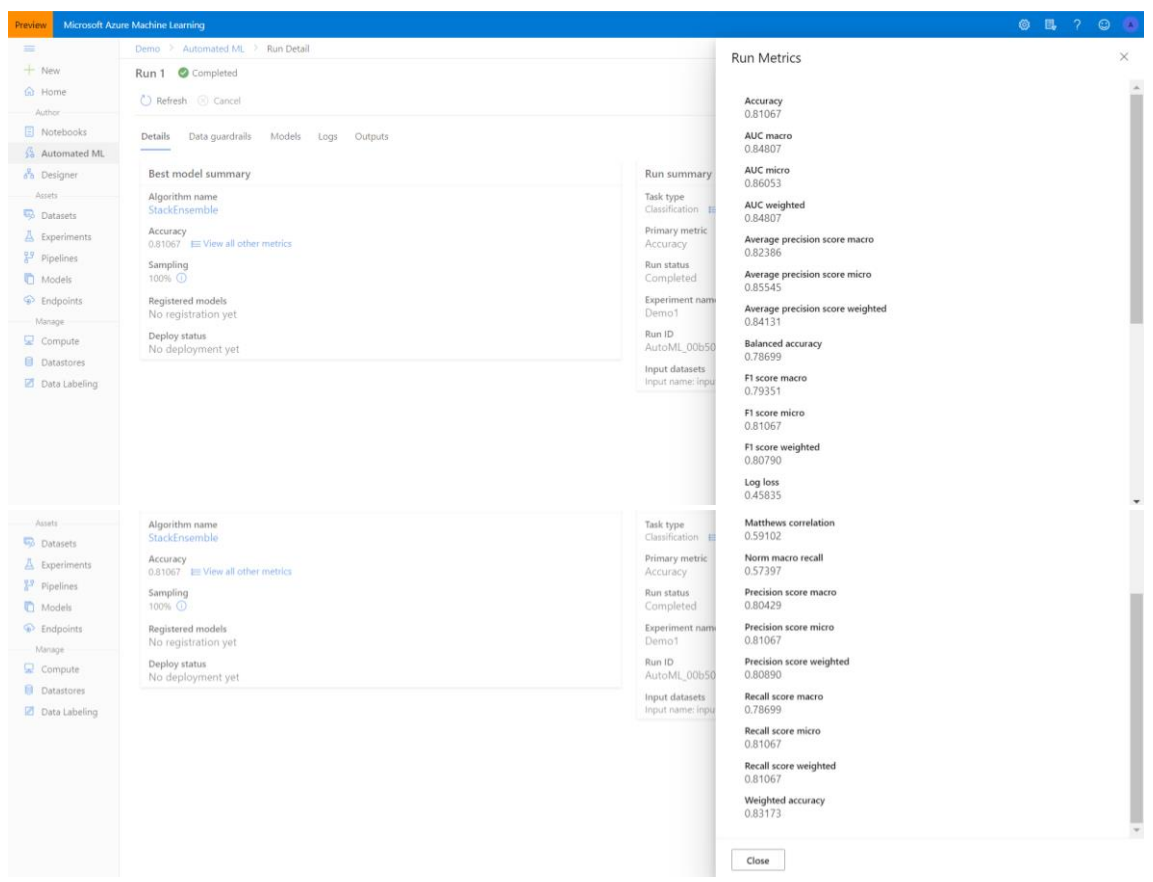

Además, pulsando en "View all run settings" también se pueden ver los detalles de cómo ha sido configurado el proceso.

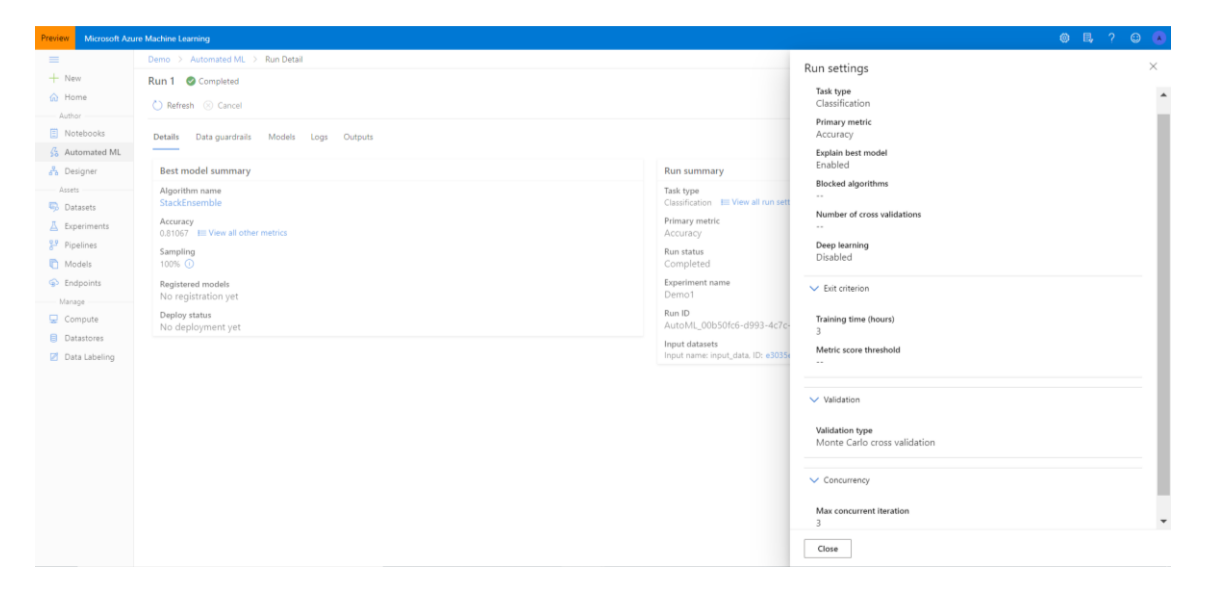

En la siguiente pestaña (Data guardrails), aparece una secuencia de verificaciones sobre los datos de entrada para garantizar que se utilicen datos de alta calidad para entrenar el modelo.

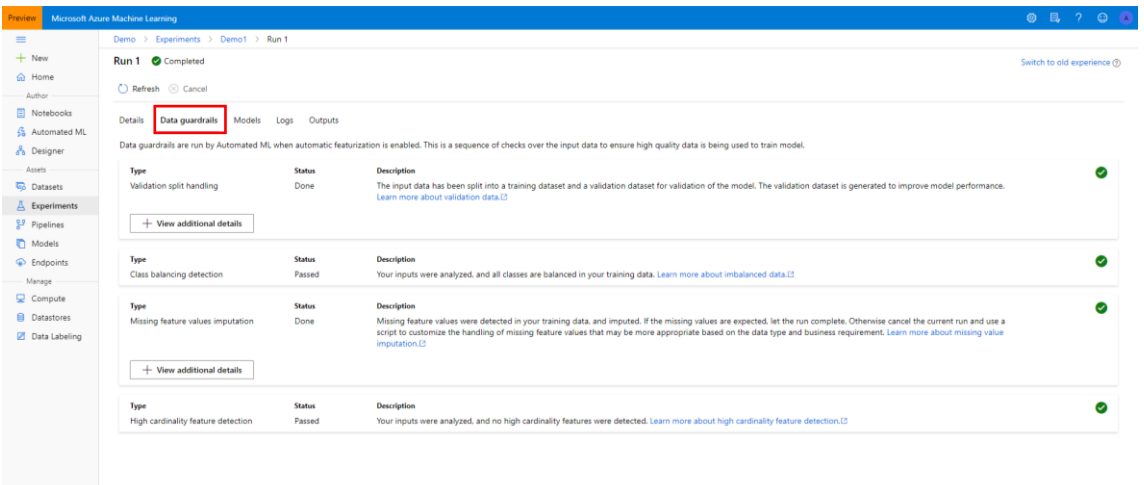

A continuación, en la pestaña "Models" aparecen los resultados obtenidos.

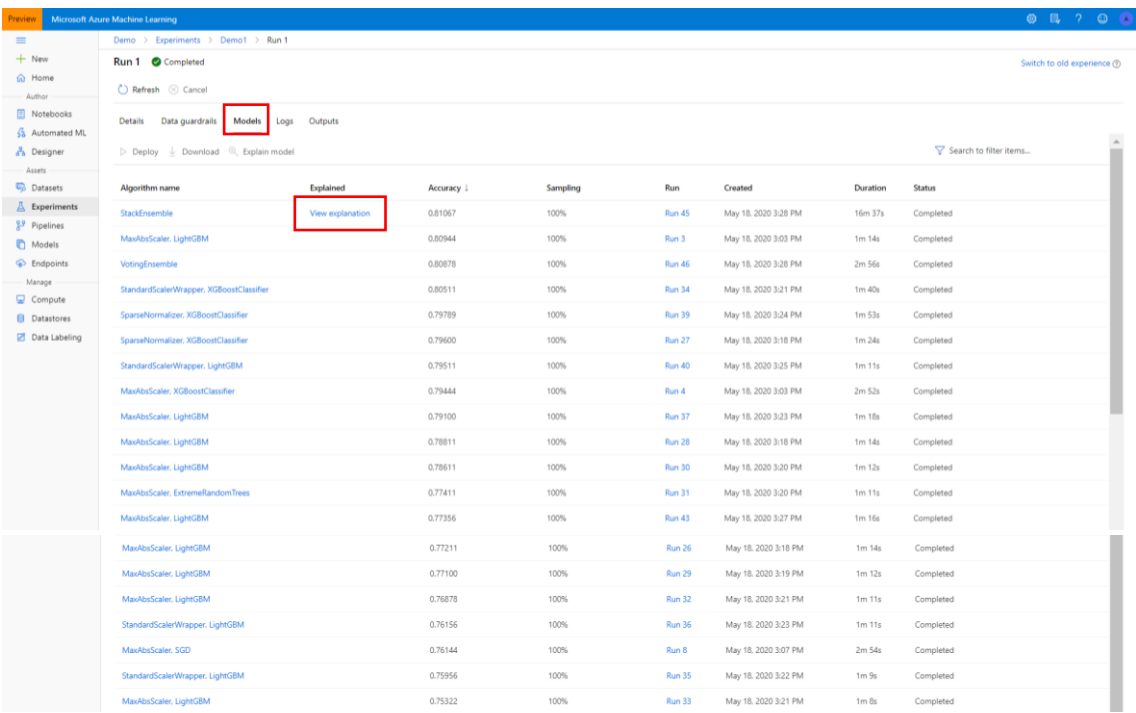

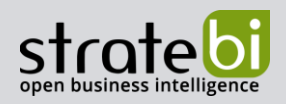

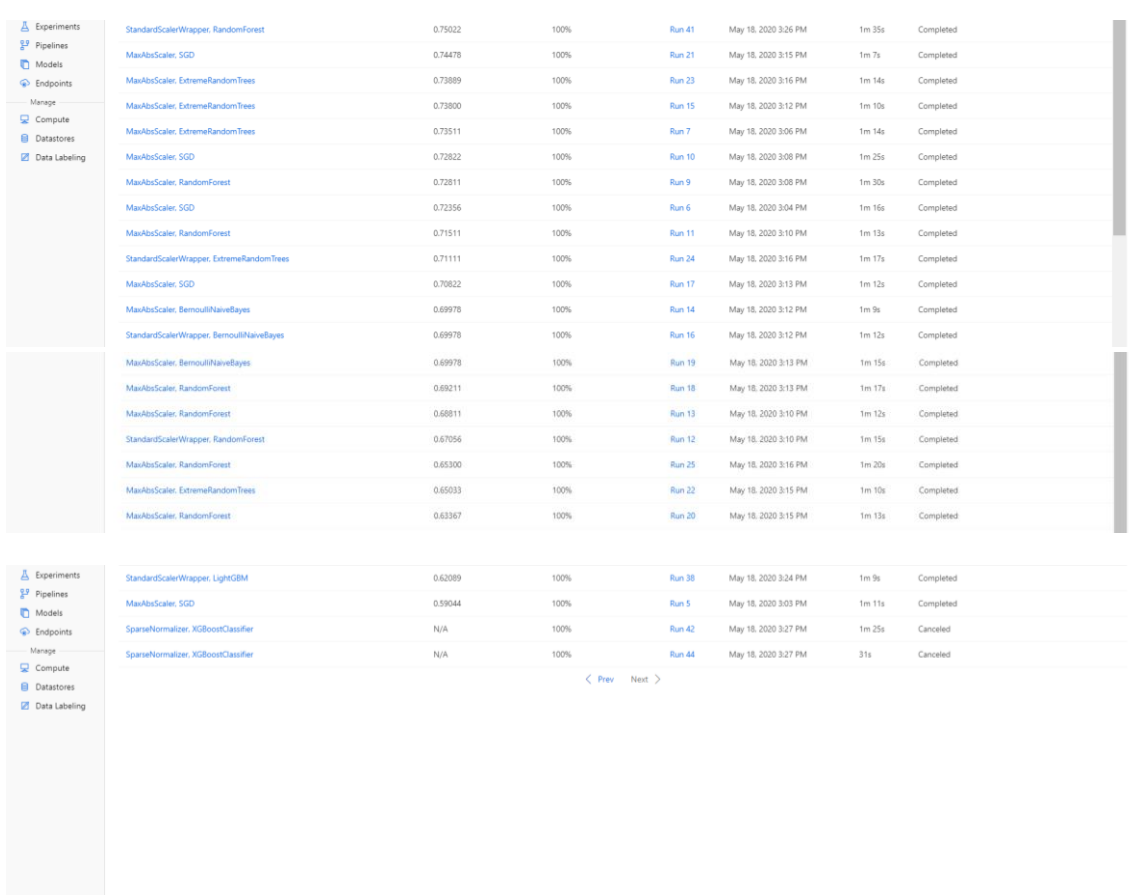

Azure ML te permite realizar un ánalisis más profundo del mejor modelo resultante, en este caso "Stack Ensemble", por lo que después de ejecutar un experimento de Automate Machine Learning, puede encontrar un historial de las ejecuciones en el área de trabajo de Machine Learning en el que esté trabajando.

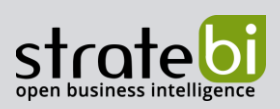

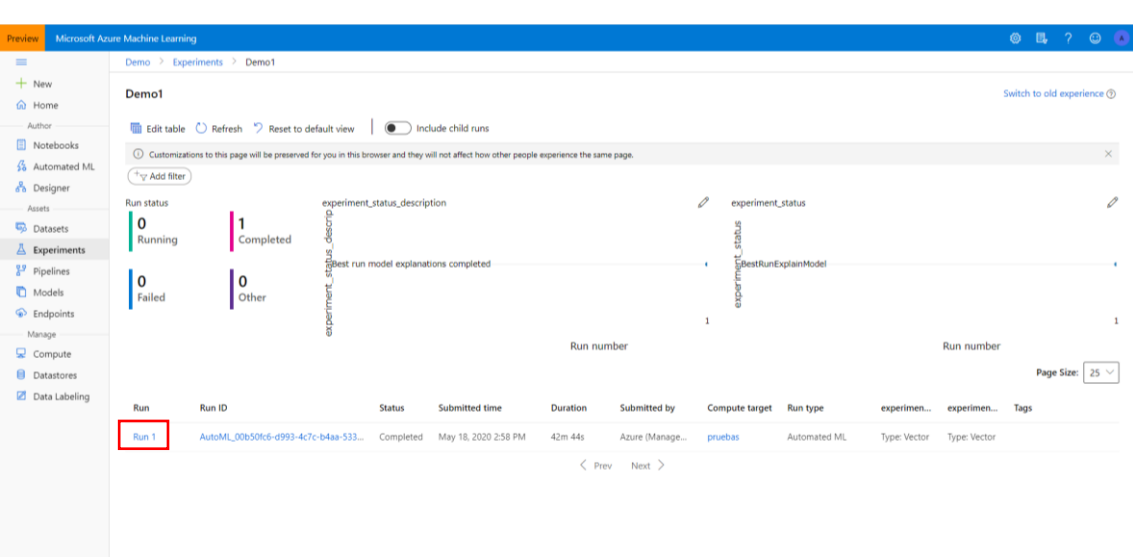

En la pestaña de "Model details" aparece la configuración del modelo final.

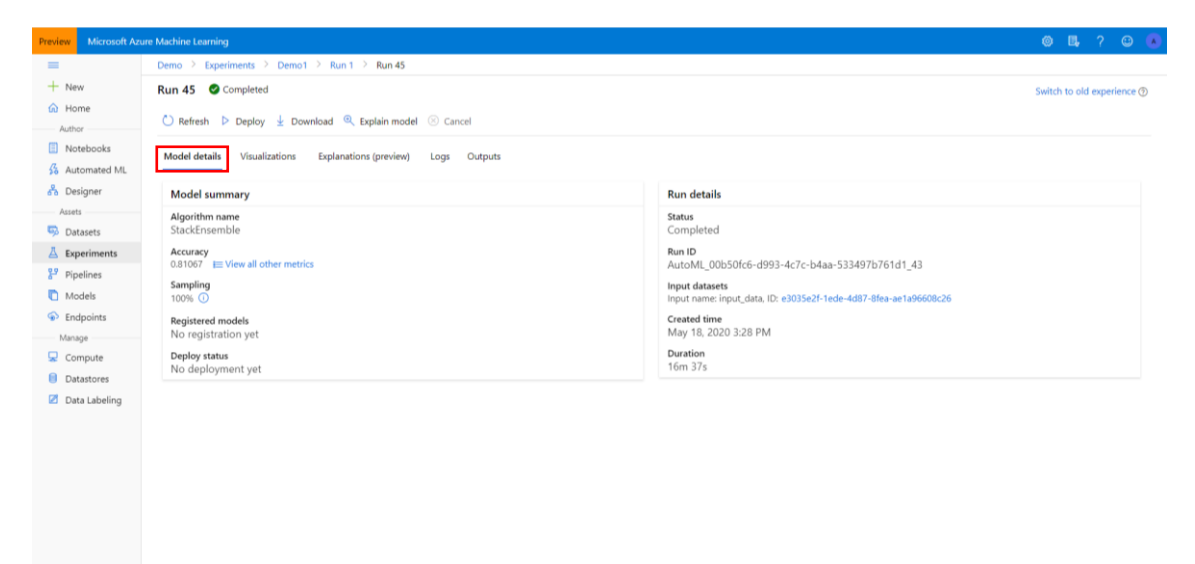

En la siguiente pestaña de"Visualizations", aparecen diferentes gráficos de algunas métricas tales como la Curva ROC, la Matriz de Confusión, etc. Con estas visualizaciones se busca una mejor comprensión del rendimiento del modelo mediante gráficos.

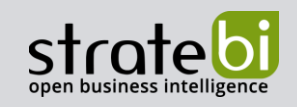

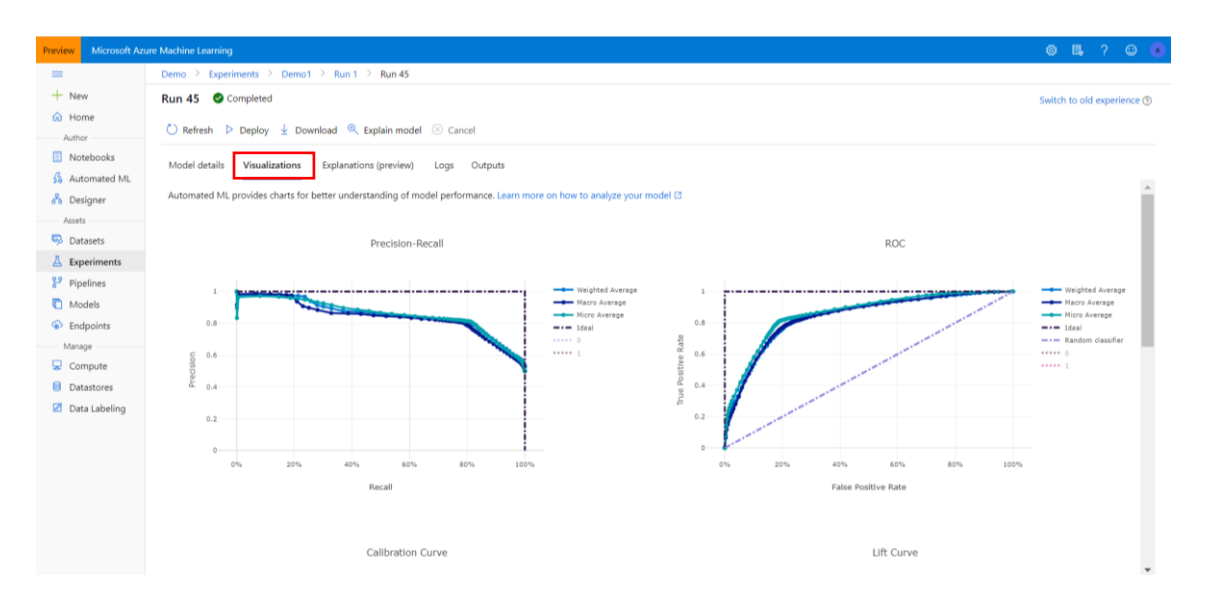

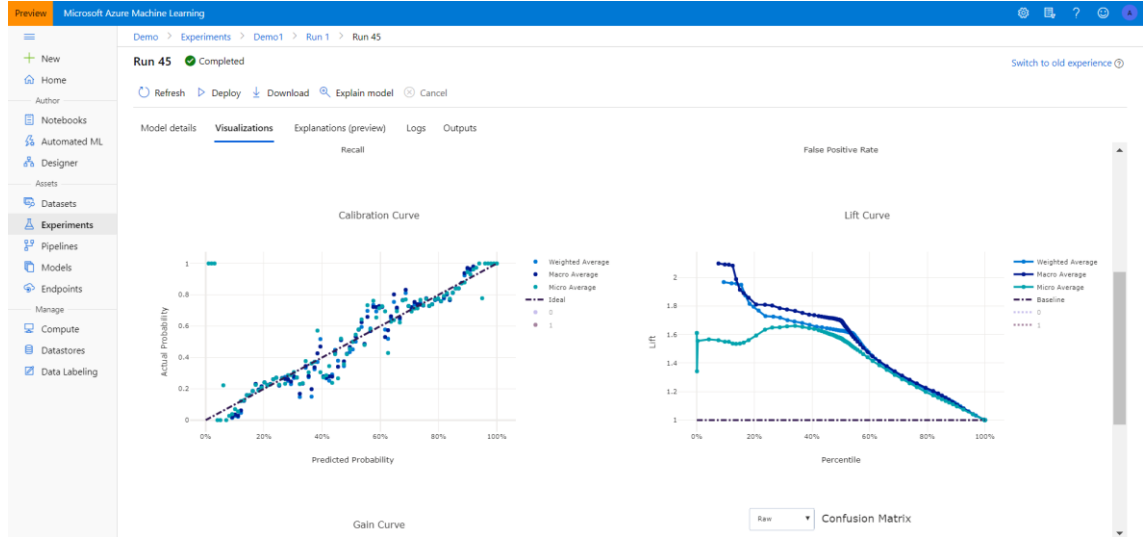
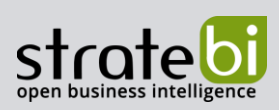

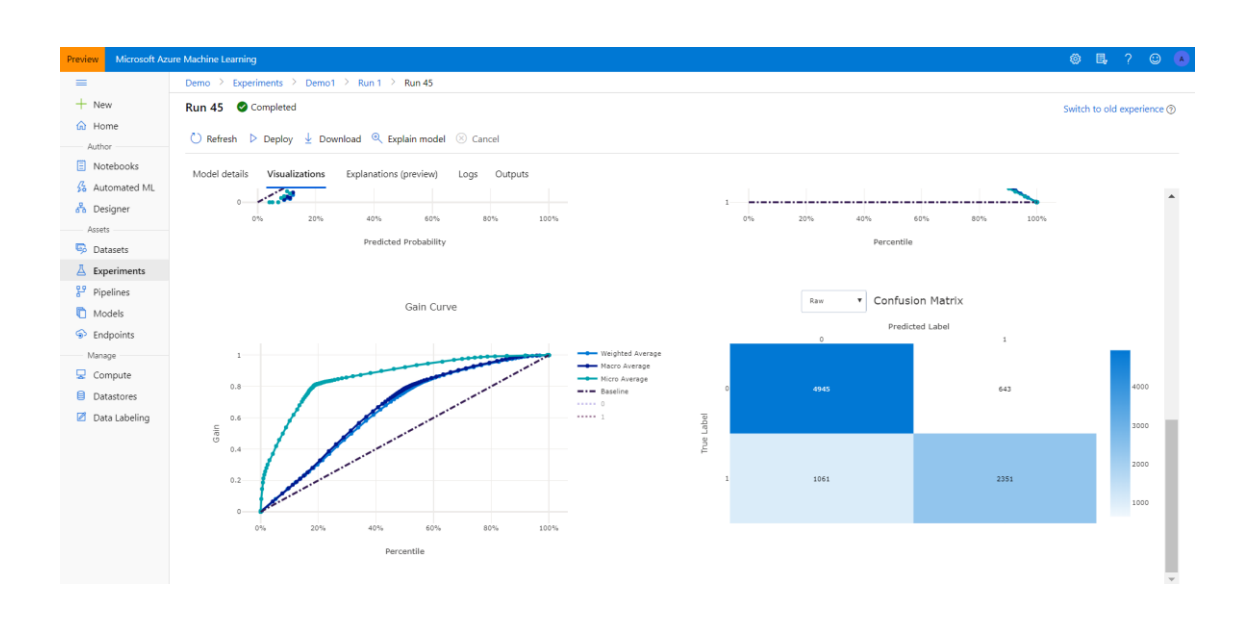

En la pestaña de "Explanation (preview)" del modelo que se utilizan para comprender qué características están afectando directamente al modelo, qué variables tienen más importancia a la hora de predecir el "churn rate", etc.

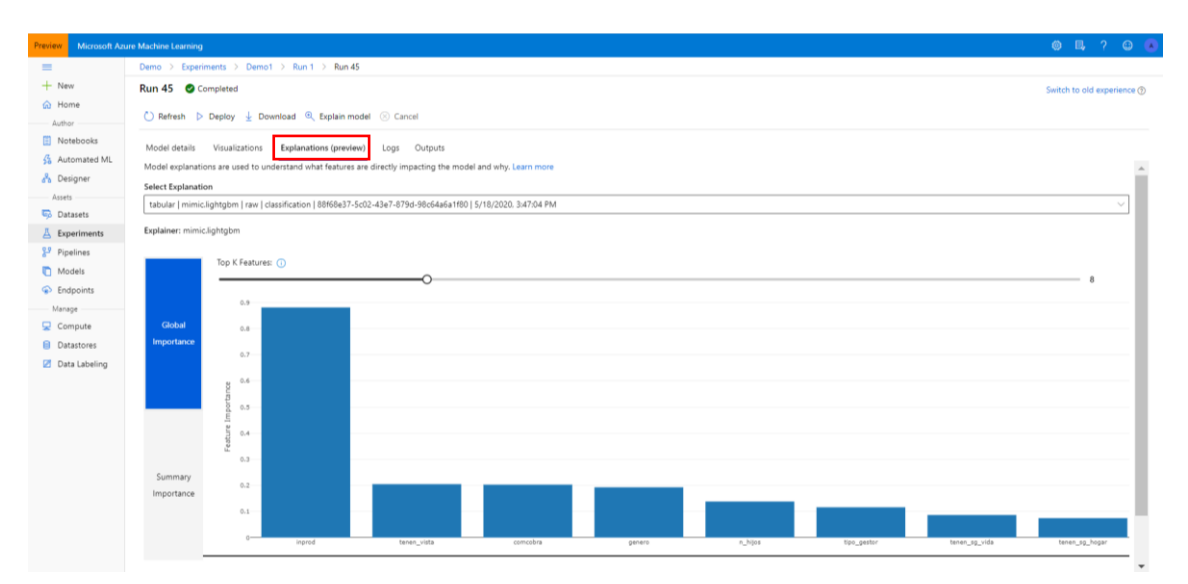

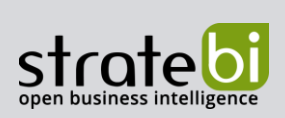

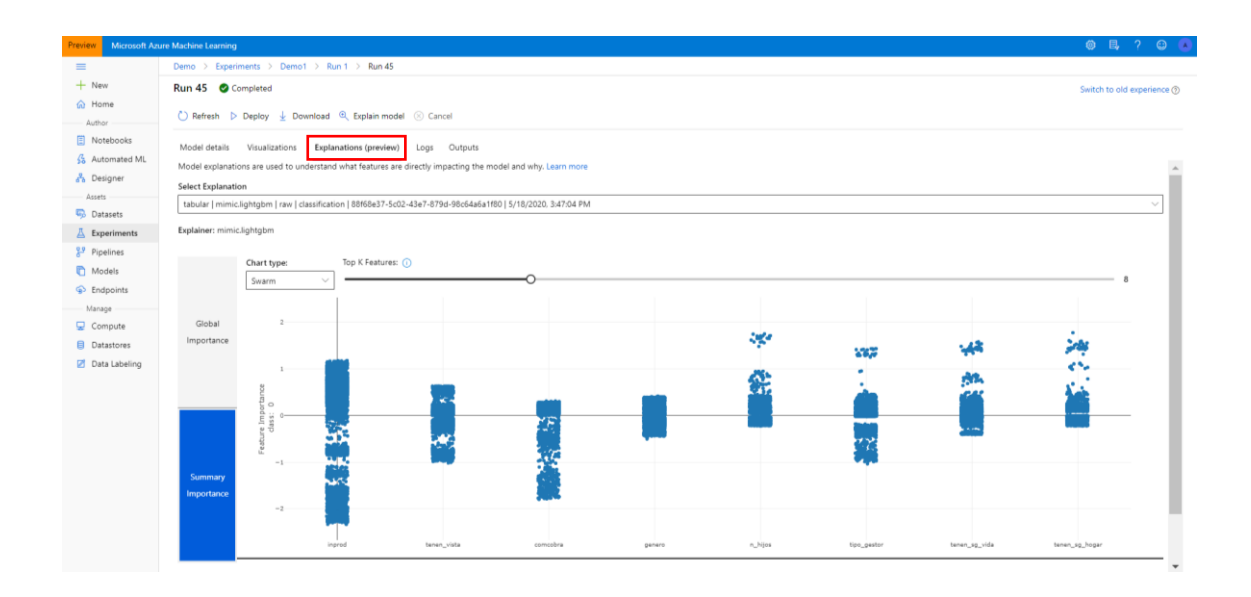

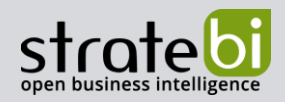

#### **EJEMPLO 2**  $7.$

Para esta segunda demostración se va a utilizar el mismo dataset de "churn", pero en este ejemplo se usará el método "Designer" mediante el diseñador de Azure ML (versión preliminar).

Antes de nada se crea un nuevo Pipeline, para ello se selecciona la opción "Easy-to-use prebuilt modules". Después la interfaz que nos sale es la siguiente:

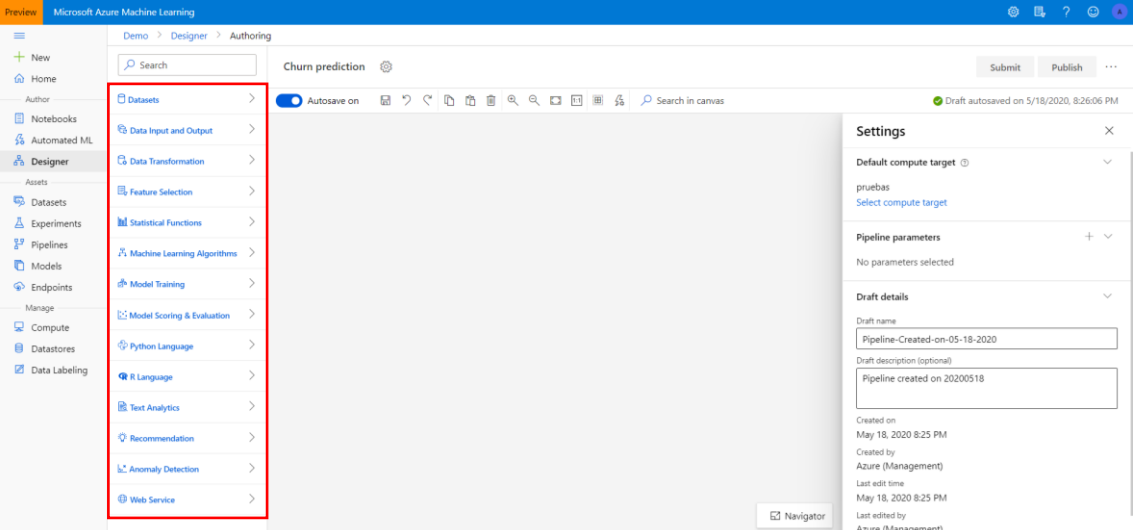

En ella se pueden observar distintas opciones para crear el Workflow del Pipeline del modelo que se quiera crear, en este caso un modelo de Clasificación. Entre ellas destacan las opciones de Preprocesado de datos, tales como transformación de variables, eliminación de valores nulos, estandarización de variables, selección de variables relevantes, etc.

En primer lugar se pone como valor de entrada el dataset de "churn", que será sobre el que se trabaje. En la siguiente imagen se pueden observar dos pestañas diferentes, una de "Parameters" y otra de "Outputs".

En la pestaña de parámetros se encuentran diferentes características relativas al dataset de "churn".

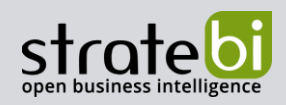

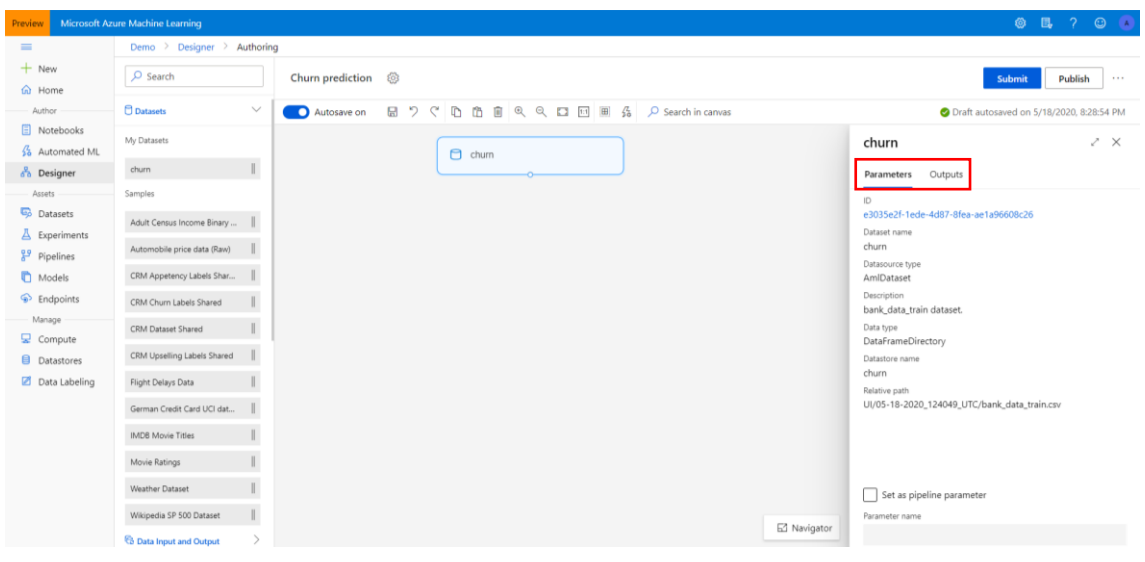

En la parte de "Outputs" se puede realizar una visualización de las diferentes variables existentes en el dataset elegido.

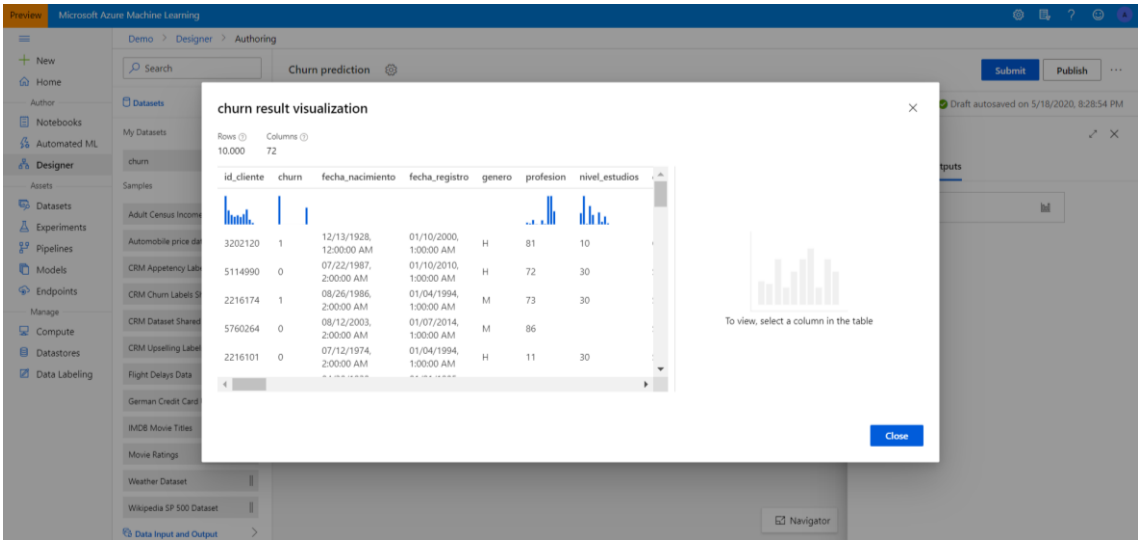

También se puede realizar una previsualización de las principales estadísticas y distribución de la columna que se quiera. En este ejemplo se quiere ver con más detalle la variable "renta\_estimada".

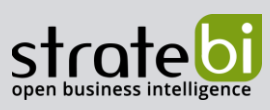

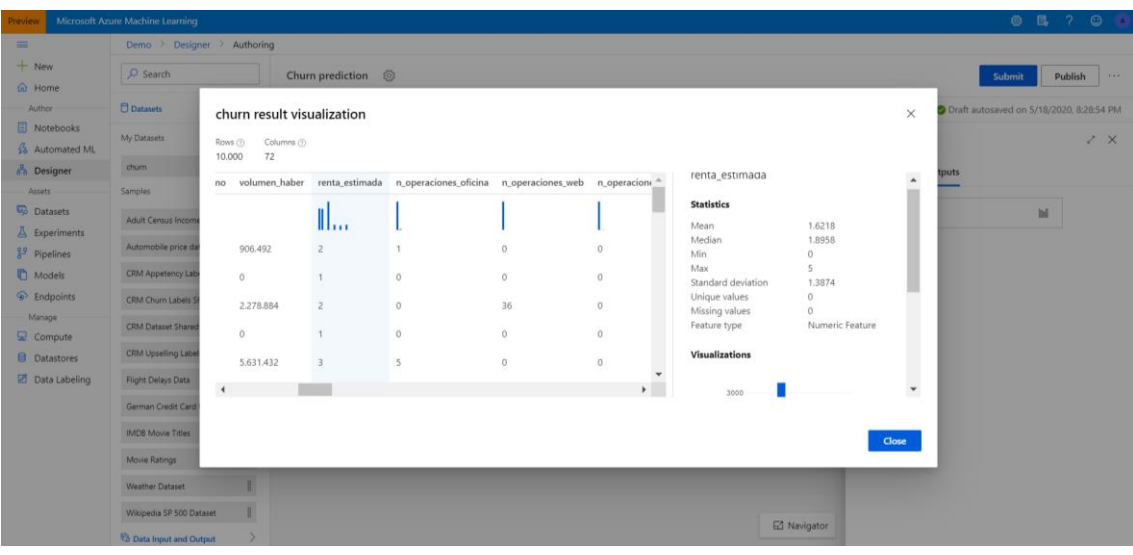

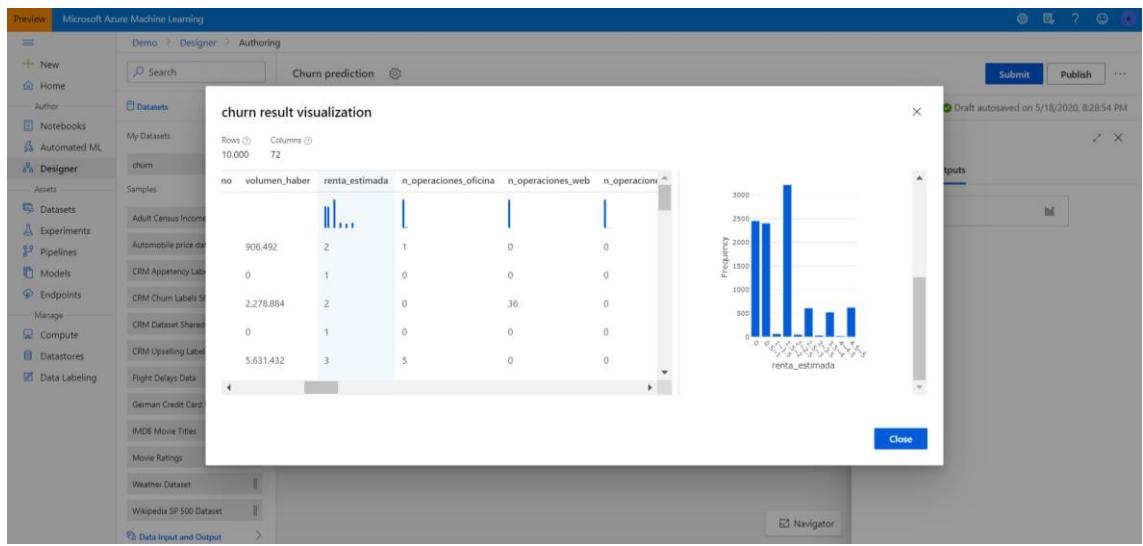

Luego se procede a eliminar los valores de aquellas filas que estén duplicadas. Se seleccionan todas las variables menos la variable de respuesta "churn".

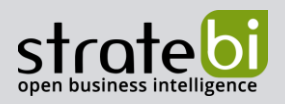

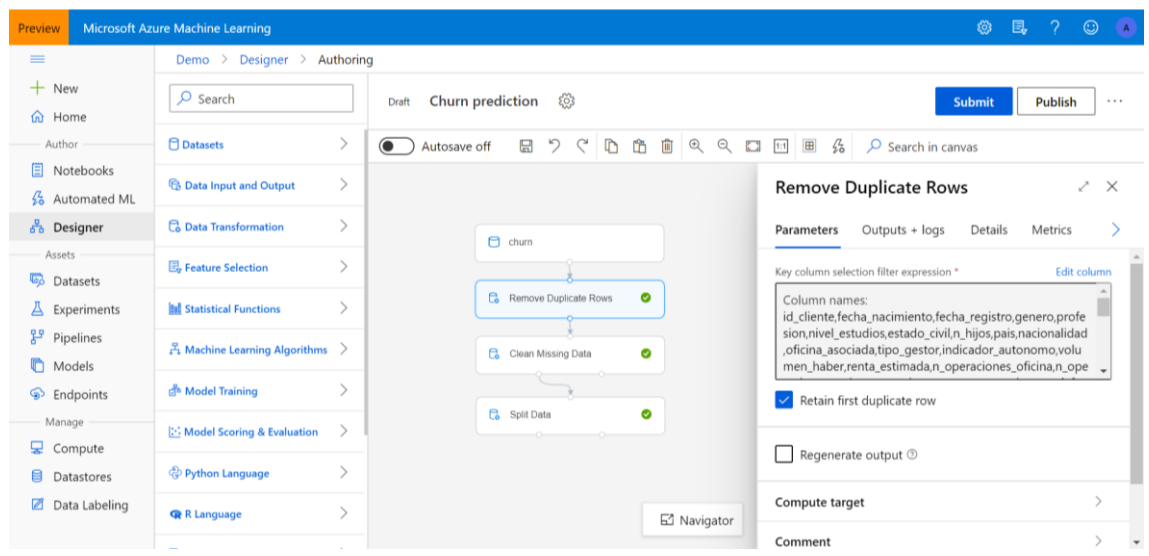

Después se pasa a la fase de la limpieza de missing values. Se eliminan todas las filas que tengan un porcentaje de missing values del 70 % o más.

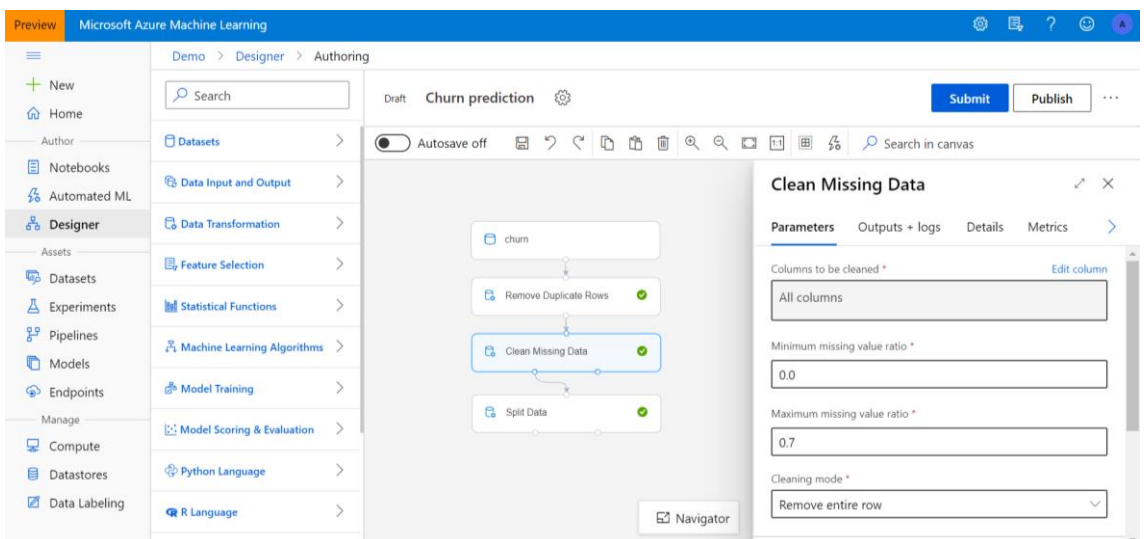

A continuación se divide el dataset en 70 % train y 30 % test. Esto se hace para utilizar la parte de train para el entrenamiento del modelo, y la parte de test para evaluar cómo de bueno es el modelo que se ha generado.

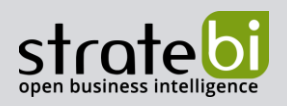

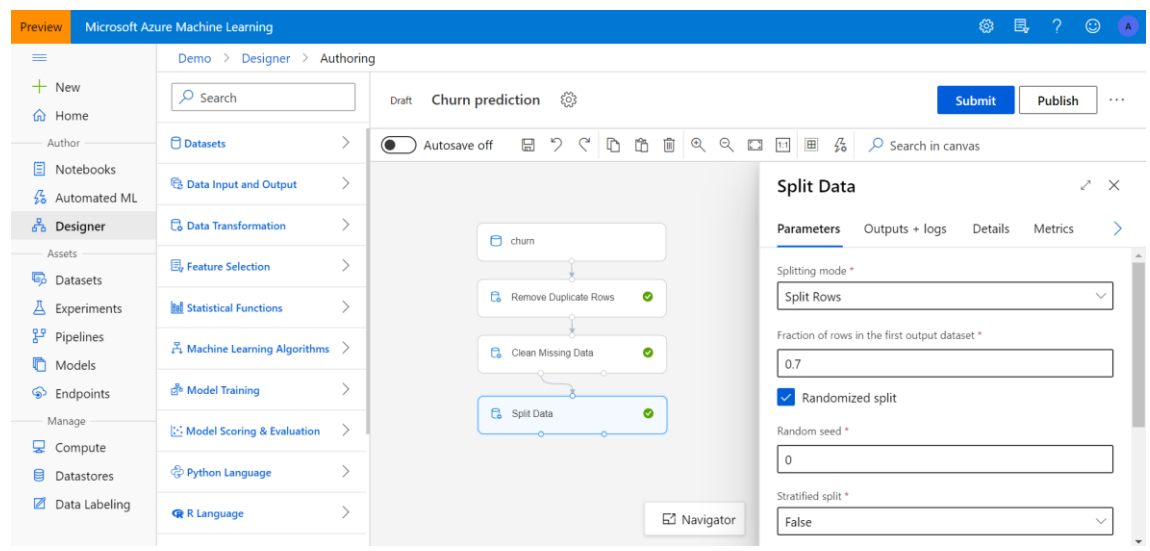

Para este ejemplo se ha elegido el algoritmo de "Multiclass Boosted Decision Tree". Se usa este algoritmo para crear un ensamblamiento de árboles de decisión utilizando el método "Boosting". "Boosting" significa que cada árbol depende del árbol que se haya construido anteriormente. Es un método de aprendizaje de conjuntos en que el segundo árbol corrige los errores del primer árbol, el tercer árbol corrige los errores del primer y del segundo árbol y así sucesivamente. Las predicciones se basan en el conjunto de árboles juntos.

Este método forma parte de los algoritmos de "Supervised Machine Learning", por lo que requiere de una variable de respuesta definida, que además debe de ser numérica, en este caso "churn".

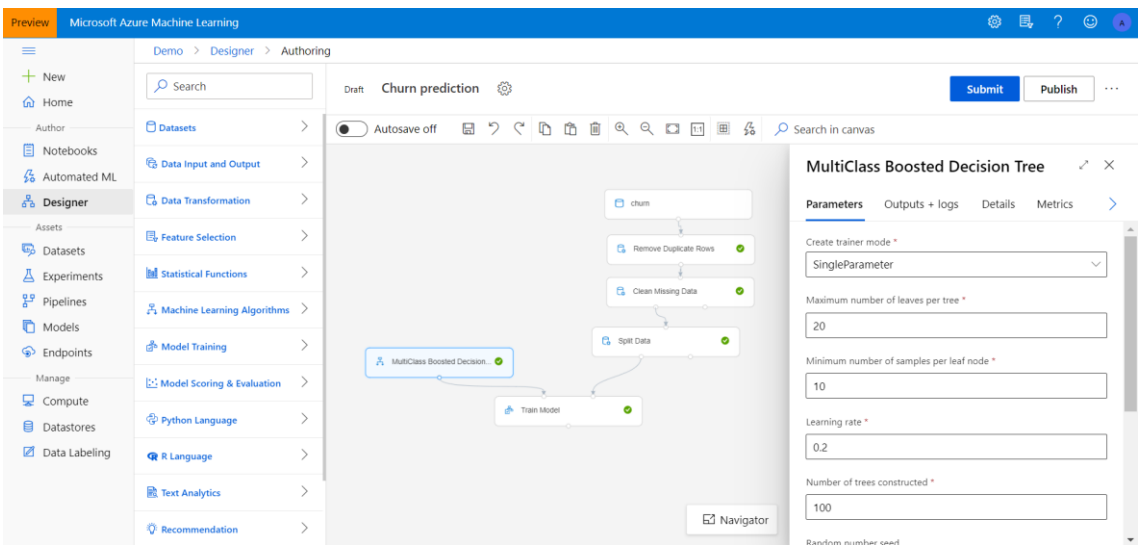

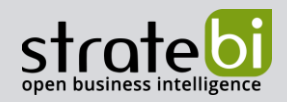

El workflow final quedaría así:

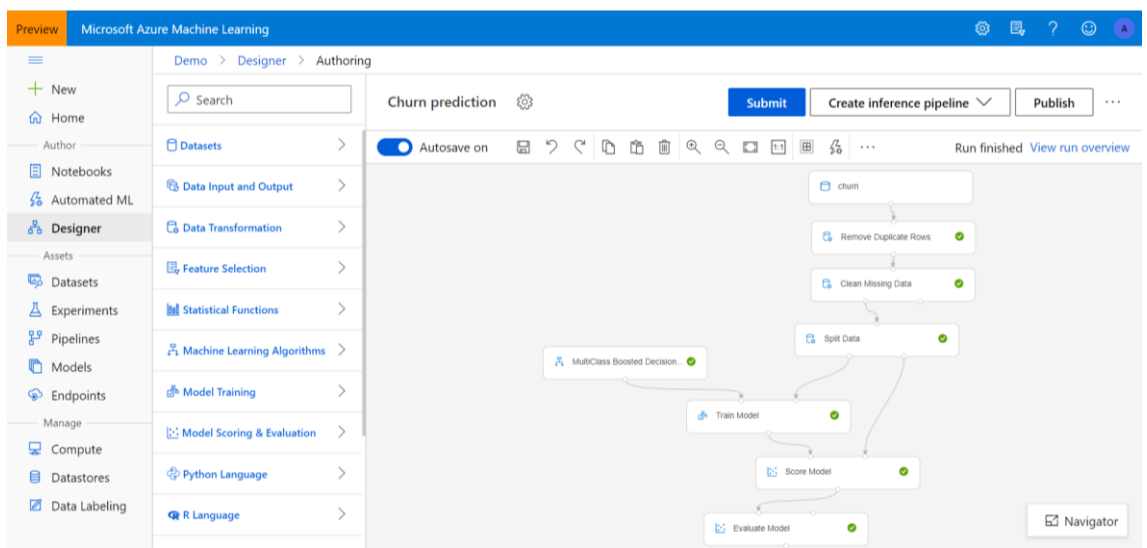

Por último se pulsa el botón "Submit" para poder acceder a los resultados obtenidos.

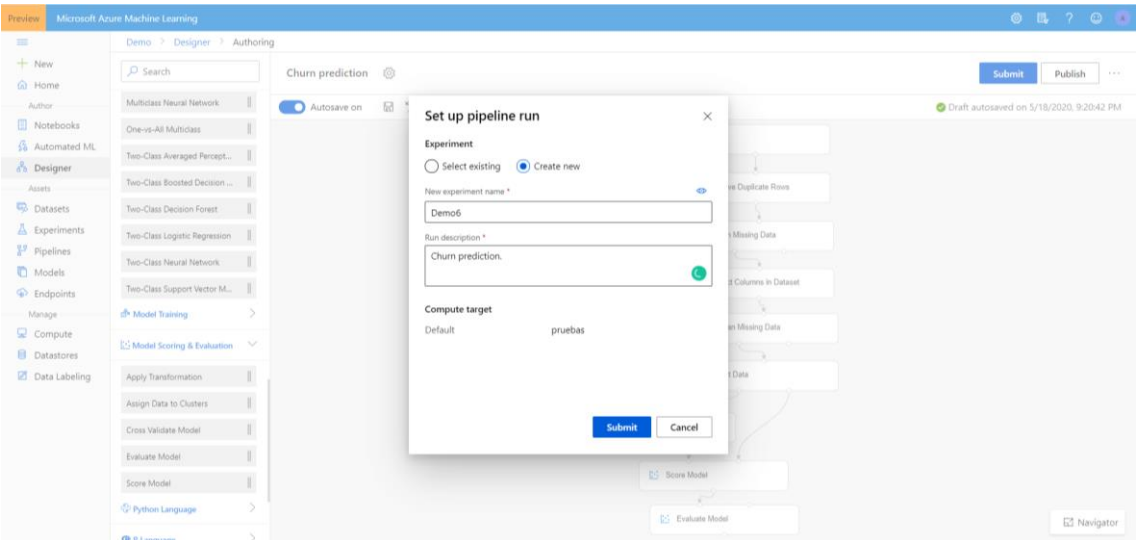

Los resultados obtenidos se pueden ver seleccionando el paso de "Score Model" y/o "Evaluate Model", y a continuación yendo a la salida de la derecha a la parte de "Outputs+Logs", en la parte de "Scored dataset", y pulsando en el tercer botón que aparece.

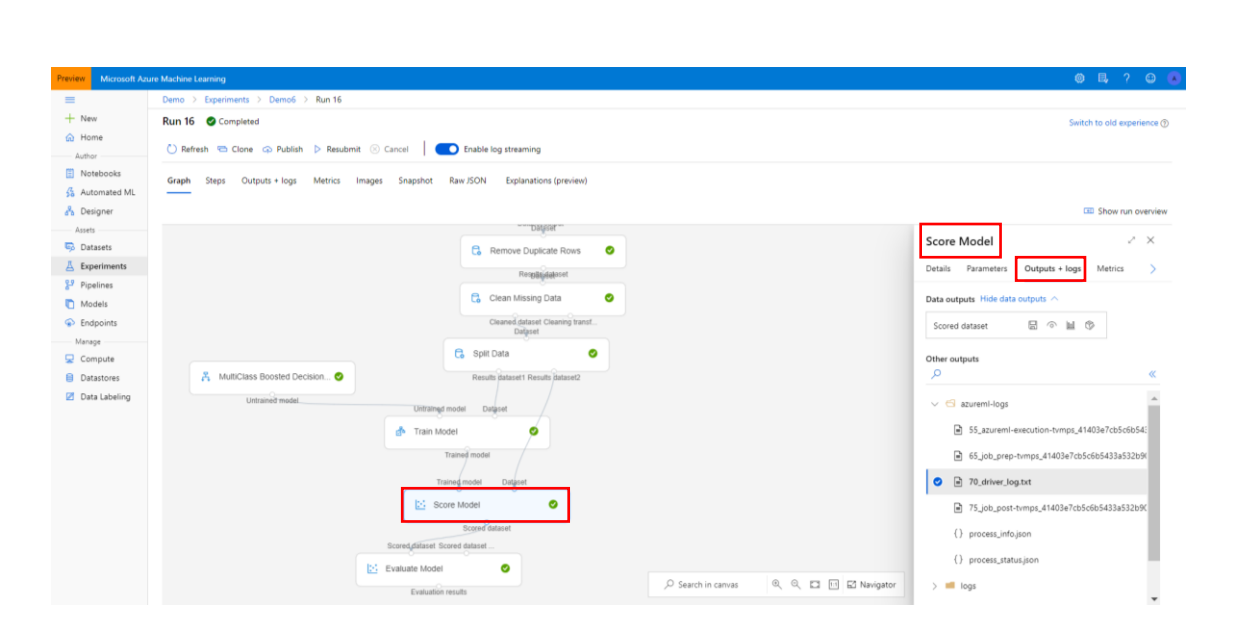

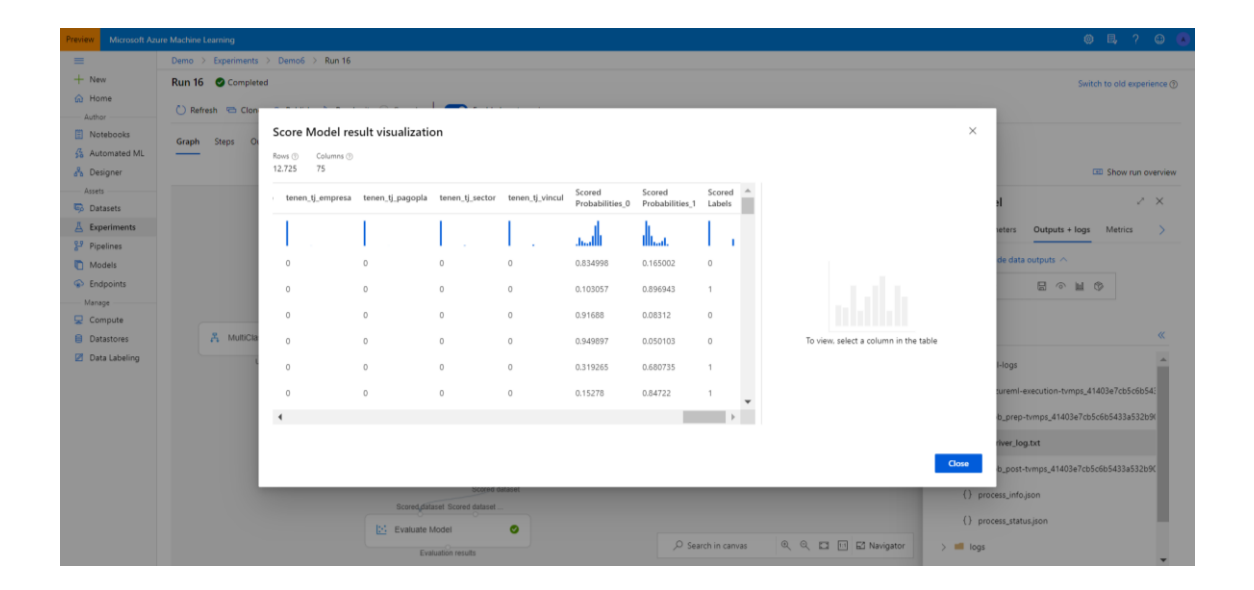

stratebi

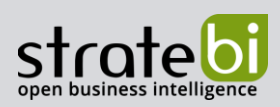

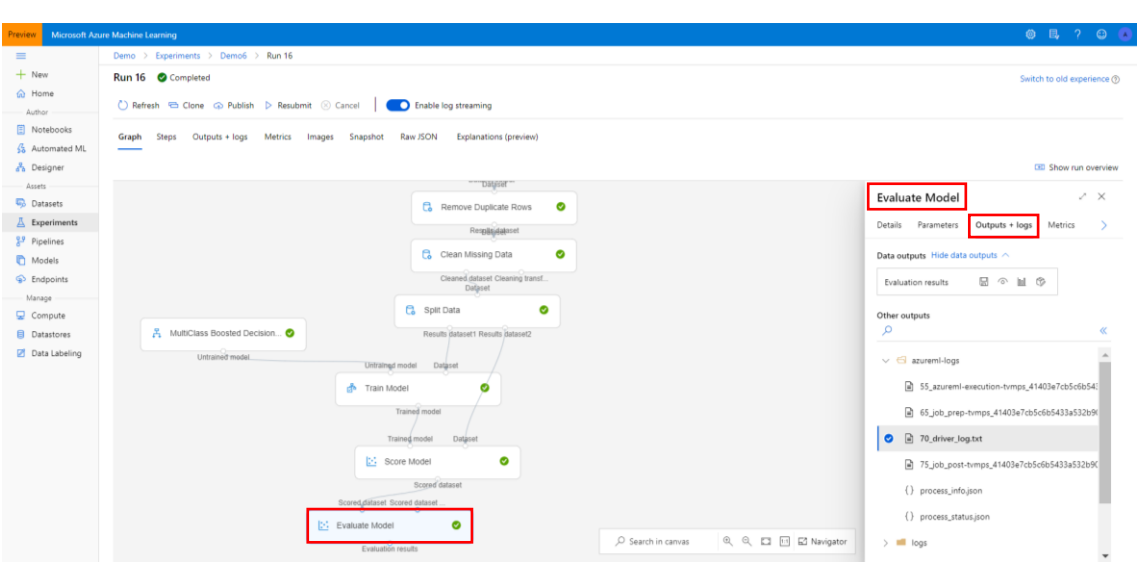

Los resultados de las métricas de evaluación del modelo son las siguientes:

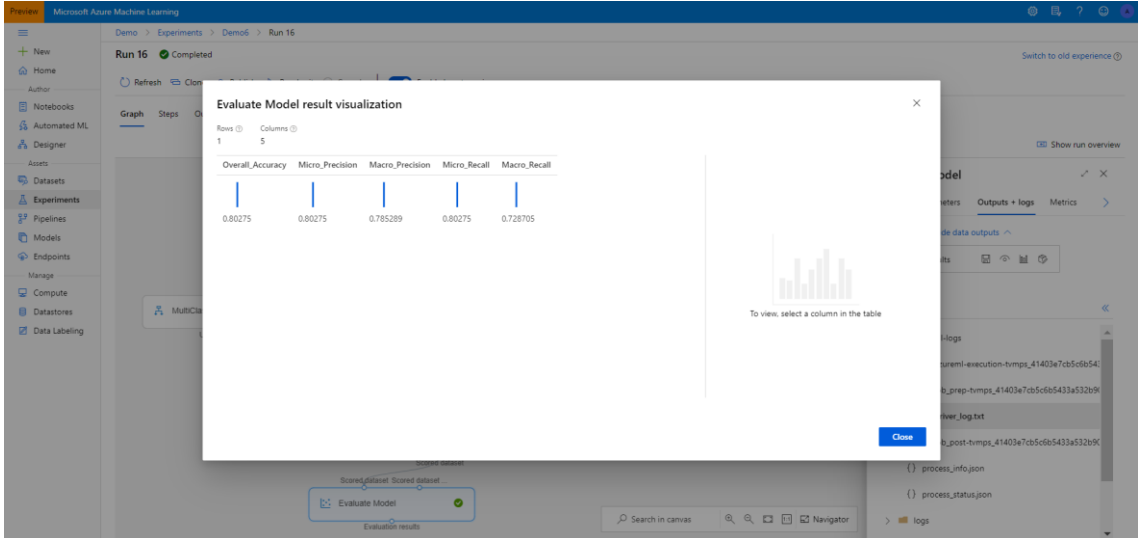

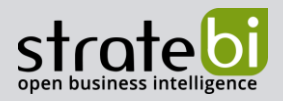

#### **EJEMPLO 3** 8.

En esta última demostración se van a utilizar los cuadernos de Jupyter Notebook de Azure para el entrenamiento e implementación de modelos de Machine Learning, utilizando los SDK para Python en este caso. También existe la posibilidad de hacerlo utilizando los SDK para R.

En este punto, me parece interesante recalcar que Azure ML permite la combinación de diferentes opciones para solucionar un problema de Machine Learning concreto. Por ello, con el objetivo de mostrar esta característica de Azure ML, se ha optado por unir dos funcionalidades distintas como son los notebooks de Python (utilizando los SDK para Python) y la opción de Automated Machine Learning.

Para este ejemplo, se utiliza el conjunto de datos de "churn" para mostrar cómo se puede usar AutoML para un problema de clasificación simple. El objetivo es predecir si un cliente de un banco lo abandonará, o en su defecto no lo hará.

El cuaderno de Python con el script que se usa para esta demostración está utilizando computación remota para el entrenamiento del modelo.

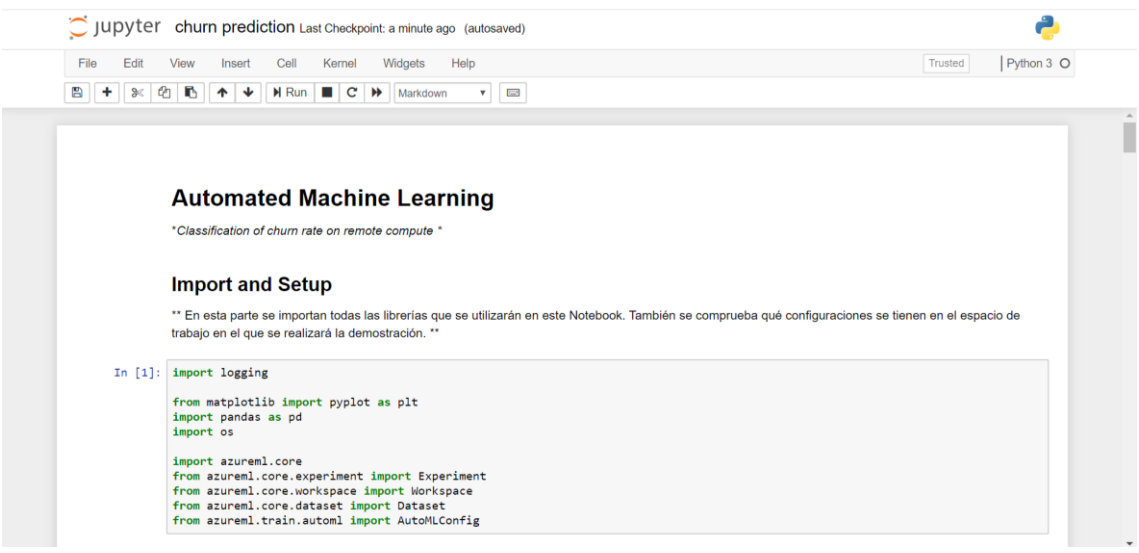

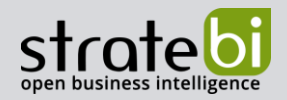

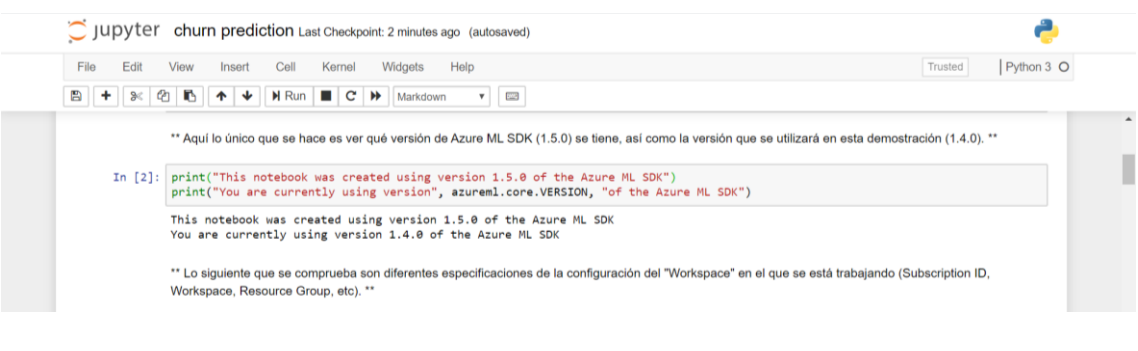

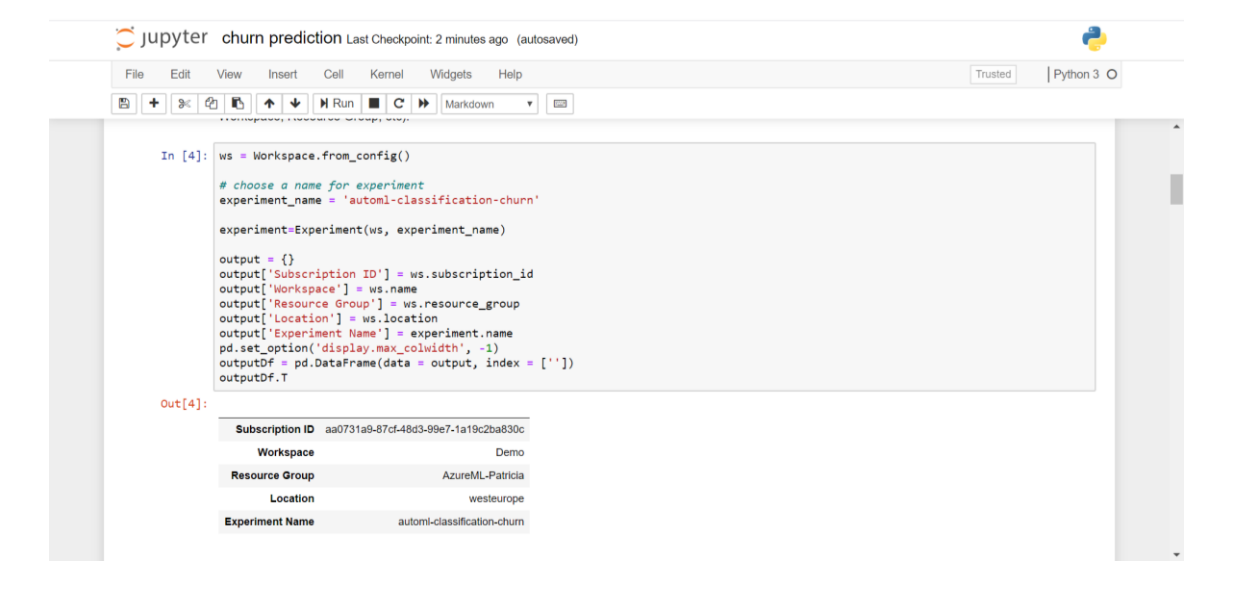

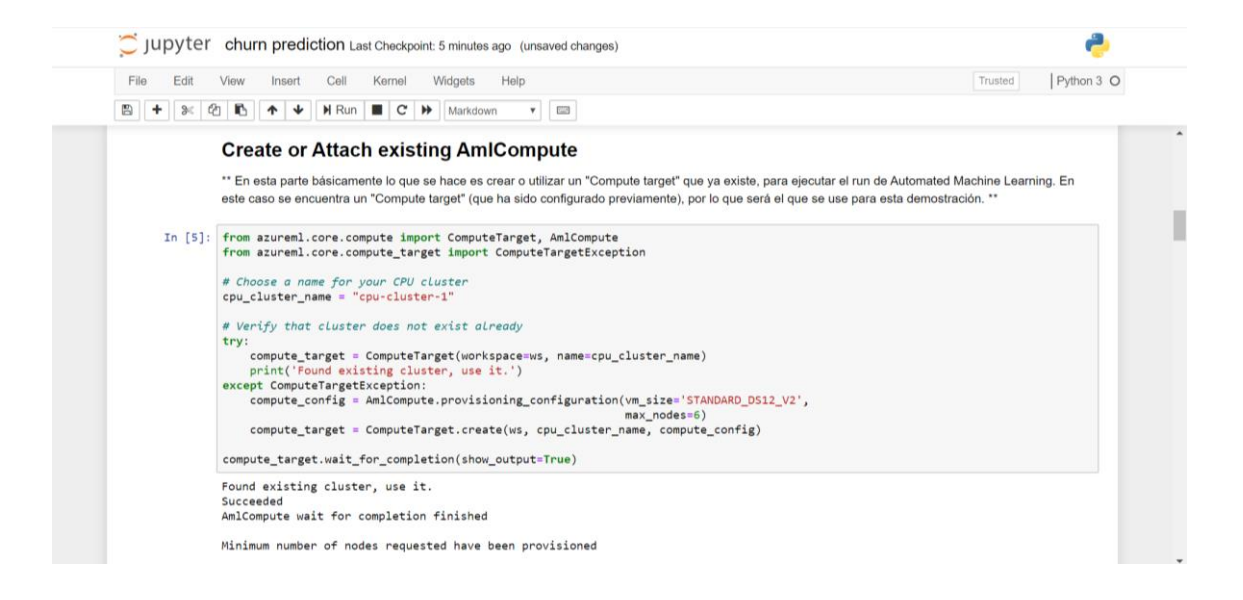

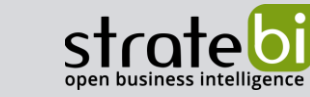

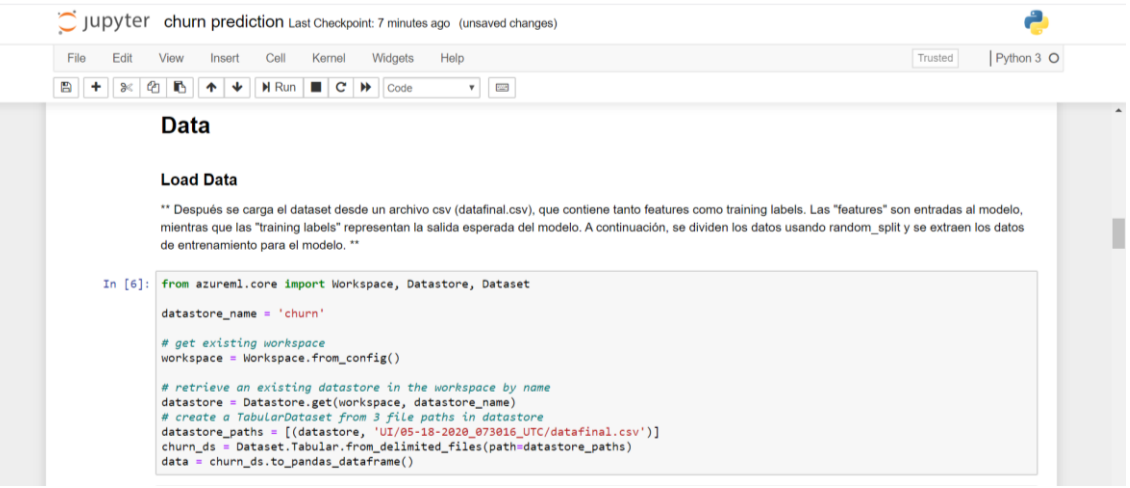

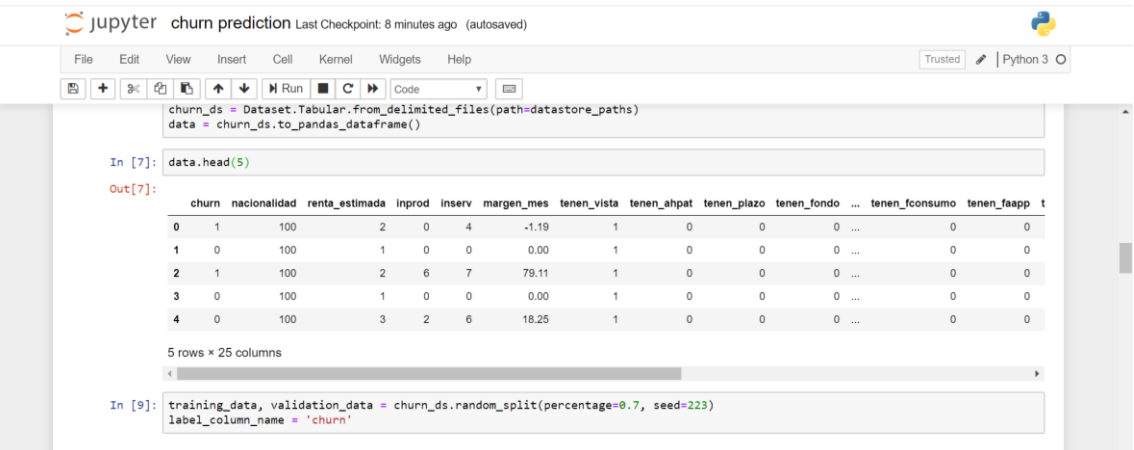

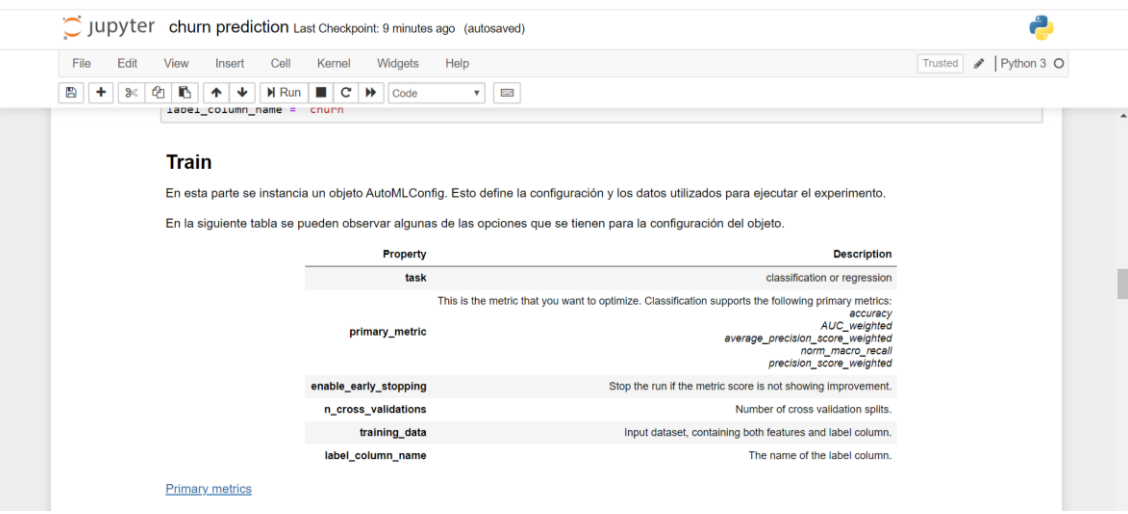

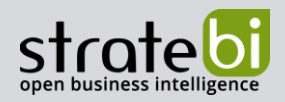

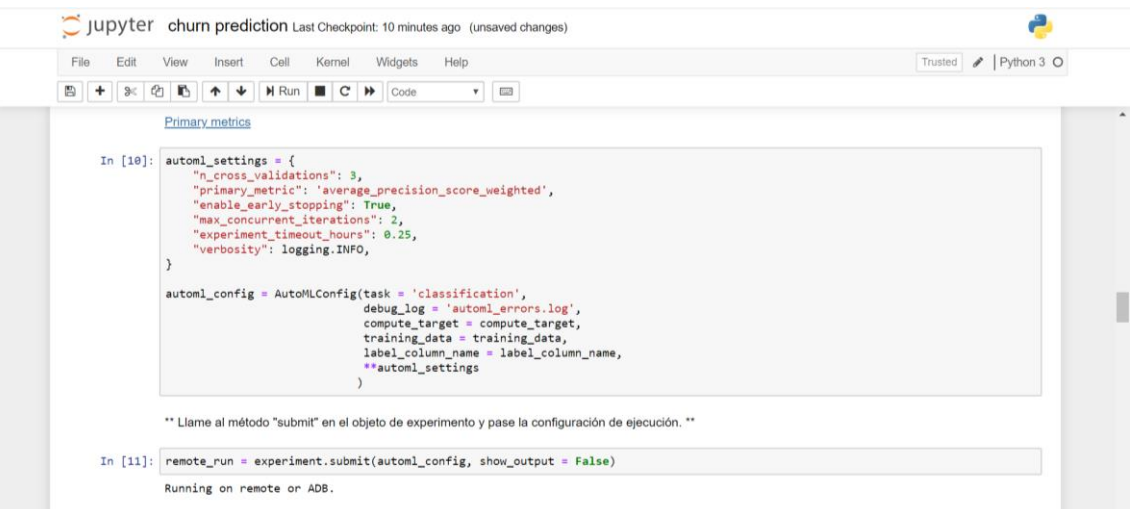

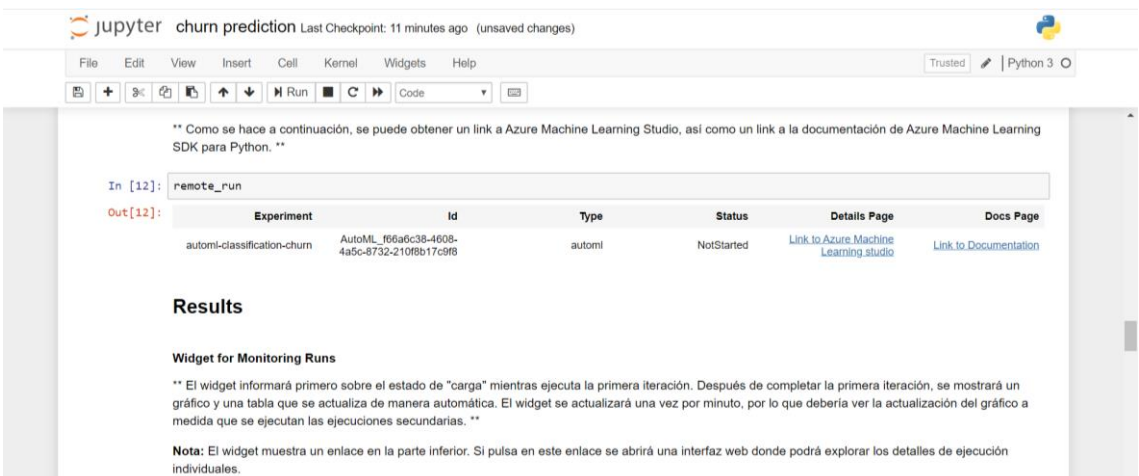

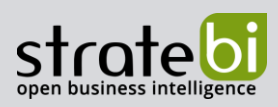

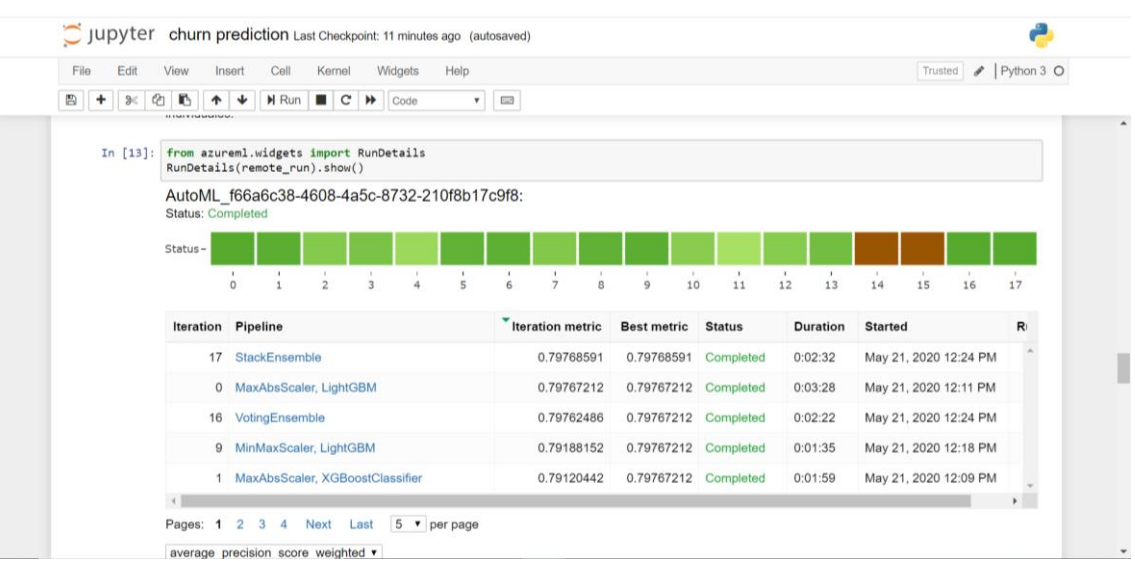

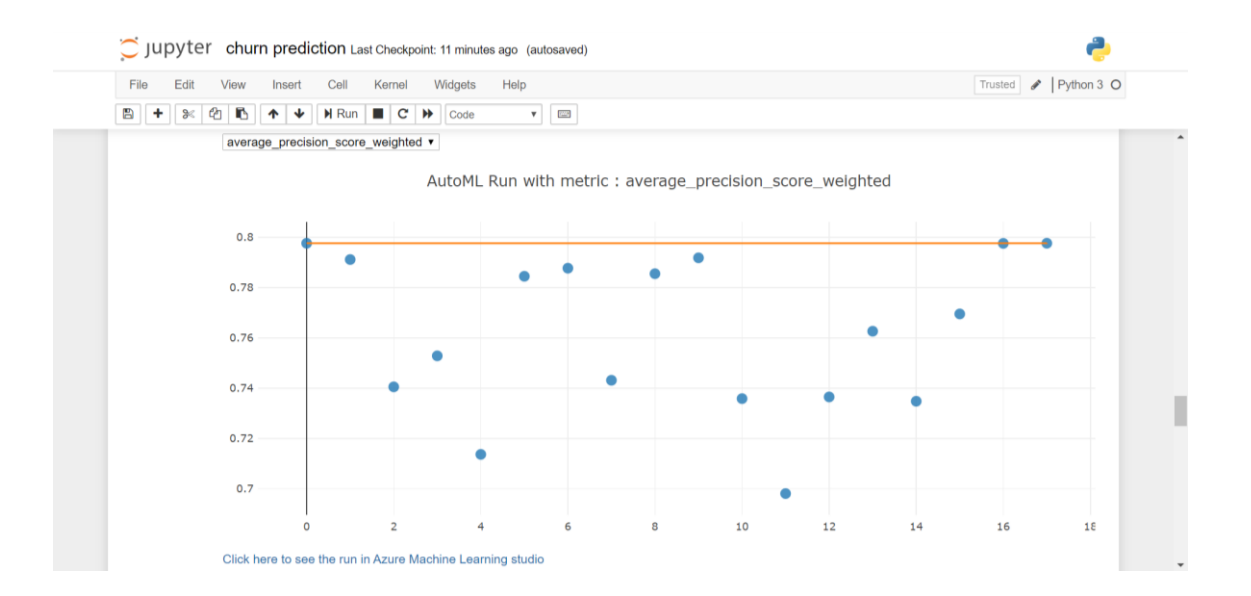

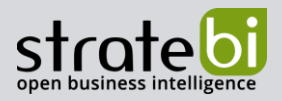

En la siguiente imagen se pueden ver las diferentes opciones que se tienen a la hora de visualizar la métrica que se quiera. En este caso se quiere ver la precisión o accuracy.

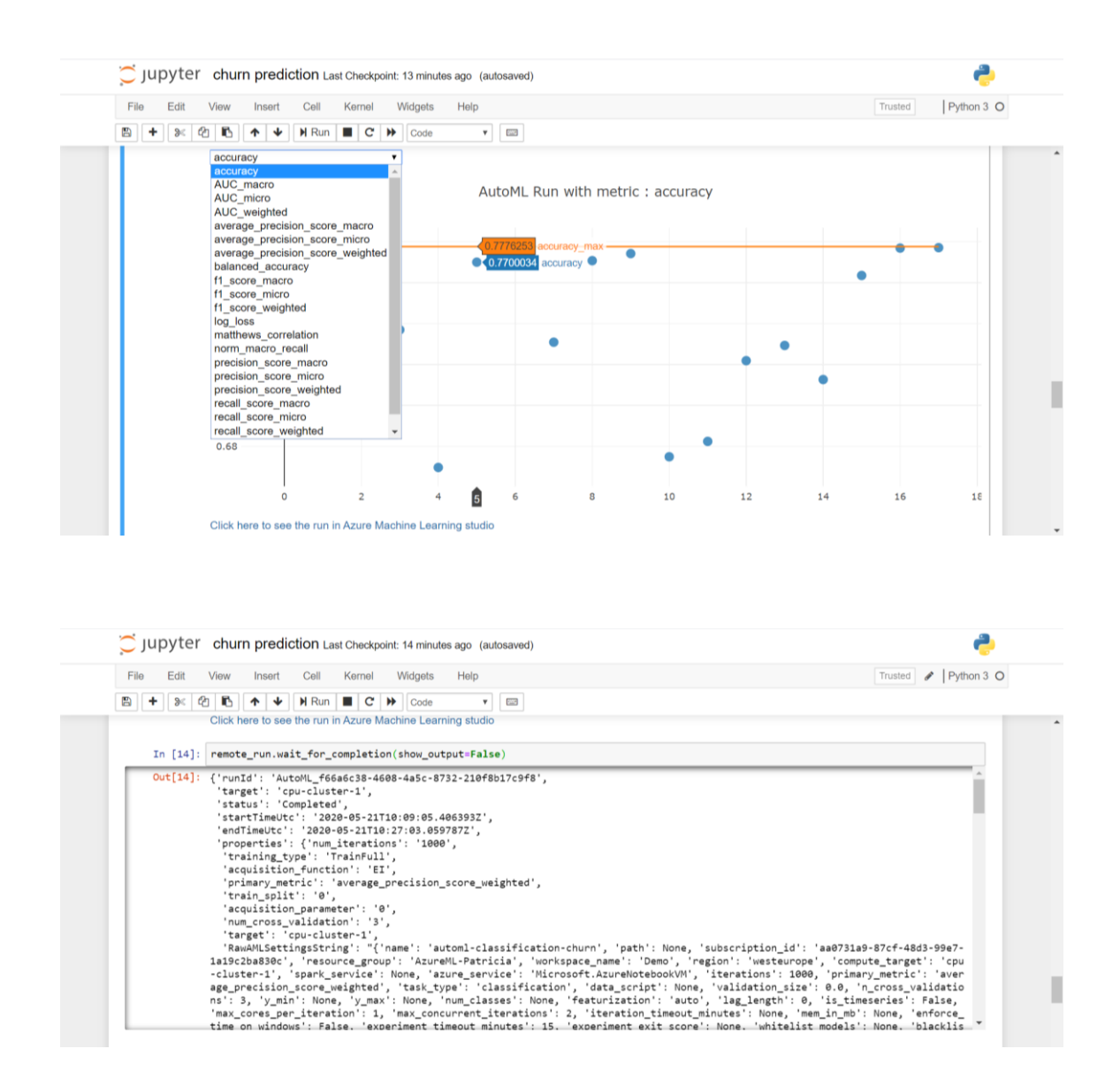

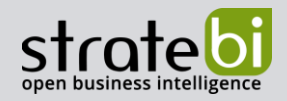

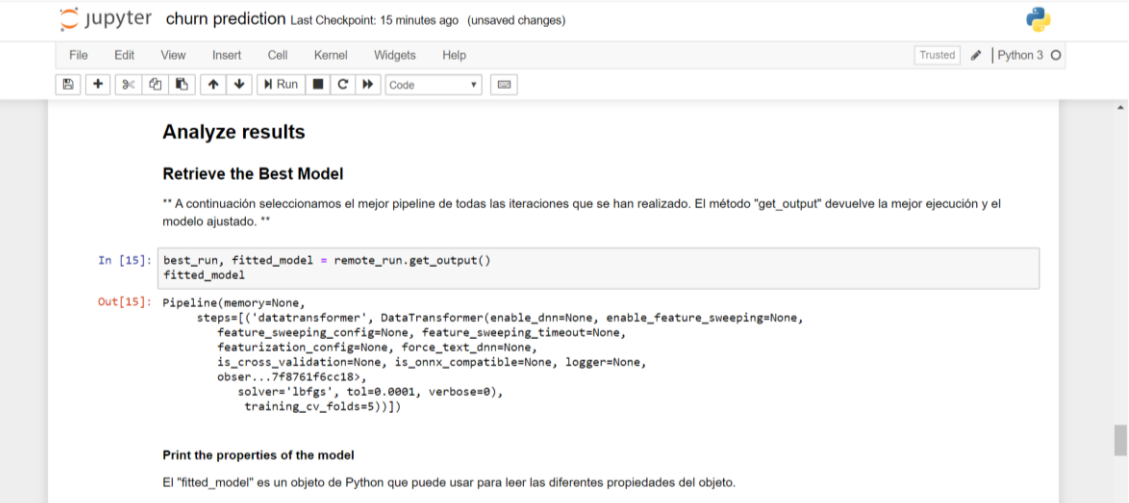

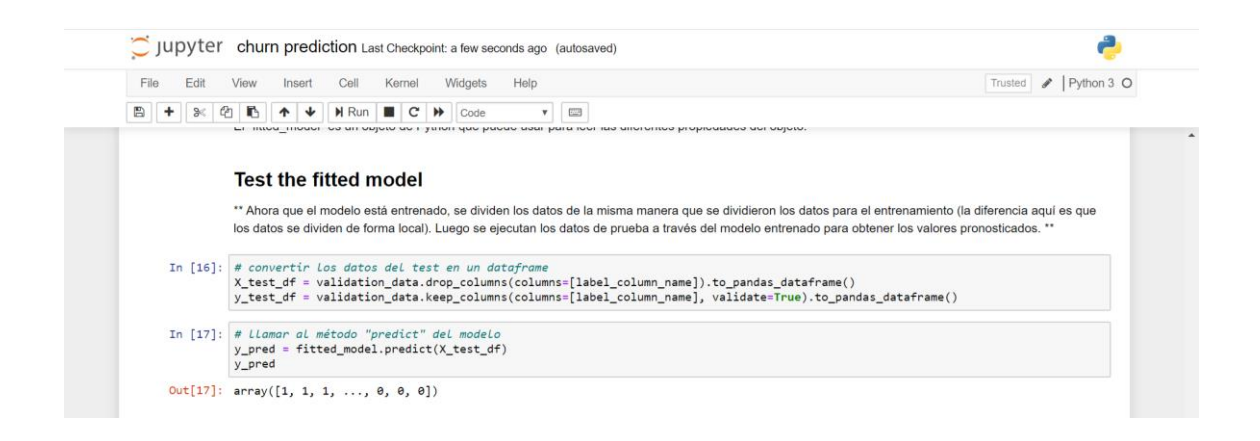

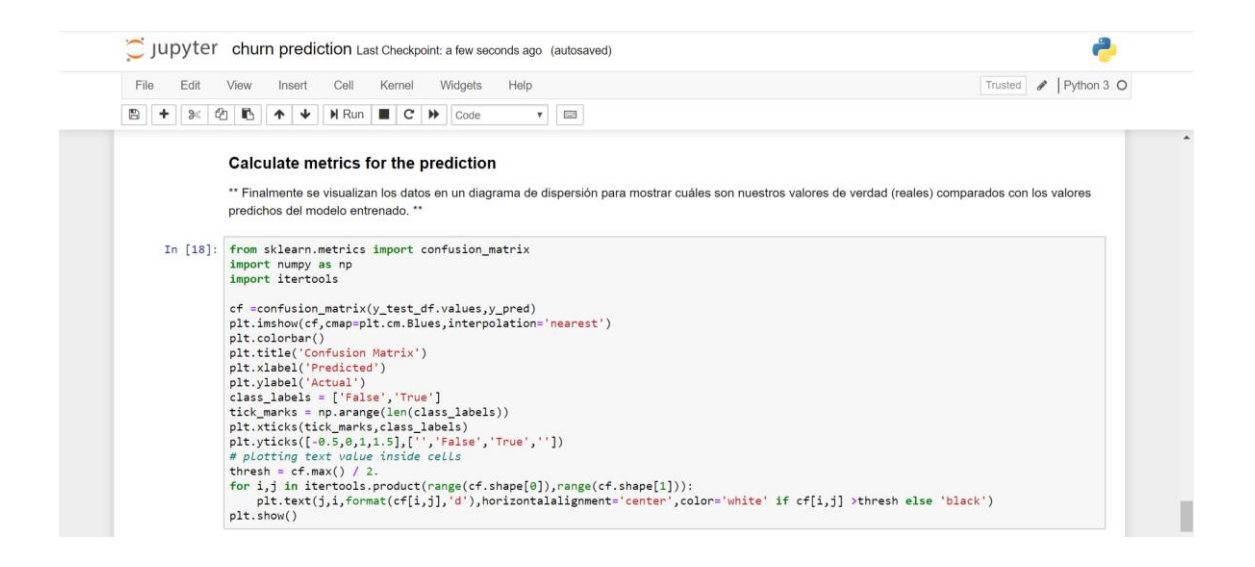

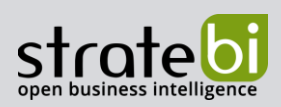

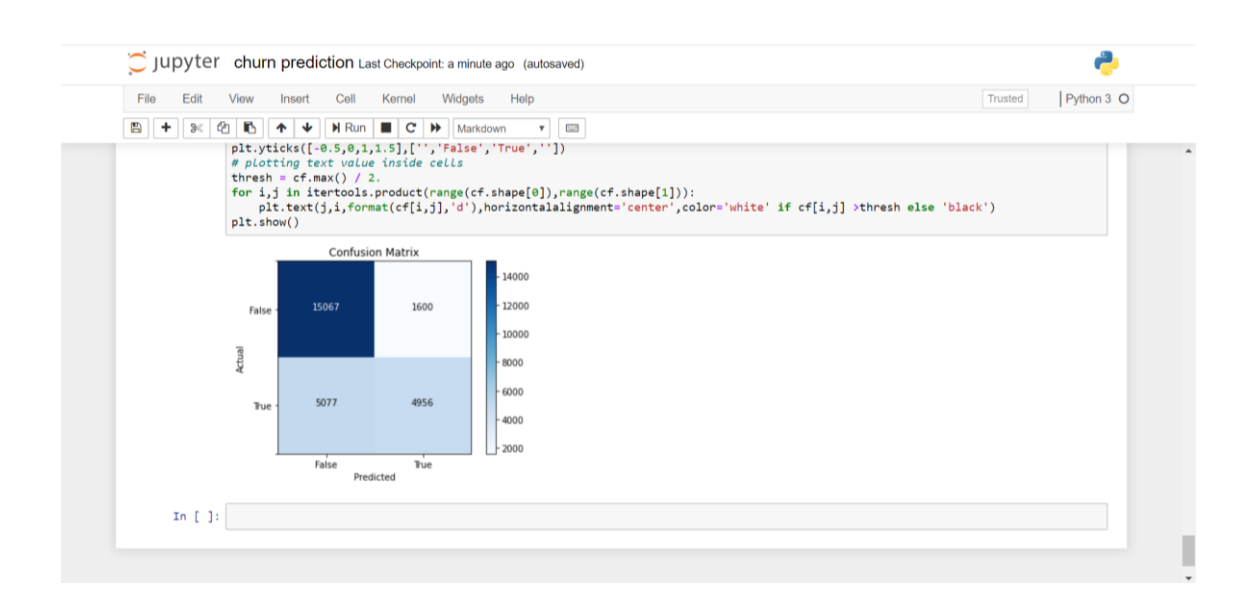

A continuación, si se quiere tener mayor nivel de detalle de todo el proceso, hay que irse a Azure ML. En la parte de "Details" aparecen diferentes detalles del experimento que ha sido creado usando los Notebooks de Python. El mejor modelo conseguido ha sido utilizando el algoritmo de "StackEnsemble". Se ha conseguido un "Average precision score weighted" de 0.79769.

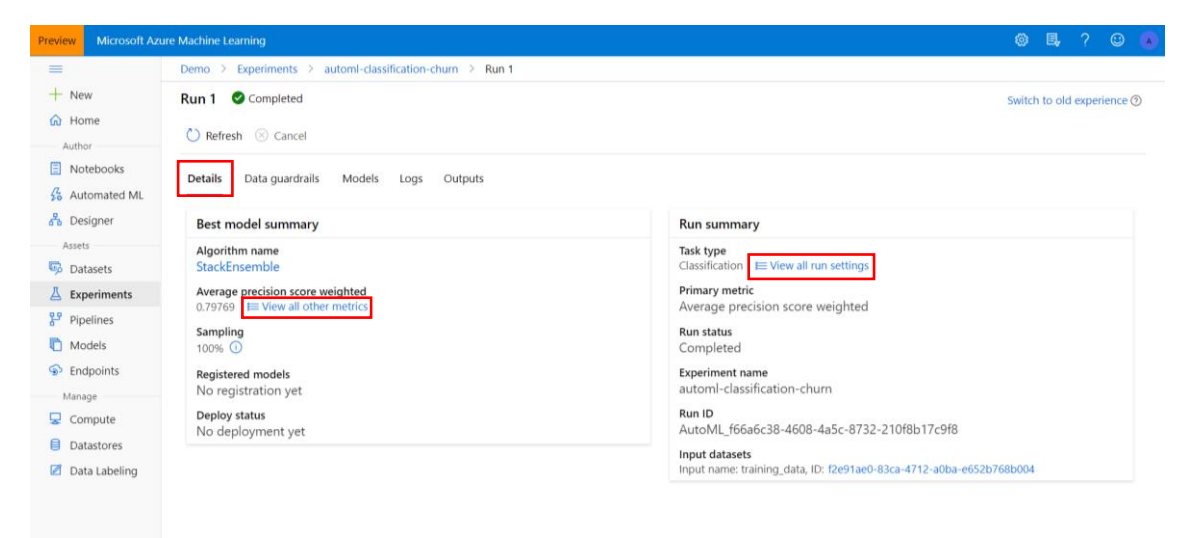

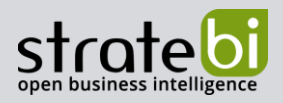

También se pueden consultar otras métricas. Para ello se debe pulsar en donde pone "View all other metrics".

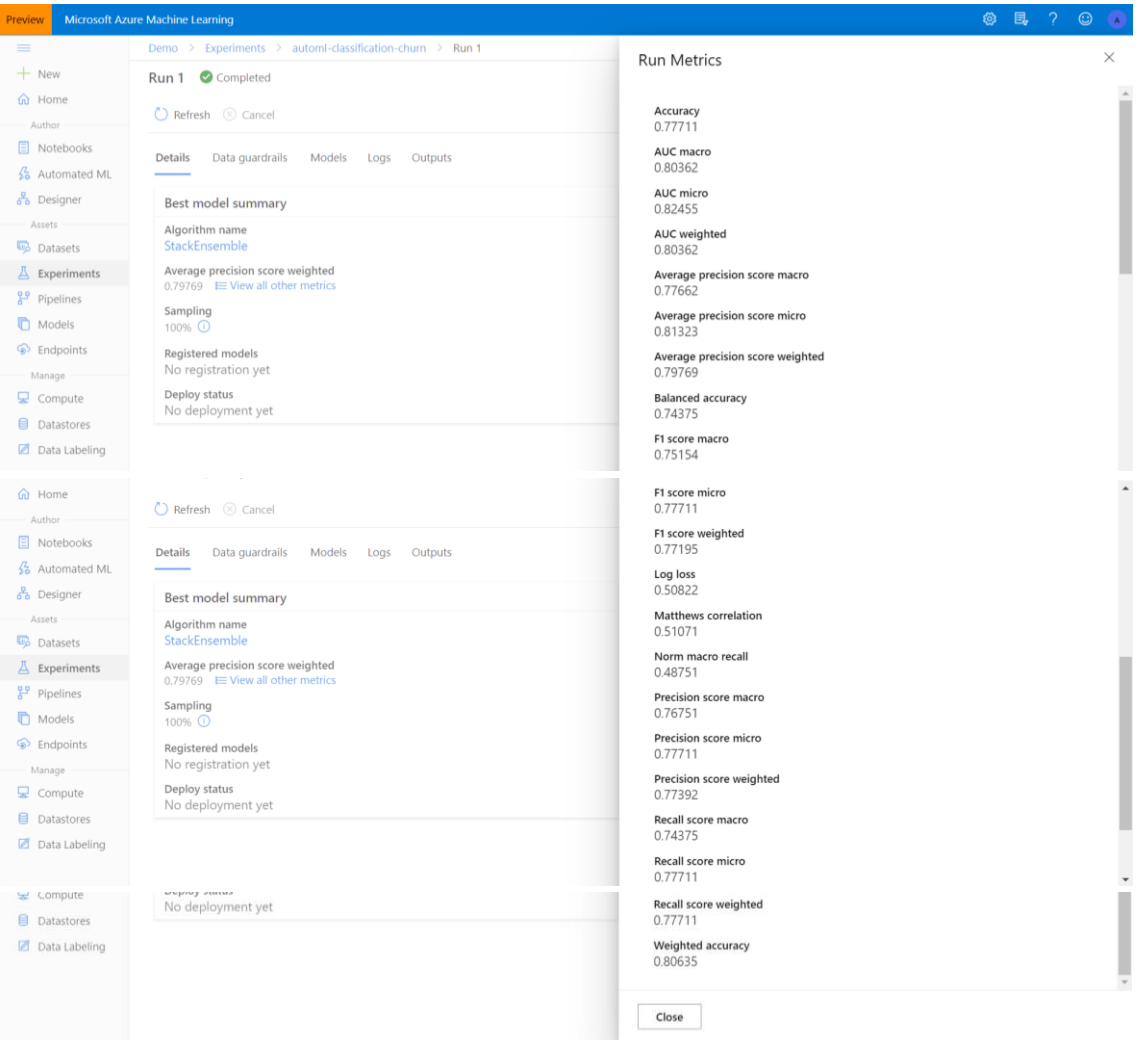

También se puede tener más detalle sobre la configuración utilizada para la creación del modelo. Para ello se debe pulsar en donde pone "View all run settings".

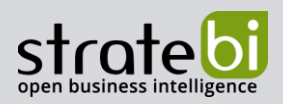

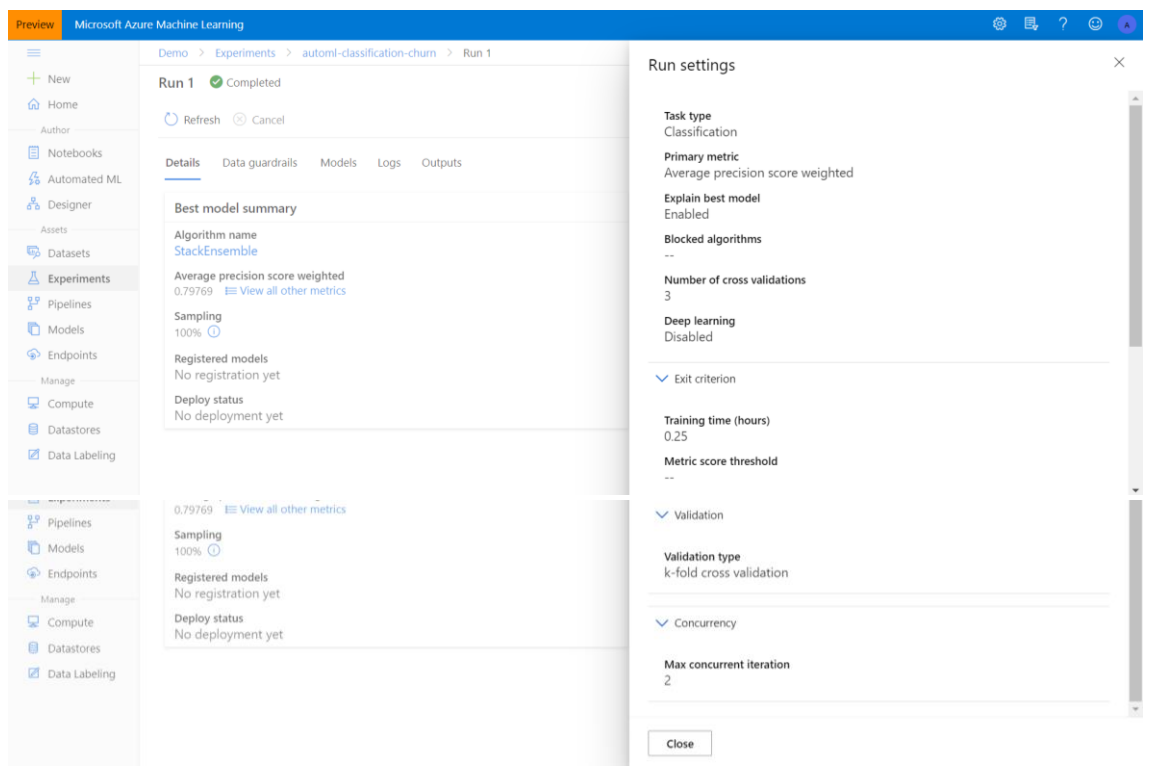

En la parte de "Data guardrails" se pueden ver una secuencia de verificaciones sobre los datos de entrada para garantizar que se utilicen datos de alta calidad para entrenar el modelo.

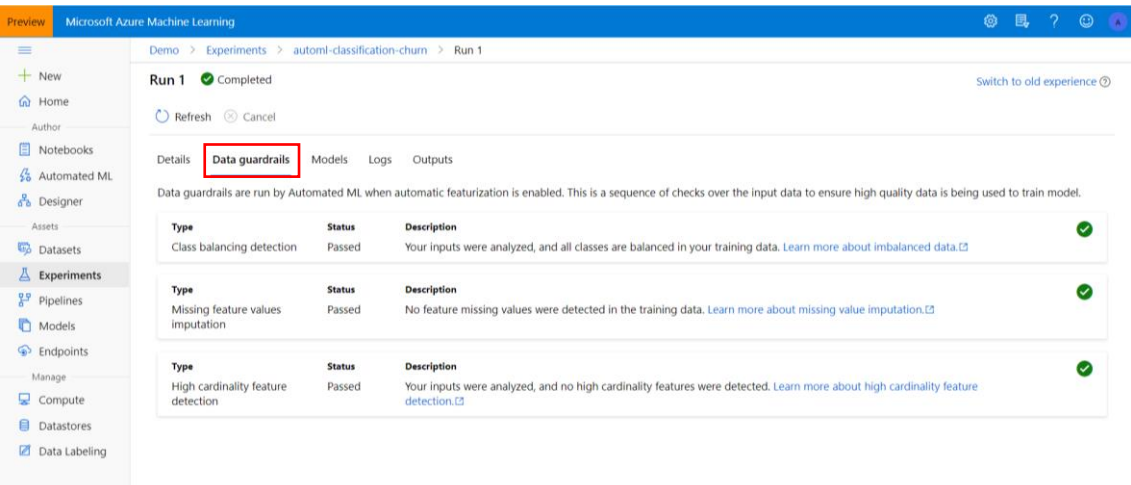

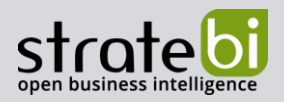

En la parte de "Models" aparecen todos los modelos que han sido probados en la ejecución para conseguir el mejor modelo, utilizando como métrica el "Average precision score weighted".

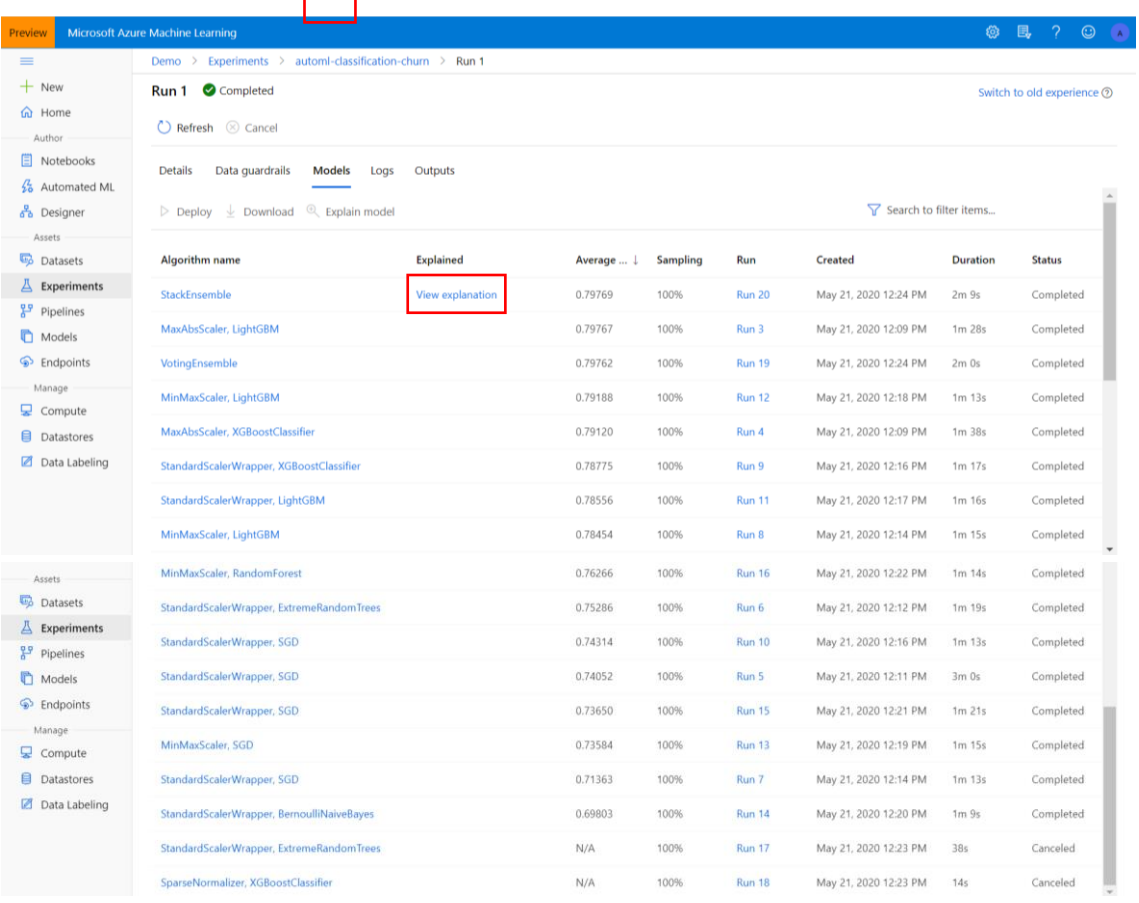

Si queremos más detalles sobre el mejor modelo, en este caso "StackEnsemble", pulse en donde pone "View explanation".

En la pestaña "Model details" aparecen los detalles del mejor modelo seleccionado. En este caso ha sido "Stack Ensemble" con un "Average precision score weighted" de 0.79769.

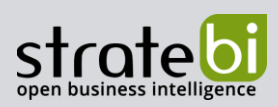

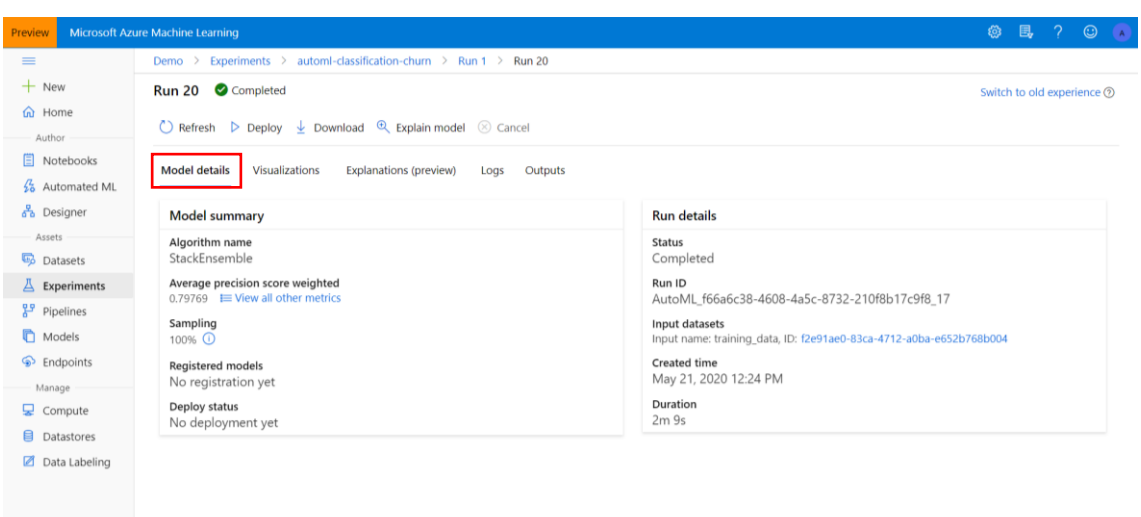

A continuación, en la pestaña de "Visualizations" aparecen diferentes gráficos de distintas métricas.

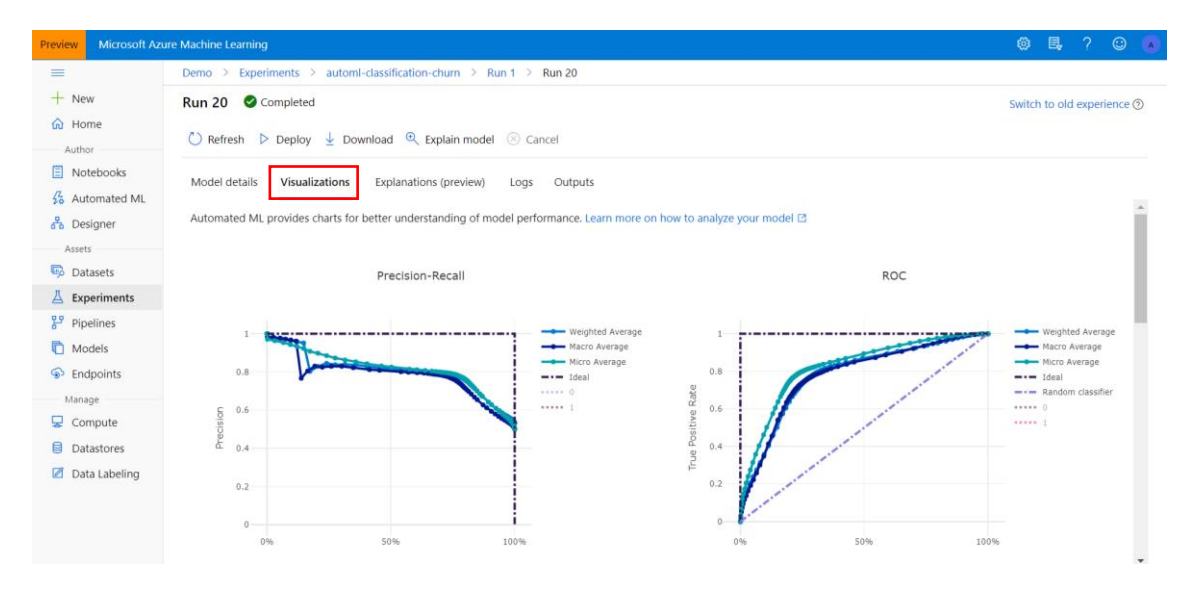

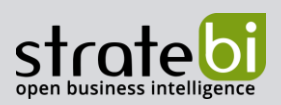

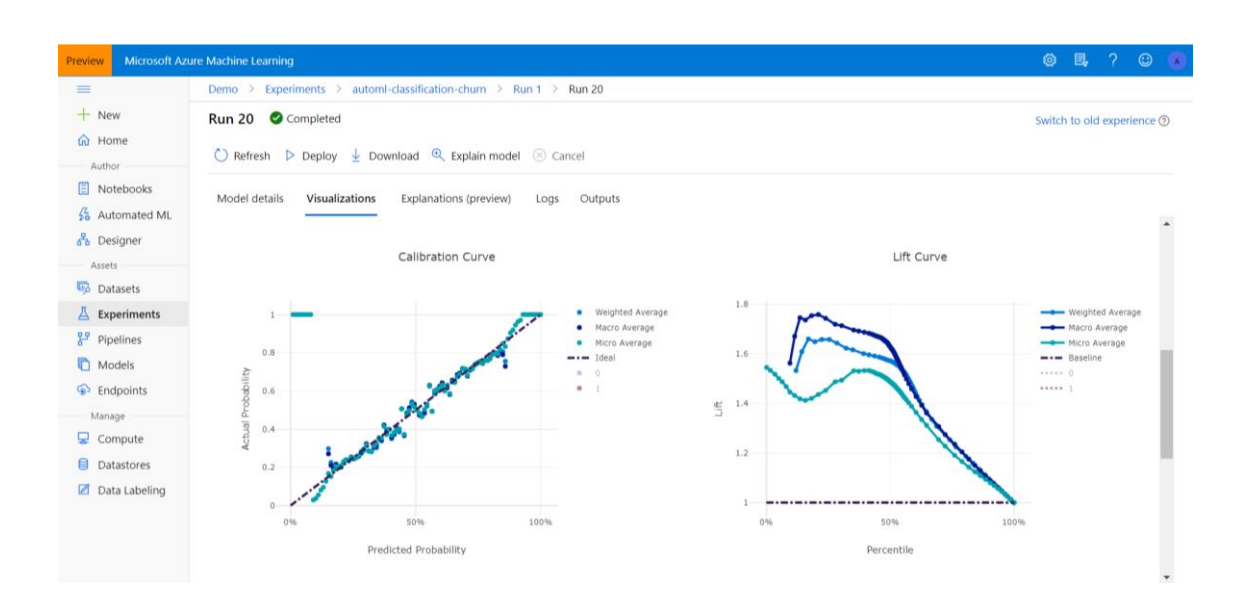

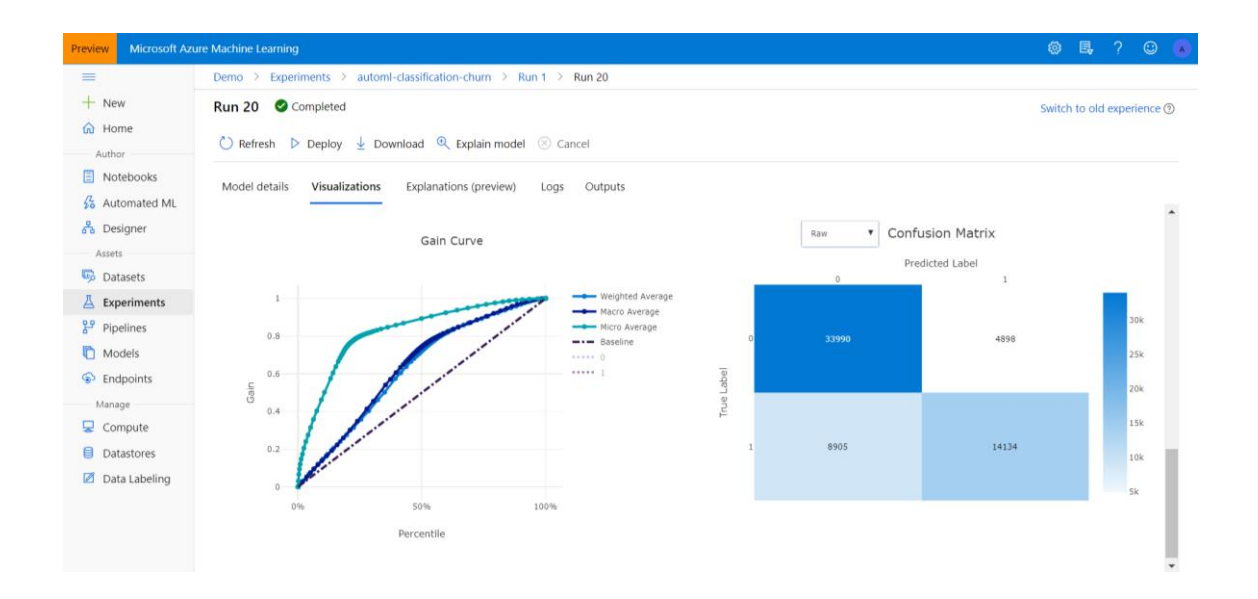

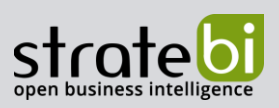

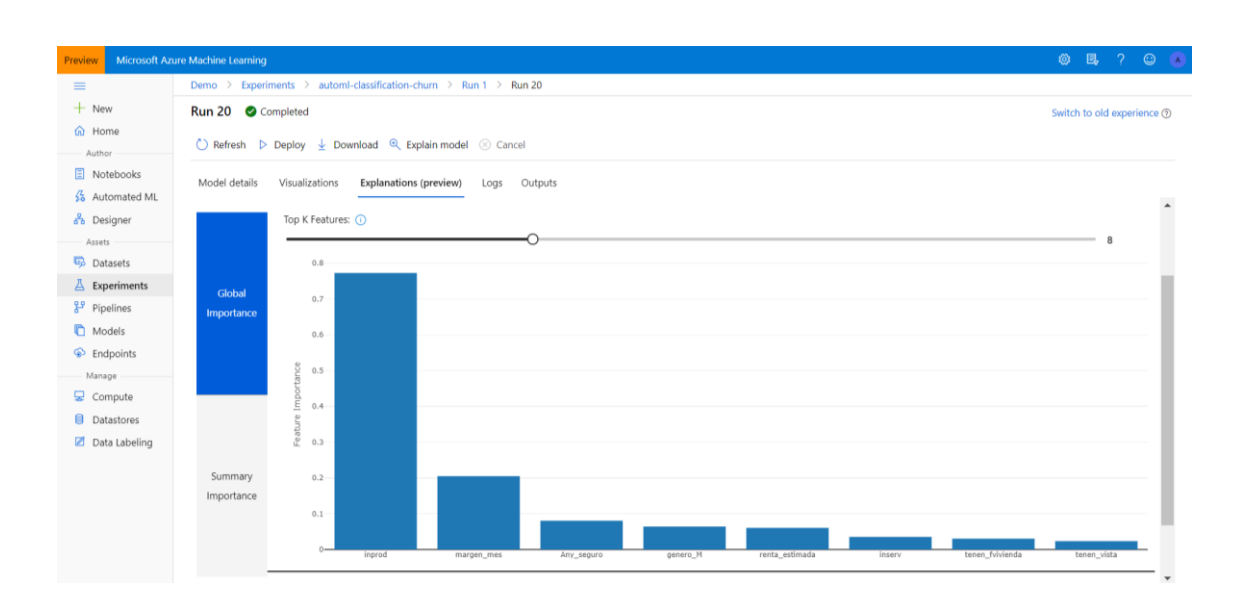

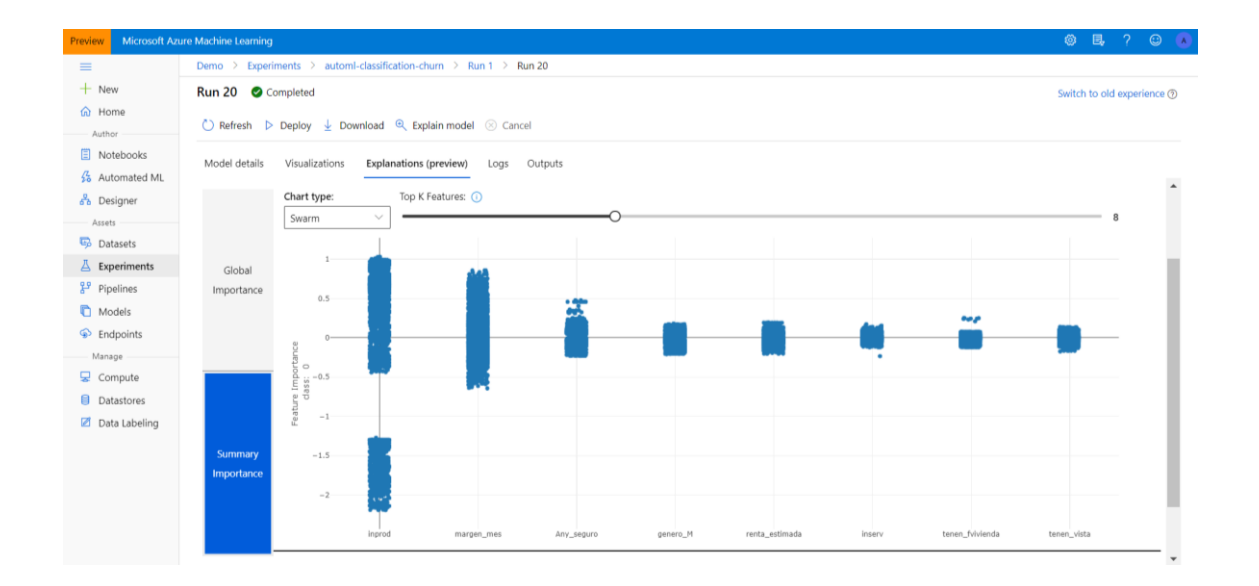

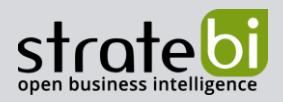

#### CONCLUSIONES  $9<sub>1</sub>$

Hoy en día uno de los temas de moda es el término de Machine Learning. A pesar de su creciente demanda, hoy en día presente en casi todas las conversaciones a nivel empresarial, realmente siempre ha estado en nuestras vidas, y desde hace mucho tiempo. Lo que antes se llamaba "Data Mining", hoy ha pasado a llamarse "Machine Learning". De hecho, hay bastante falta de información en cuanto a la terminología existente. Cuando se habla de Machine Learning, se habla de una de las ramas que hay dentro de la Inteligencia Artificial.

Pero lo que no todos saben es las limitaciones de las soluciones del Machine Learning tradicional. Altos costes en términos de capacidad de cómputo y almacenamiento, los datos están restringidos en muchas ocasiones, las herramientas existentes suelen ser complejas y estar fragmentadas, ello hace que la colaboración se vea limitada, pero el mayor problema de todos es la puesta en producción de un modelo de Machine Learning, por lo que, en muchos casos, nunca se llegan a implementar.

Precisamente, para solucionar todas estas barreras de entrada a la hora de implementar un modelo de Machine Learning en una empresa, aparece Azure ML. Una herramienta muy potente como se ha demostrado en este trabajo, que si se integra con los recursos tradicionales de "hacer" Machine Learning, puede dar lugar a una reducción considerable de costes, aumento de la productividad, y como consecuencia, al éxito de un proyecto de Machine Learning.

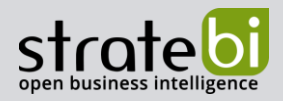

#### **VIDEOTUTORIAL**  $10<sub>1</sub>$

En el siguiente Videotutorial mostramos una Introducción a Microsoft Azure Machine Learning. Una completa descripción de todos los componentes, con ejemplos prácticos sobre cómo usar una de las plataformas Cloud Analytics más potentes y completas en la actualidad

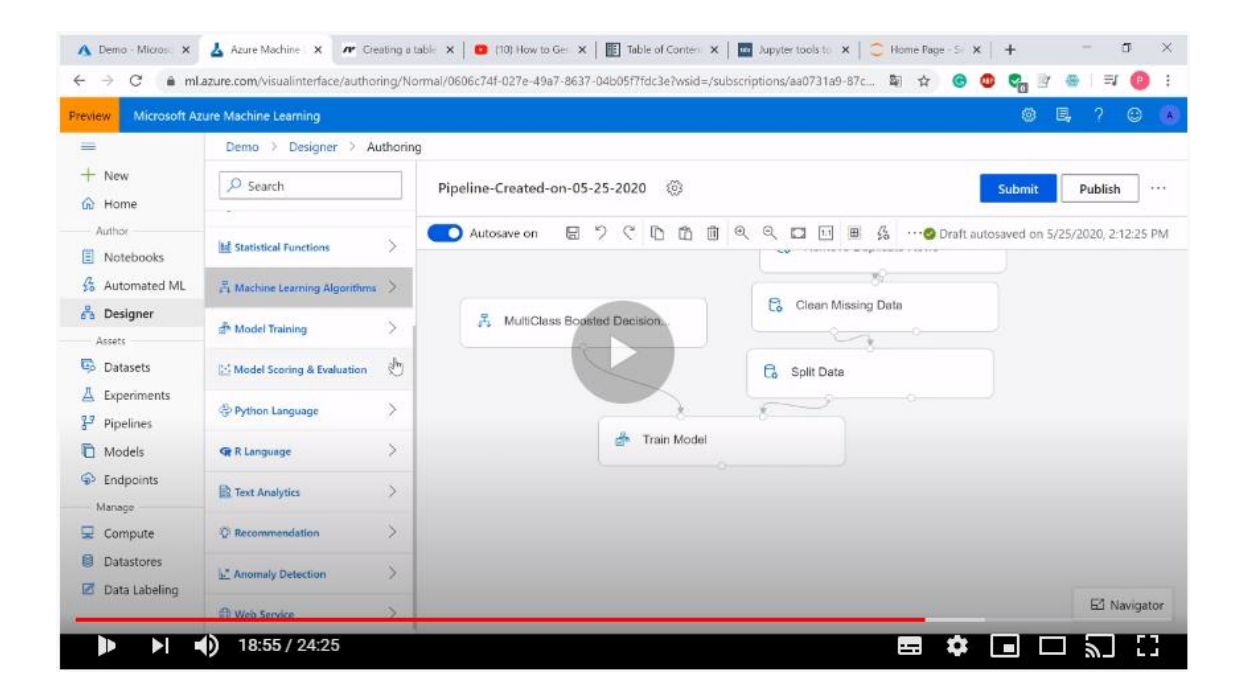

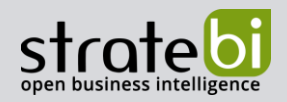

#### **PROBLEMAS ENCONTRADOS** 11.

Algunas de las dificultades encontradas en el desarrollo de este provecto han sido:

- Mucha falta de documentación ejemplificada. La mayoría de los videotutoriales y ejemplos se hacen utilizando la interfaz de Azure ML Studio. Apenas hay entradas en páginas web o blogs sobre cómo empezar a trabajar en Azure ML.
- Es difícil para una persona que nunca ha trabajado con Azure ML poder utilizar Azure Calculator, no es nada intuitivo si no se sabe las características ni especificaciones de cada máquina virtual. También es complicado seleccionar el "Compute target" más adecuado para tú proyecto, etc.
- Cuando tienes un problema tienes que abrir un "Report" y un caso con tú problema en concreto. Tarda bastante en ser resuelto, e incluso muchas veces no te solucionan el problema.
- No es posible borrar experimentos que hayas hecho y que ya no te sean útiles.
- El tema de las regiones y las "quotas" tampoco es muy intuitivo.  $\bullet$
- Tampoco es fácil saber cuál es la ruta del dataset o datastore que estés utilizando. Por ejemplo:

# PROBLEMA:

data = pd.read\_csv("https://automlsamplenotebookdata.blob.core.windows.net/automlsample-notebook-data/bankmarketing\_train.csv")

# SOLUCIÓN:

test\_dataset = Dataset.Tabular.from\_delimited\_files(path = [(datastore, blobstore\_datadir + '/test data.csv')])

- En general la documentación oficial está bien, pero aun así tiene carencias, como por ejemplo en toda la parte de cómo "levantar" las máquinas virtuales, así como explicaciones exhaustivas de las diferentes características de cada máquina virtual, etc.
- Con la Evaluación gratuita se dispone de vCPU quota de 0, con lo que realmente no se puede hacer nada en Azure ML sin pasarse a la opción de pago. Ejemplo:

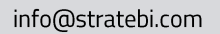

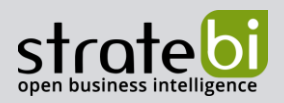

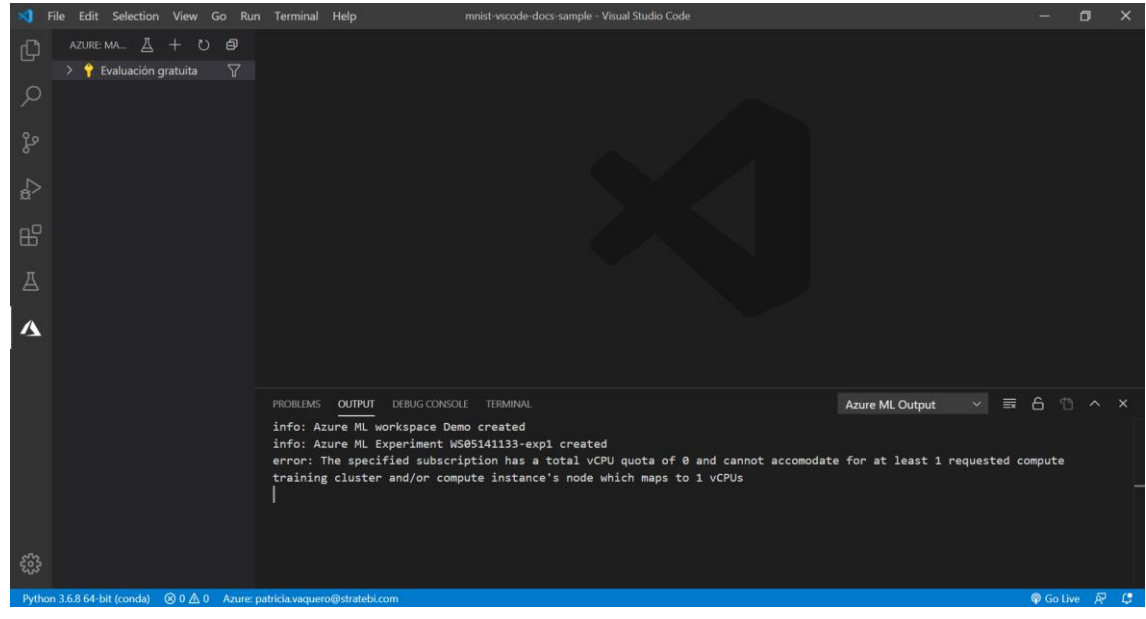

• La MEJOR CUOTA es la de "Standard FSv2 Family vCPU's".

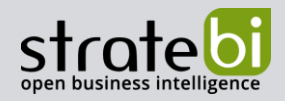

# 12. BIBLIOGRAFÍA

https://docs.microsoft.com/en-us/azure/machine-learning/

https://azure.microsoft.com/en-us/overview/ai-platform/devresources/?&WT.mc\_id=aishow-c9-sejuare#resources-explore

https://www.blue-granite.com/blog/train-and-deploy-machine-learning-models-usingthe-azureml-service

https://azure.microsoft.com/es-es/overview/what-is-the-cloud/

https://medium.com/@experienclA18/diferencias-entre-la-inteligencia-artificial-y-elmachine-learning-f0448c503cd4

https://en.wikipedia.org/wiki/Platform\_as\_a\_service

https://blogs.solidg.com/es/business-analytics/un-paseo-por-azure-ml-services/

https://weekly-geekly-es.github.io/articles/485338/index.html

https://github.com/MicrosoftDocs/azure-docs.es-es/blob/master/articles/machinelearning/overview-what-is-azure-ml.md

https://github.com/Azure/azure-sdk-for-python

https://github.com/Azure/MachineLearningNotebooks

https://azure.github.io/azure-sdk-for-python/

https://azure.github.io/azure-sdk/releases/latest/all/dotnet.html

https://www.youtube.com/watch?v=JqVibiT3Uuk

https://channel9.msdn.com/Shows/Al-Show/Allup-Azure-ML

https://www.paradigmadigital.com/dev/comparativa-servicios-cloud-aws-azure-gcp/

https://towardsdatascience.com/metrics-to-evaluate-your-machine-learning-algorithmf10ba6e38234

https://towardsdatascience.com/accuracy-precision-recall-or-f1-331fb37c5cb9

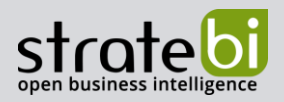

https://es.wikipedia.org/wiki/Matriz\_de\_confusi%C3%B3n

https://es.wikipedia.org/wiki/Curva\_ROC

https://docs.microsoft.com/en-us/azure/machine-learning/algorithm-modulereference/boosted-decision-tree-regression

https://towardsdatascience.com/understanding-auc-roc-curve-68b2303cc9c5

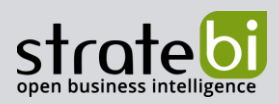

#### **POWER BI** 13.

Stratebi es Partner Certificado en Microsoft Power Bl. En esta sección puedes consultar algunas Demos Online en donde ver el potencial de la herramienta, así como algunos videotutoriales

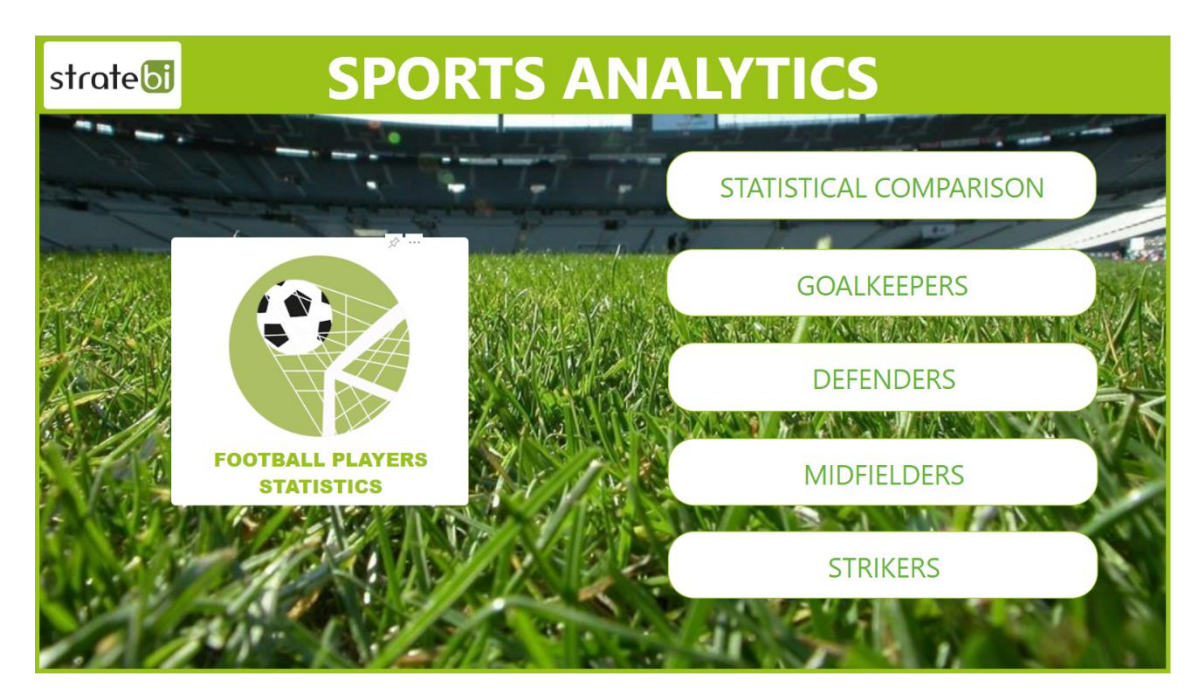

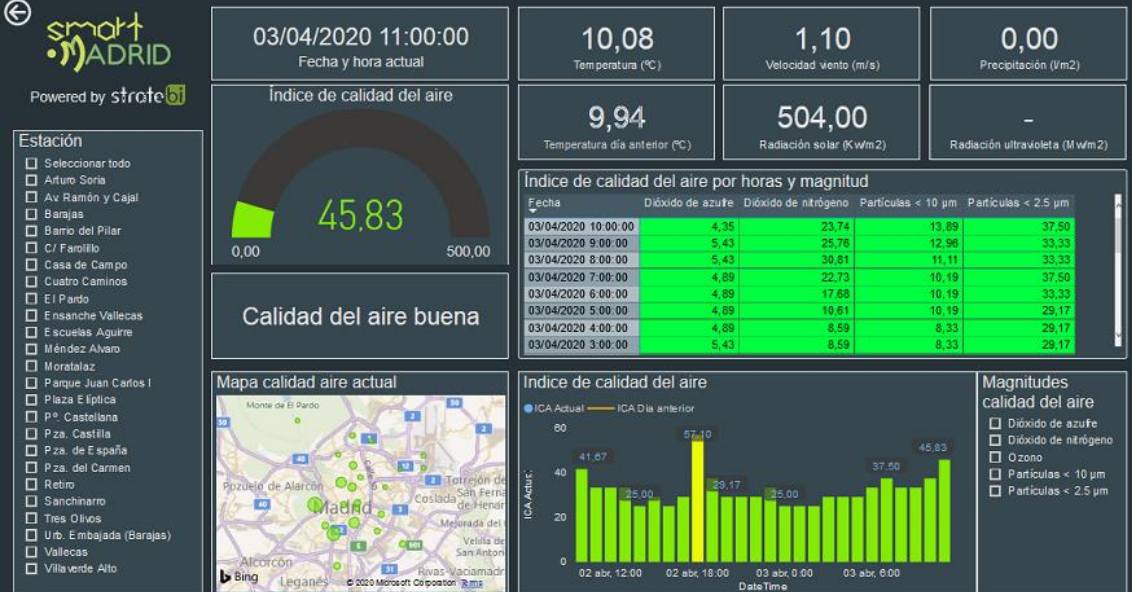

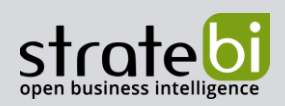

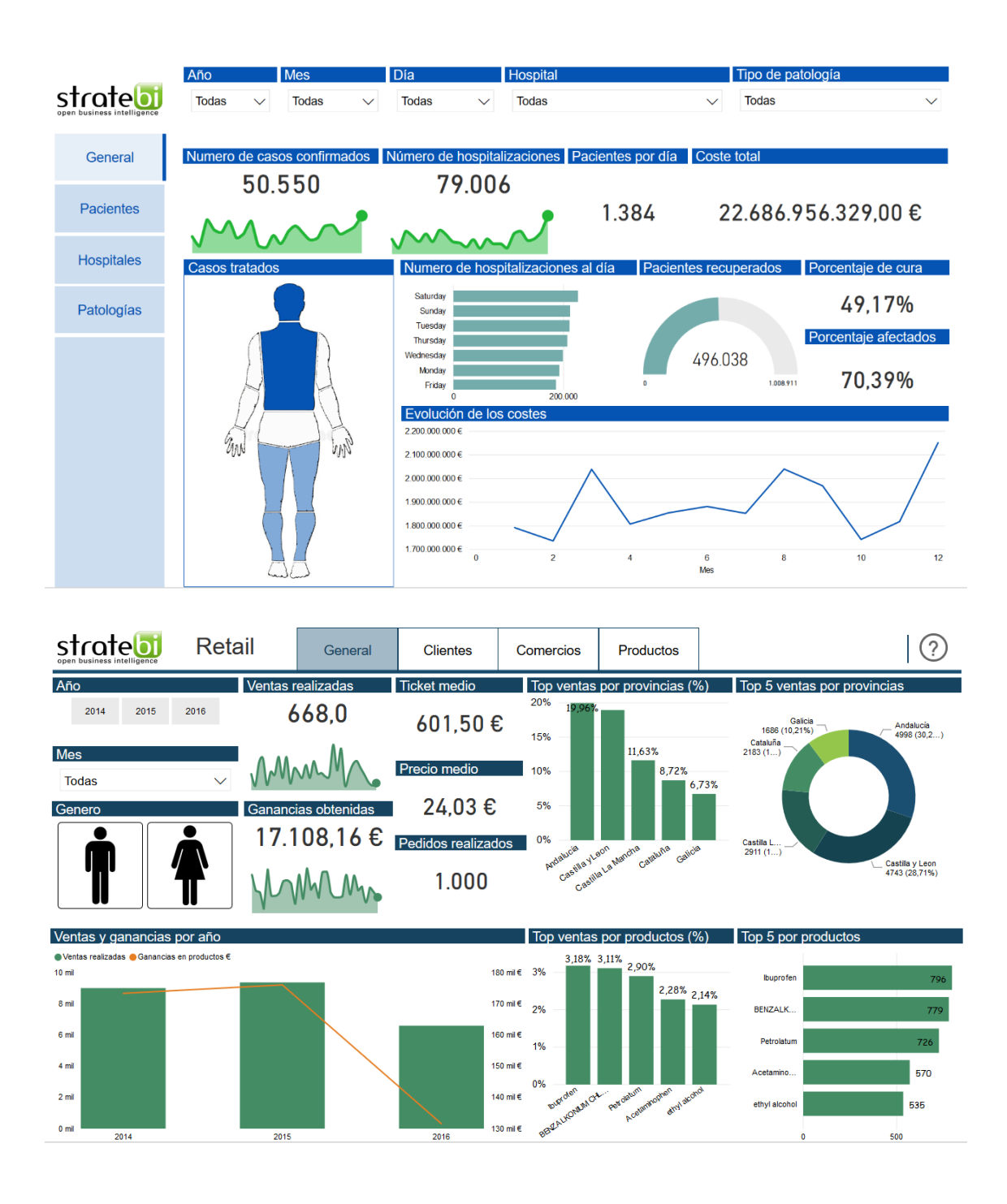

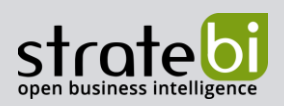

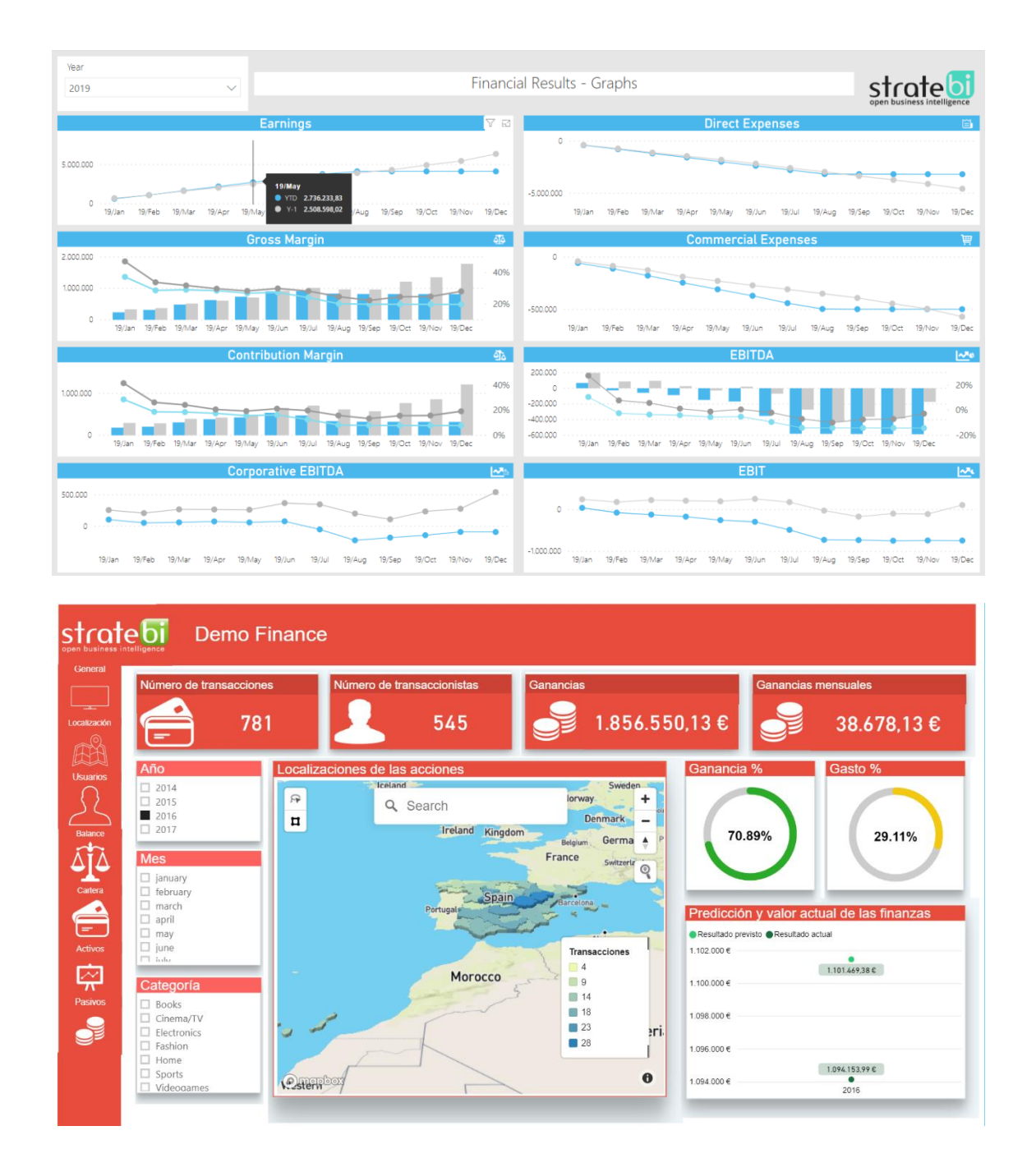

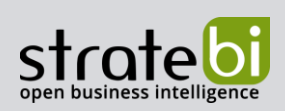

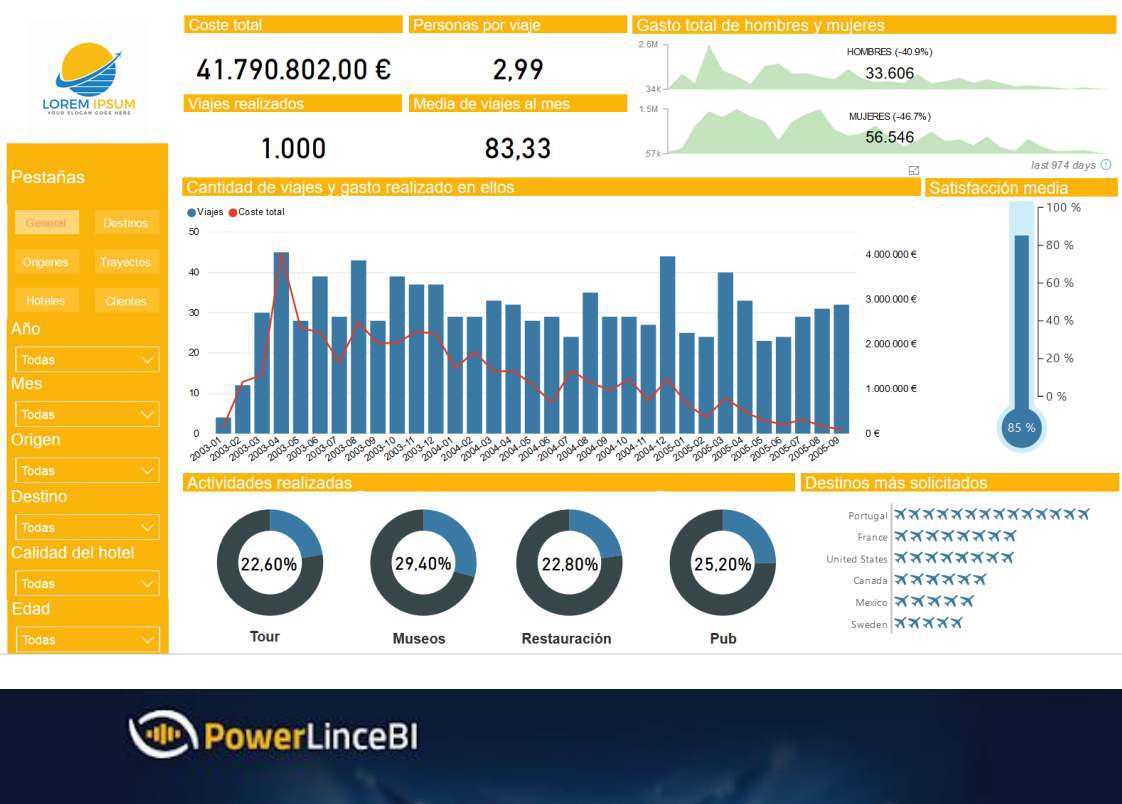

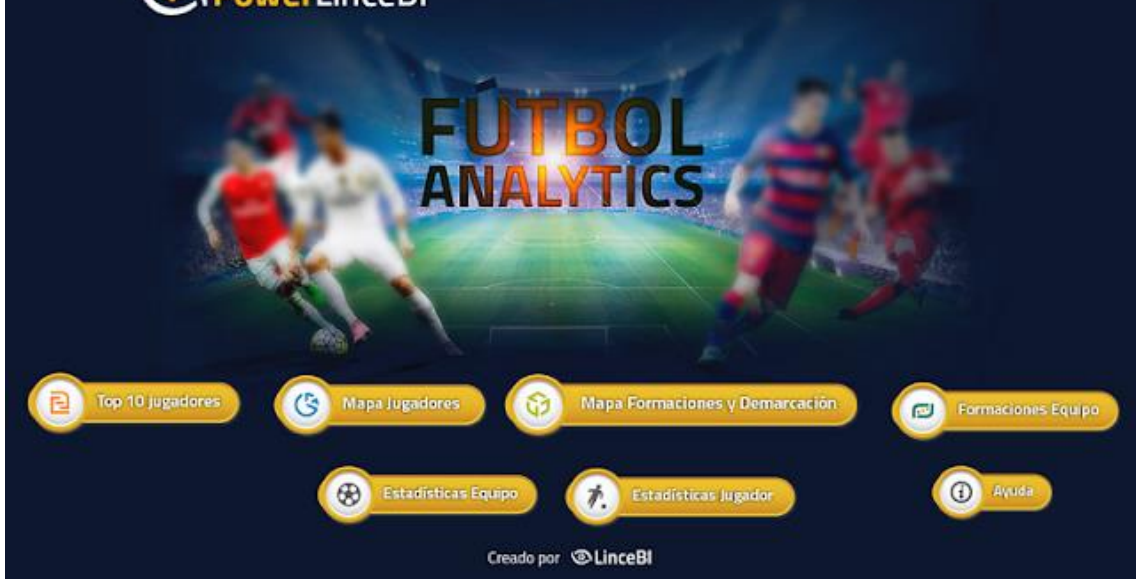

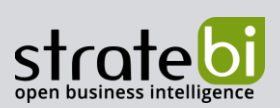

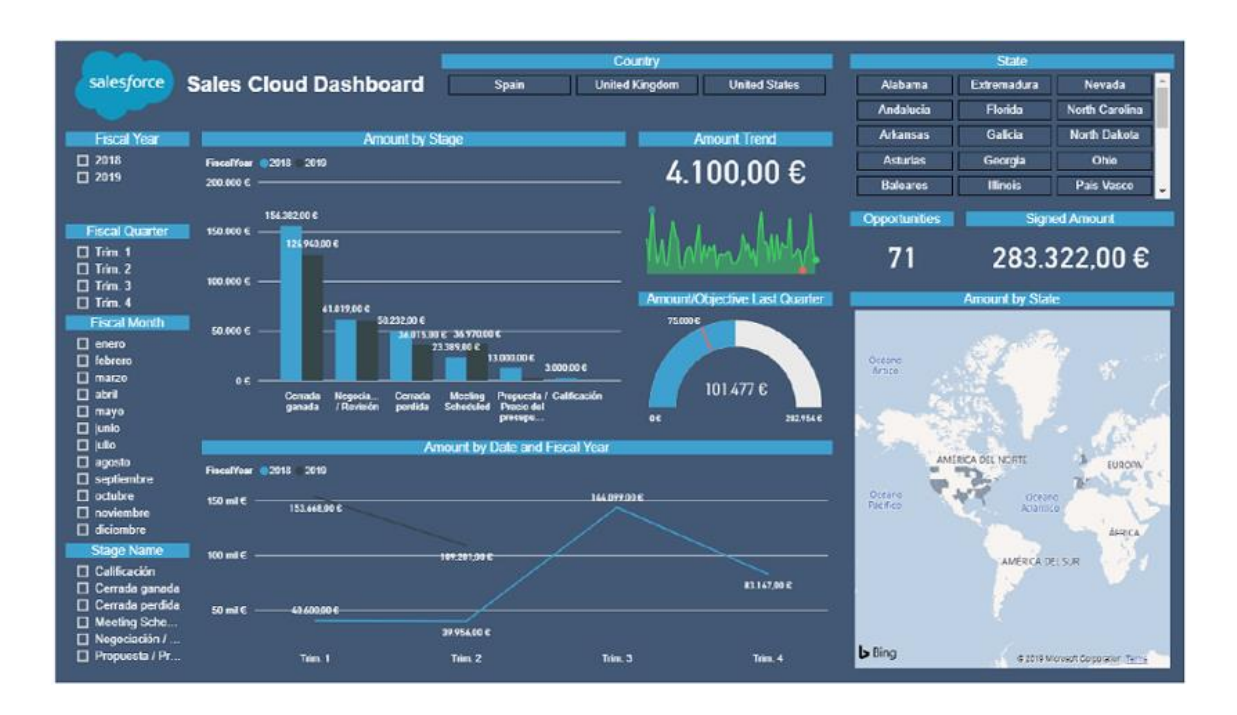

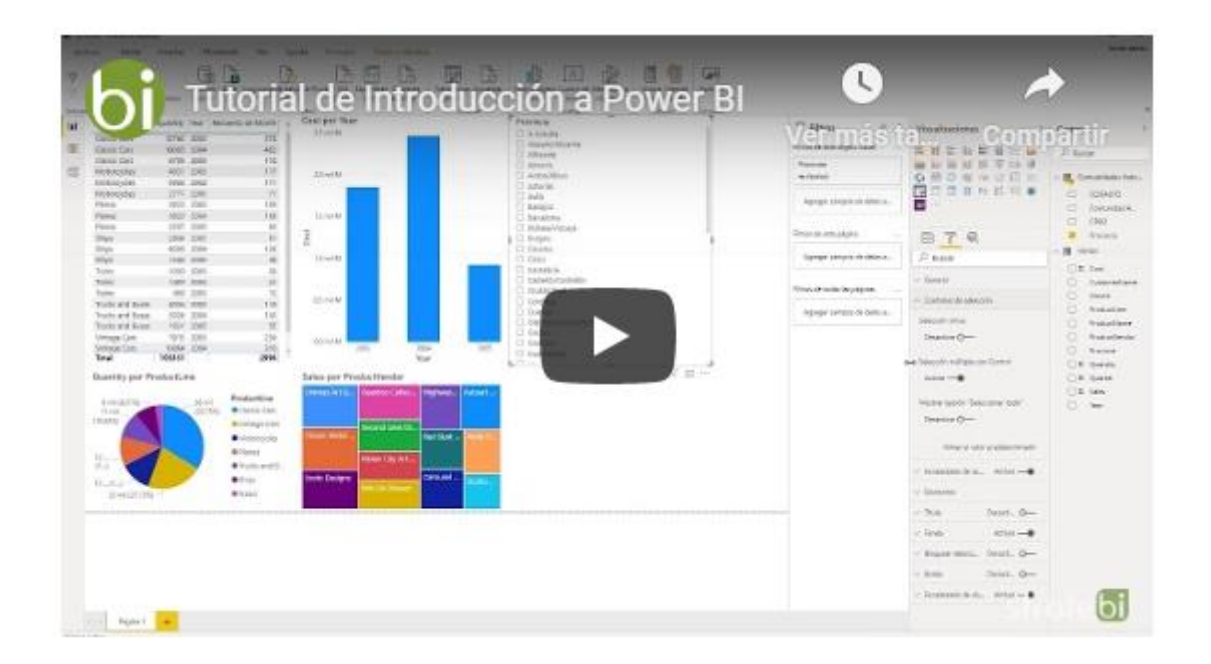

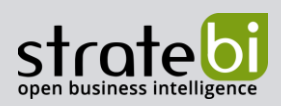

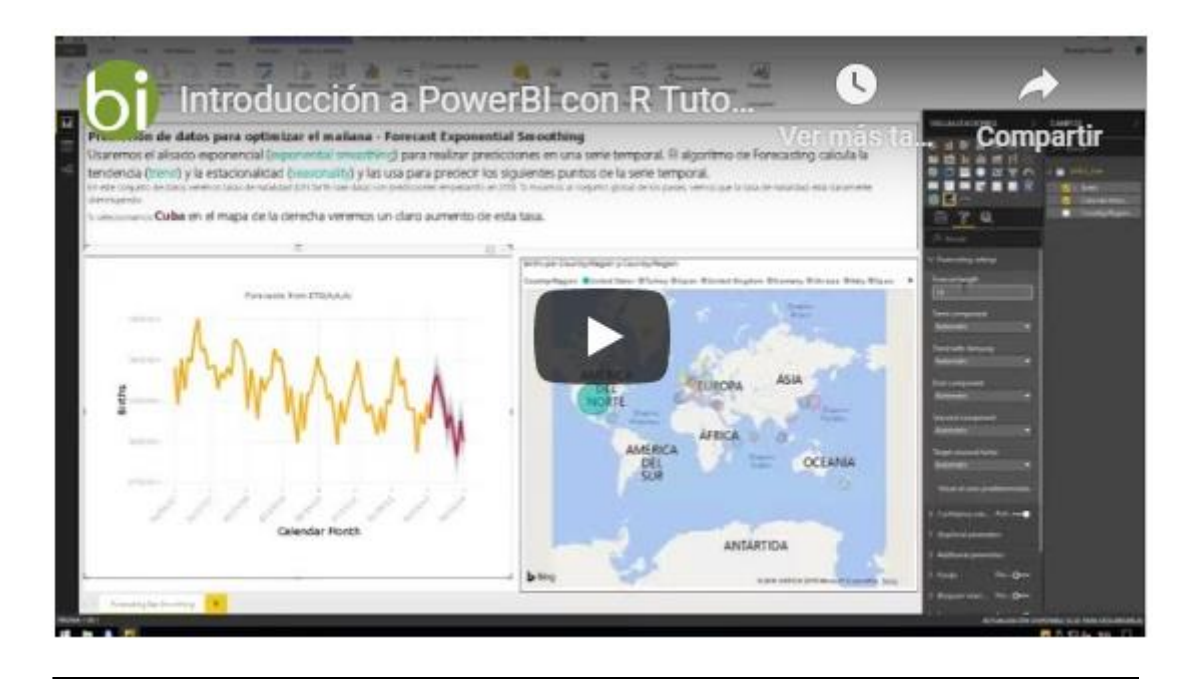

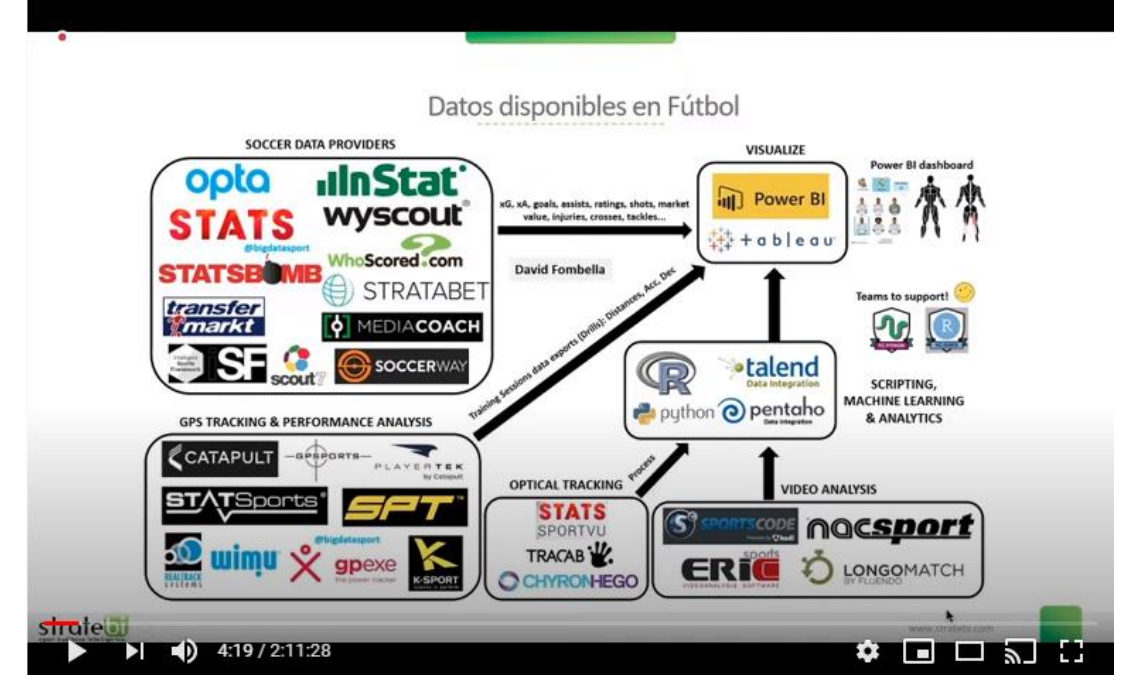

**Sports Analytics con PowerBI**
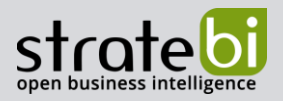

# Recursos imprescindibles sobre PowerBI:

- 1. Integracion SAP PowerBI
- 2. Futbol Analytics, lo que hay que saber
- 3. Dashboard de medicion de la calidad del aire en Madrid
- 4. Como funciona Microsoft Power BI? Videoturial de Introducción
- 5. Big Data para PowerBI
- 6. Como integrar Salesforce y PowerBI
- 7. Videotutorial: Usando R para Machine Learning con PowerBI
- 8. Las 50 claves para aprender y conocer PowerBI
- 9. PowerBI: Arquitectura End to End
- 10. Usando Python con PowerBI
- 11. PowerBI + Open Source = Sports Analytics
- 12. Comparativa de herramientas Business Intelligence
- 13. Use Case Big Data "Dashboards with Hadoop and Power BI"
- 14. Todas las presentaciones del Workshop 'El Business Intelligence del Futuro'
- 15. Descarga Paper gratuito: Zero to beautiful (Data visualization)

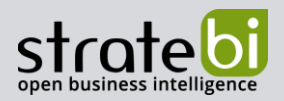

## TECNOLOGÍAS 14.

Recientemente, hemos sido nombrados Partners Certificados de Vertica, Talend, Microsoft, Snowflake, Kylligence, Pentaho, etc.

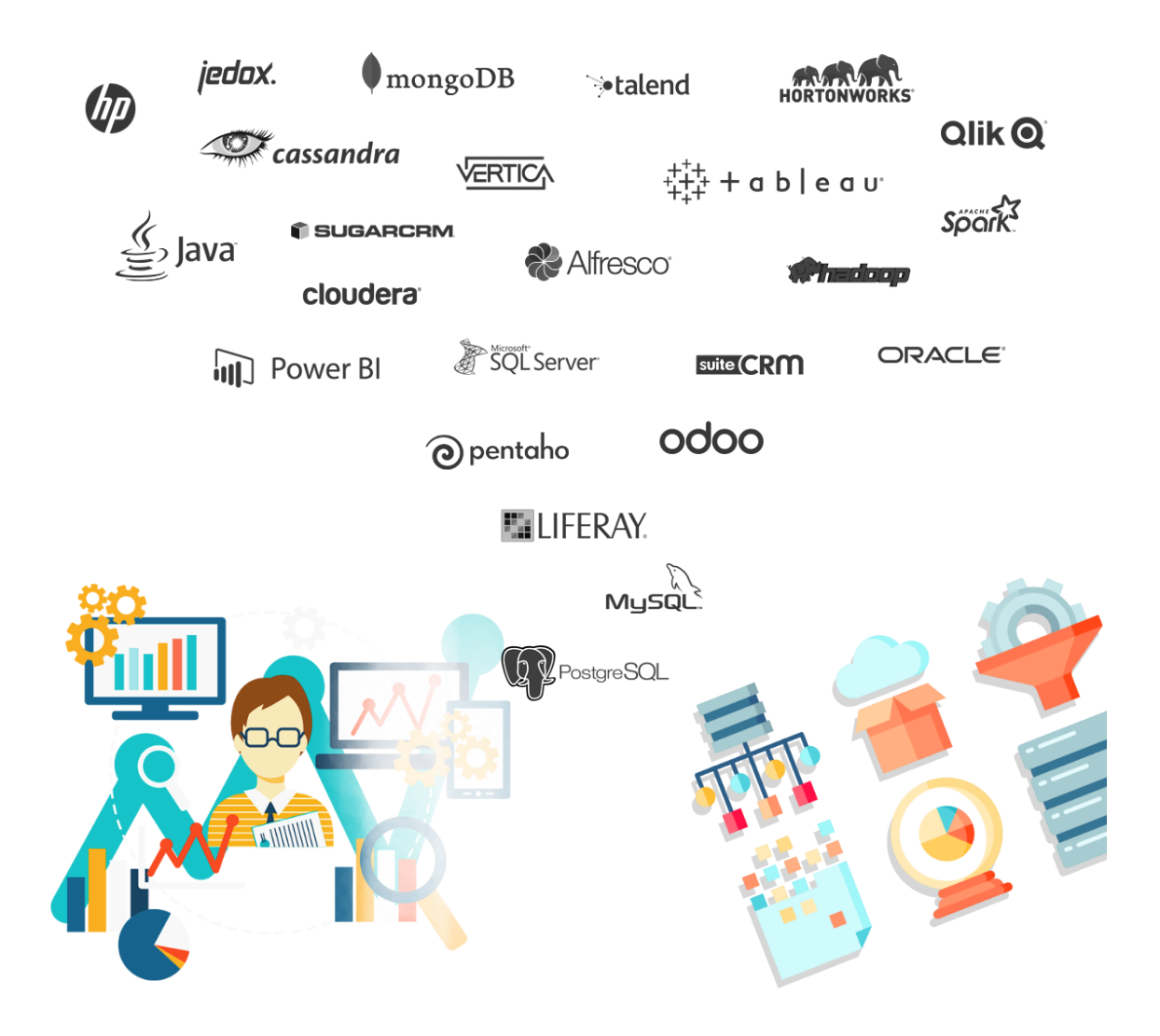

#### info@stratebi.com

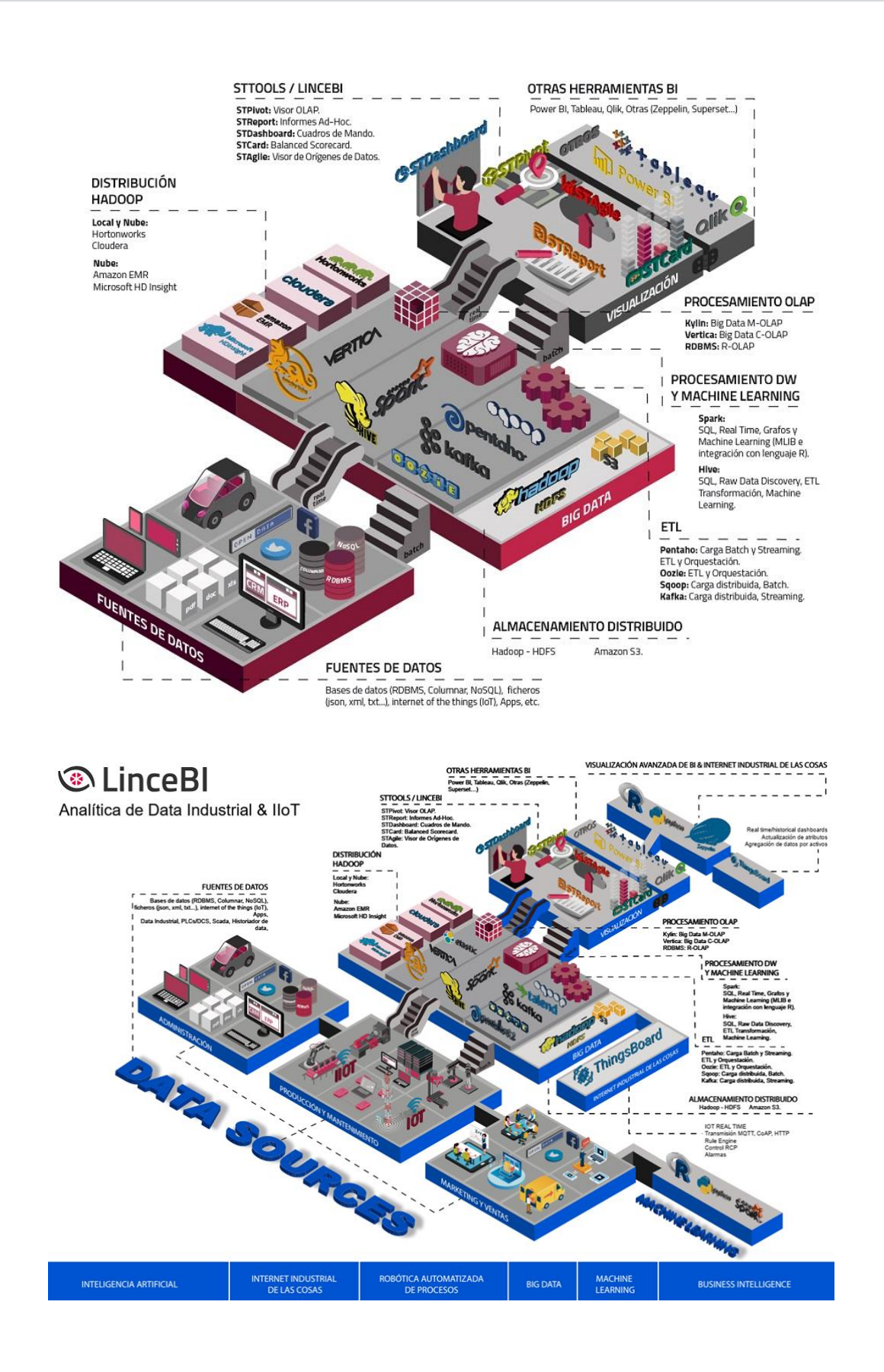

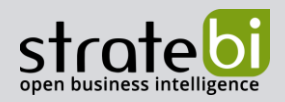

### **INFORMACIÓN SOBRE STRATEBI** 15.

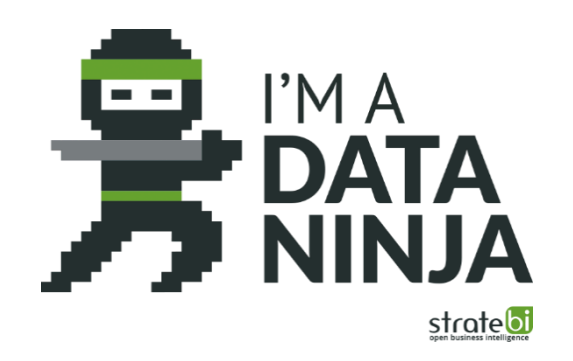

Stratebi es una empresa española, con sede en Madrid y oficinas en Barcelona, Alicante y Sevilla, creada por un grupo de profesionales con amplia experiencia en sistemas de información, soluciones tecnológicas y procesos relacionados con soluciones de Open Source y de inteligencia de Negocio.

Esta experiencia, adquirida durante la participación en proyectos estratégicos en compañías de reconocido prestigio a nivel internacional, se ha puesto a disposición de nuestros clientes.

Somos Partners Certificados en Microsoft PowerBI con una dilatada experiencia

Stratebi es la única empresa española que ha estado presente todos los Pentaho Developers celebrados en Europa habiendo organizado el de España.

En Stratebi nos planteamos como objetivo dotar a las compañías e instituciones, de herramientas escalables y adaptadas a sus necesidades, que conformen una estrategia Business Intelligence capaz de rentabilizar la información disponible. Para ello, nos basamos en el desarrollo de soluciones de Inteligencia de Negocio, mediante tecnología Open Source.

Stratebi son profesores y responsables de proyectos del Master en Business Intelligence de la Universidad UOC, UCAM, EOI...

Los profesionales de Stratebi son los creadores y autores del primer weblog en español sobre el mundo del Business Intelligence, Data Warehouse, CRM, Dashboards, Scorecard y Open Source. Todobi.com

Stratebi es partner de las principales soluciones Analytics: Microsoft Power BI, Talend, Pentaho, Vertica, Snowflake, Kyligence, Cloudera...

Todo Bi, se ha convertido en una referencia para el conocimiento y divulgación del Business Intelligence en español.

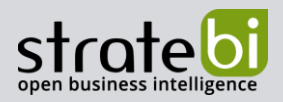

### **OTROS** 16.

Trabajamos en los principales sectores y con algunas de las compañías y organizaciones más importantes de España.

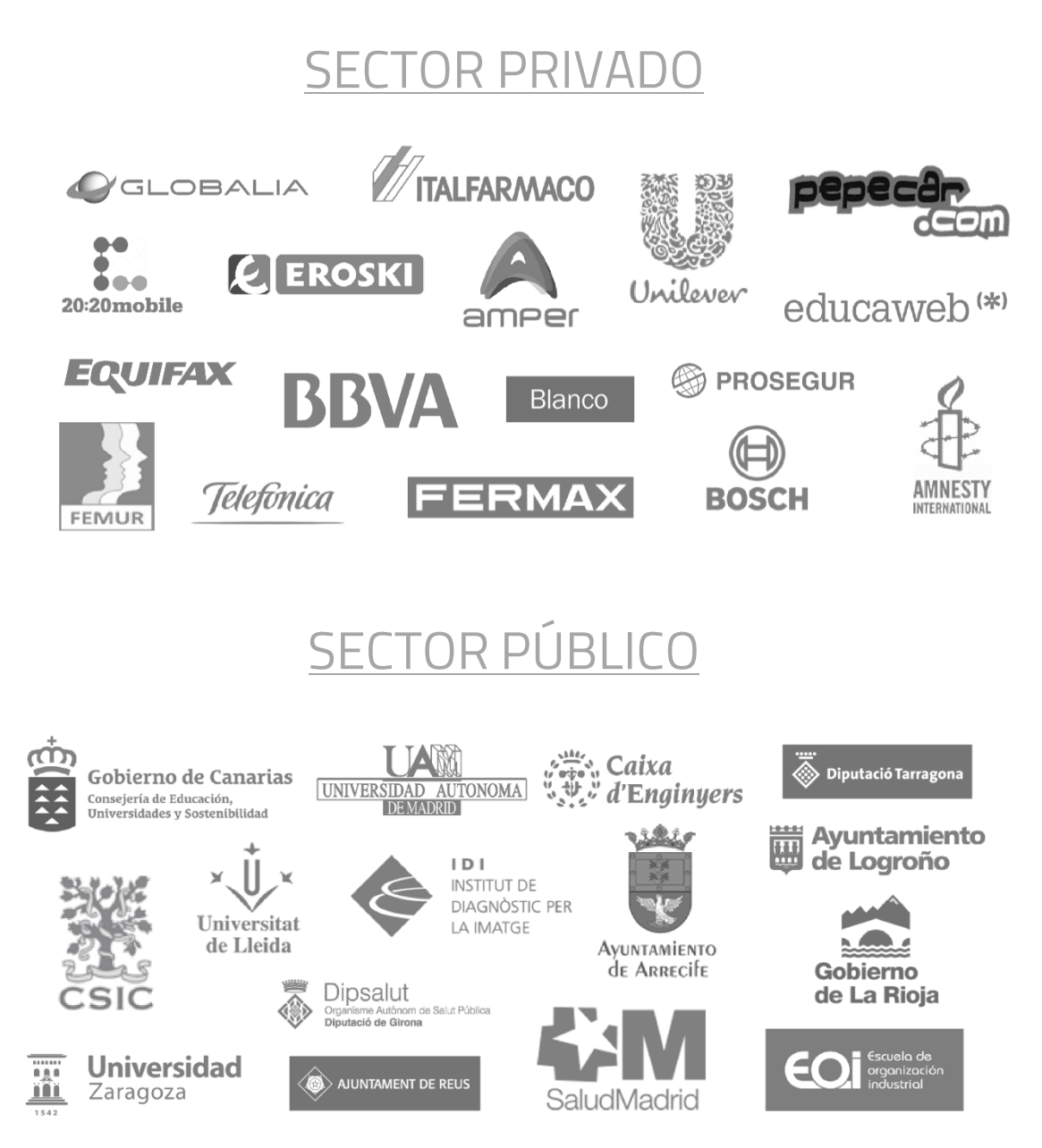

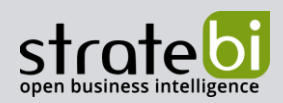

#### EJEMPLOS DE DESARROLLOS ANALYTICS 17.

A continuación, se presentan ejemplos de algunos screenshots de cuadros de mando diseñados por Stratebi, con el fin de dar a conocer lo que se puede llegar a obtener, así como Demos Online en la web de Stratebi:

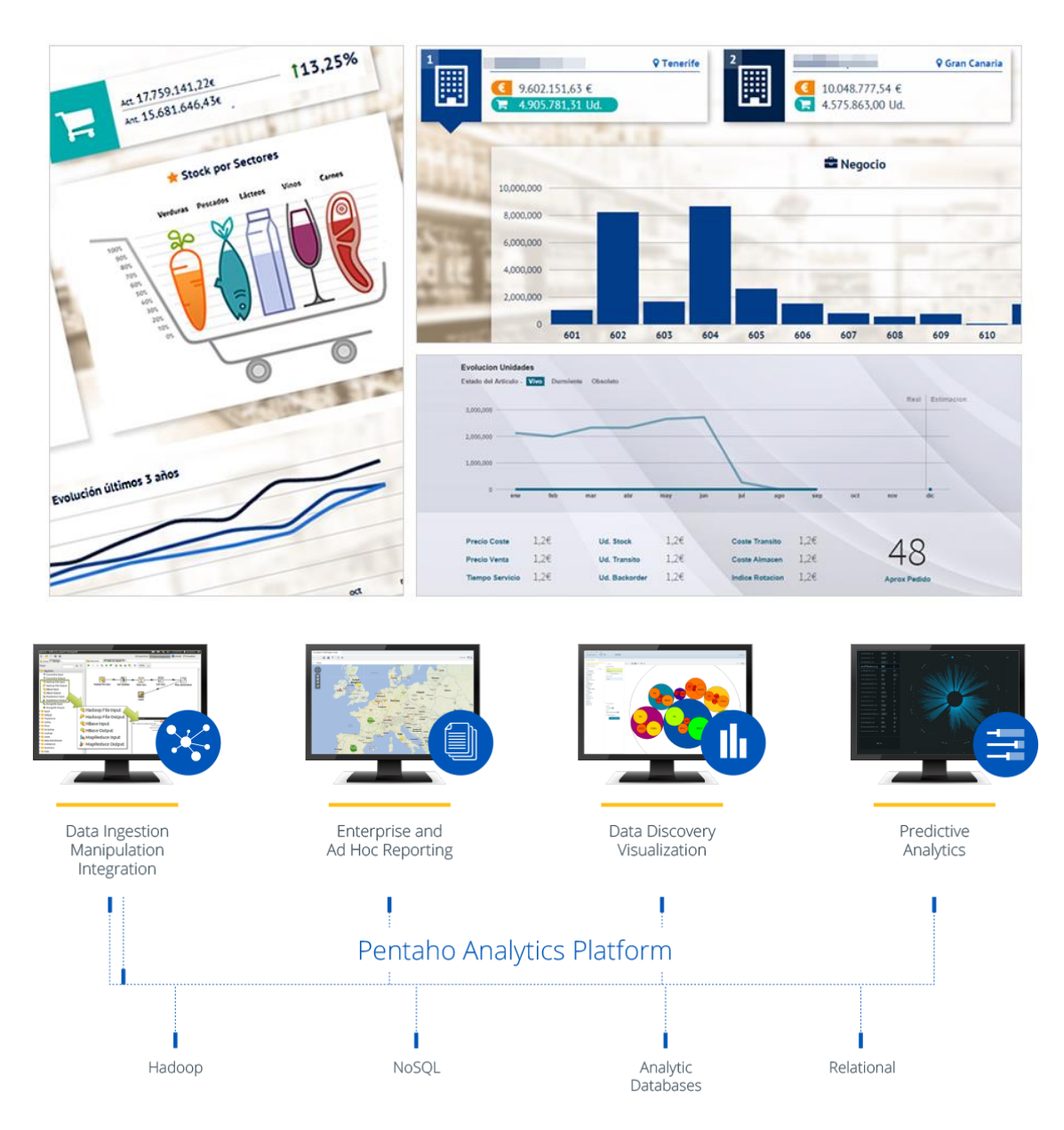

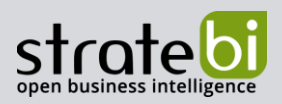

info@stratebi.com

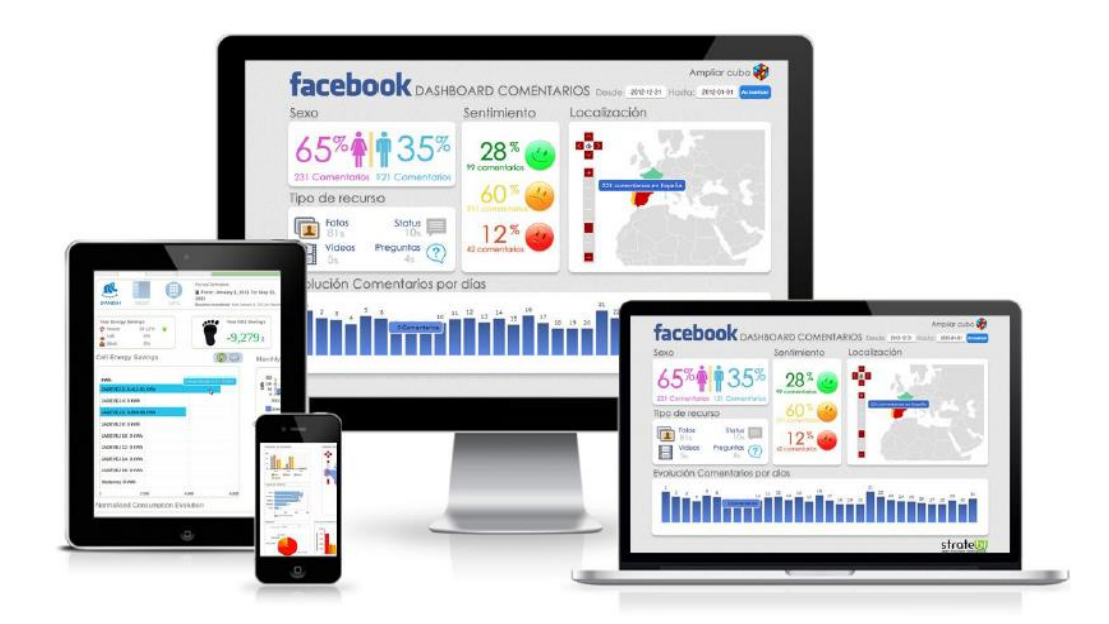

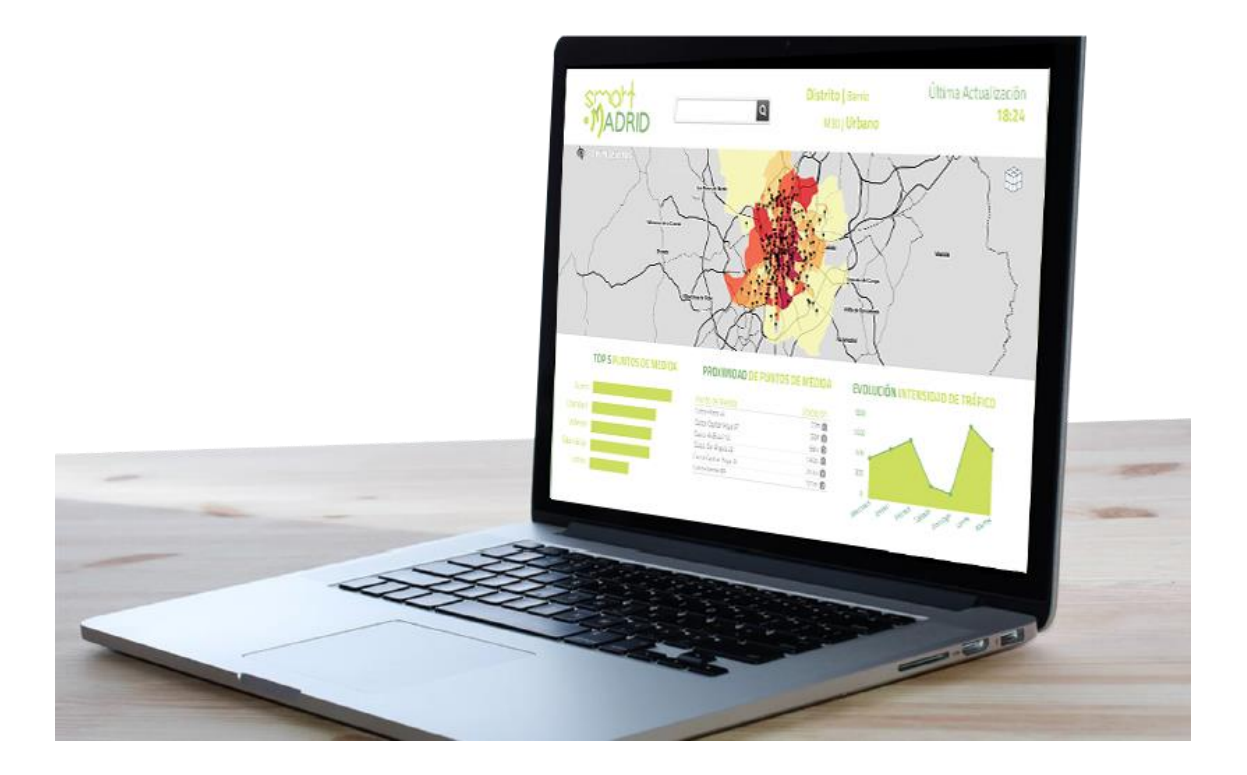

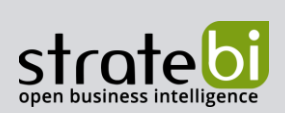

# info@stratebi.com

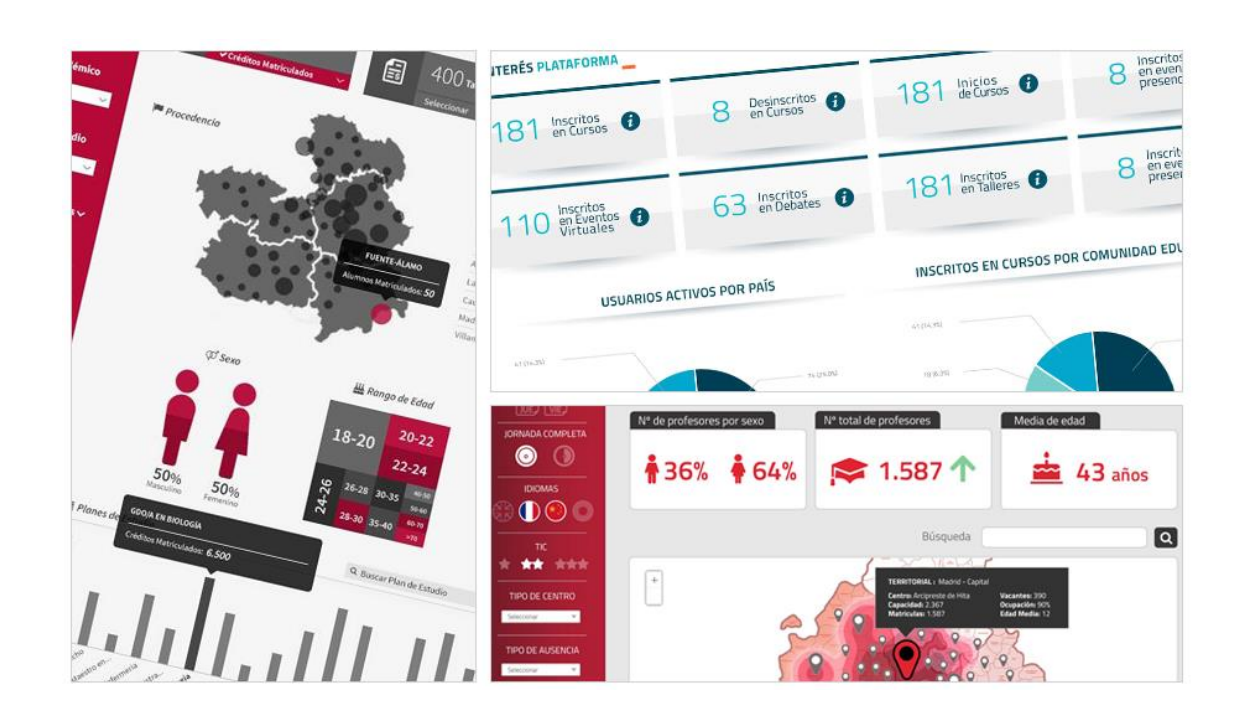

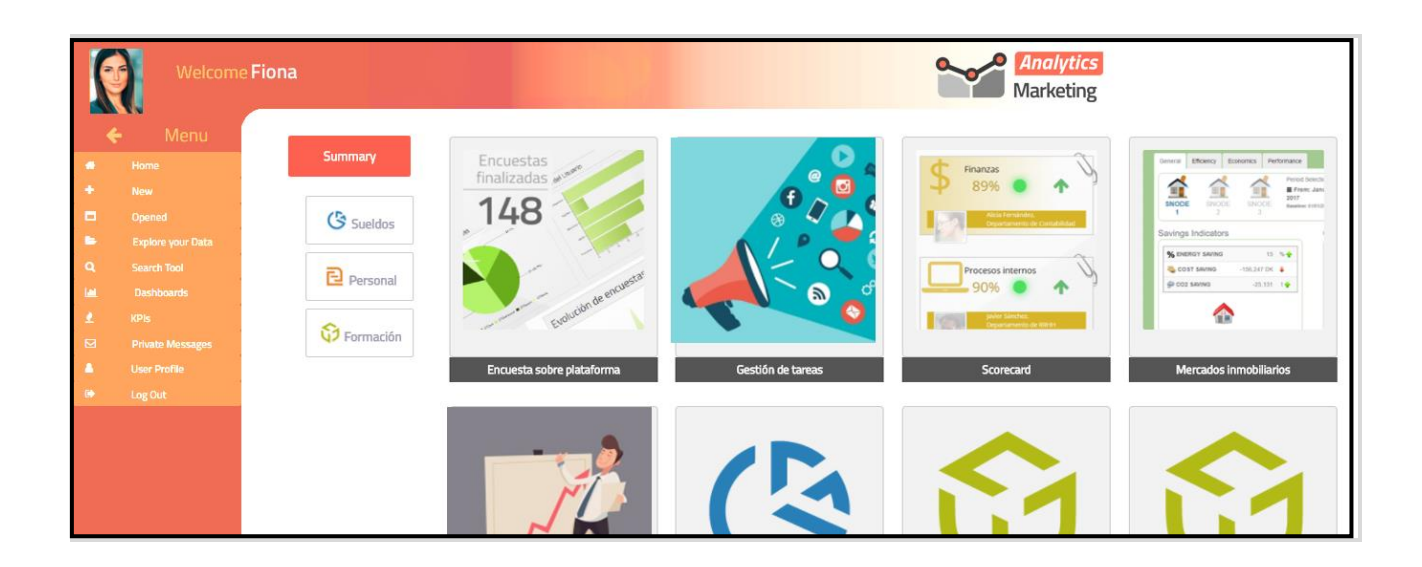